**RISO MAKES NO WARRANTY OF ANY KIND WITH REGARD TO THIS USER'S GUIDE, INCLUDING, BUT NOT LIMITED TO, THE IMPLIED WARRANTIES OF MERCHANTABILITY AND FITNESS FOR A PARTICULAR PURPOSE. RISO SHALL NOT BE LIABLE FOR ERRORS CONTAINED HEREIN OR FOR INCIDENTAL OR CONSEQUENTIAL DAMAGES IN CONNECTION WITH THE FURNISHING, PERFORMANCE OR USE OF THIS USER'S GUIDE. RISO ASSUMES NO LIABILITY FOR DAMAGES RESULTING FROM THE USE OF THE INFORMATION CONTAINED HEREIN.**

### **FCC Warning - For RN2000UI and 2130UI Models Only**

This equipment has been tested and found to comply with the limits for a Class A digital device, pursuant to Part 15 of the FCC Rules. These limits are designed to provide reasonable protection against harmful interference when the equipment is operated in a commercial environment. This equipment generates, uses, and can radiate radio frequency energy and, if not installed and used in accordance with the instruction manual, may cause harmful interference to radio communications. Operation of this equipment in a residential area is likely to cause harmful interference, in which case the user will be required to correct the interference at his own expense.

### **Warning - For RN2050AW and RN2150AW Models Only**

This is a Class A product. In a domestic environment this product may cause radio interference in which case the user may be required to take adequate measures.

### **Warning**

The Back Light Tube of the LCD of the Control Panel on this model contains mercury which must be recycled or disposed of as hazardous waste.

Copyright©2000 RISO KAGAKU CORPORATION

# **CONTENTS**

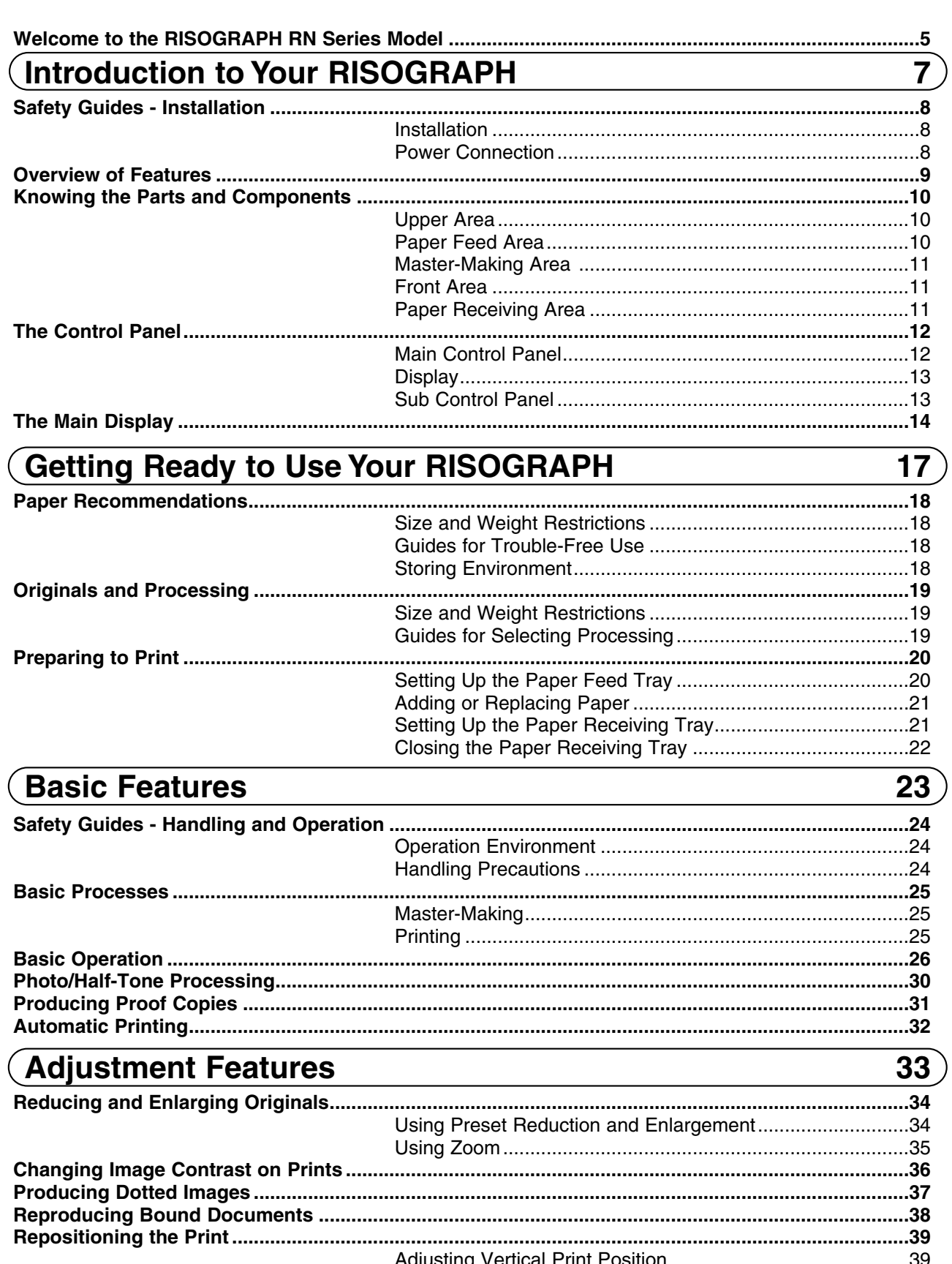

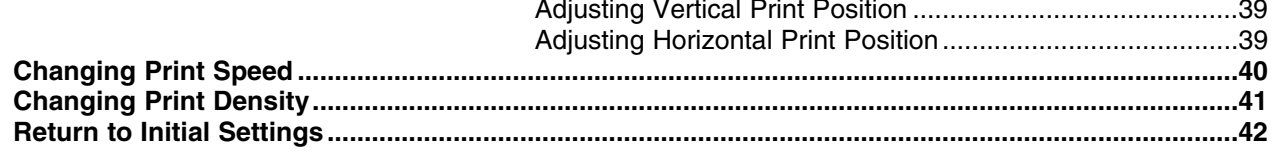

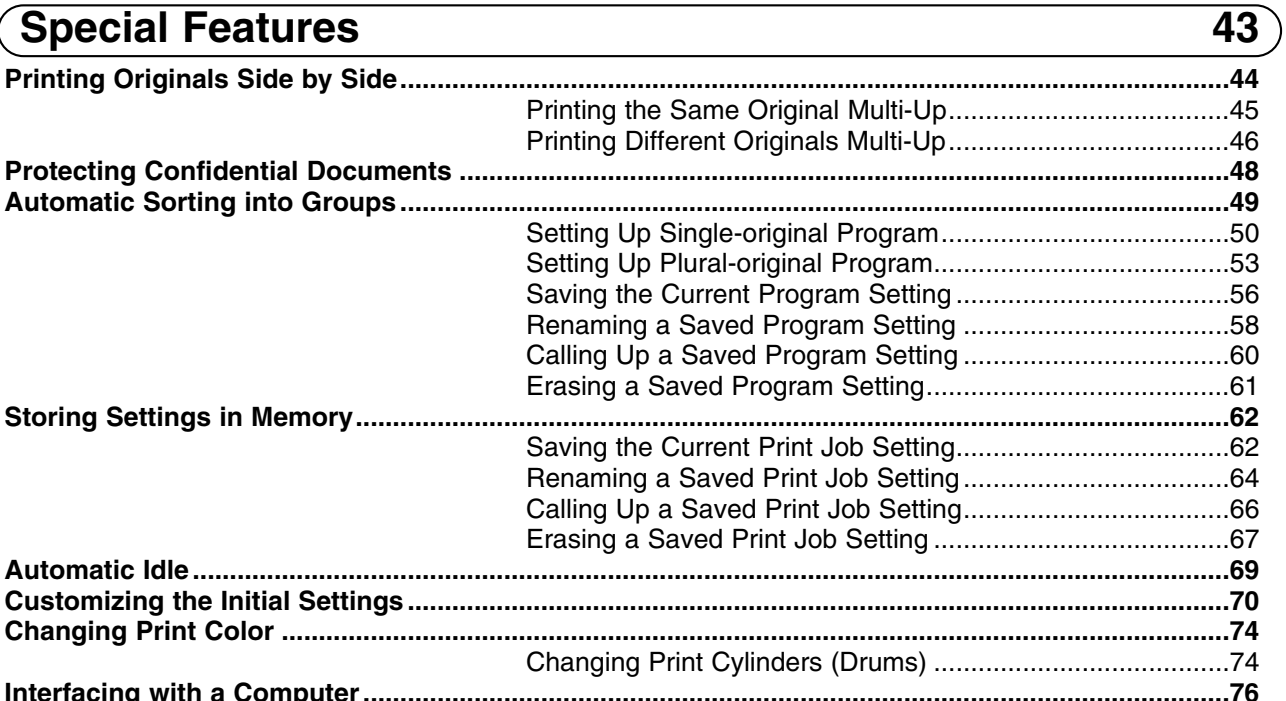

### Computer Interface Guides - Optional for RN20 Series Models 77

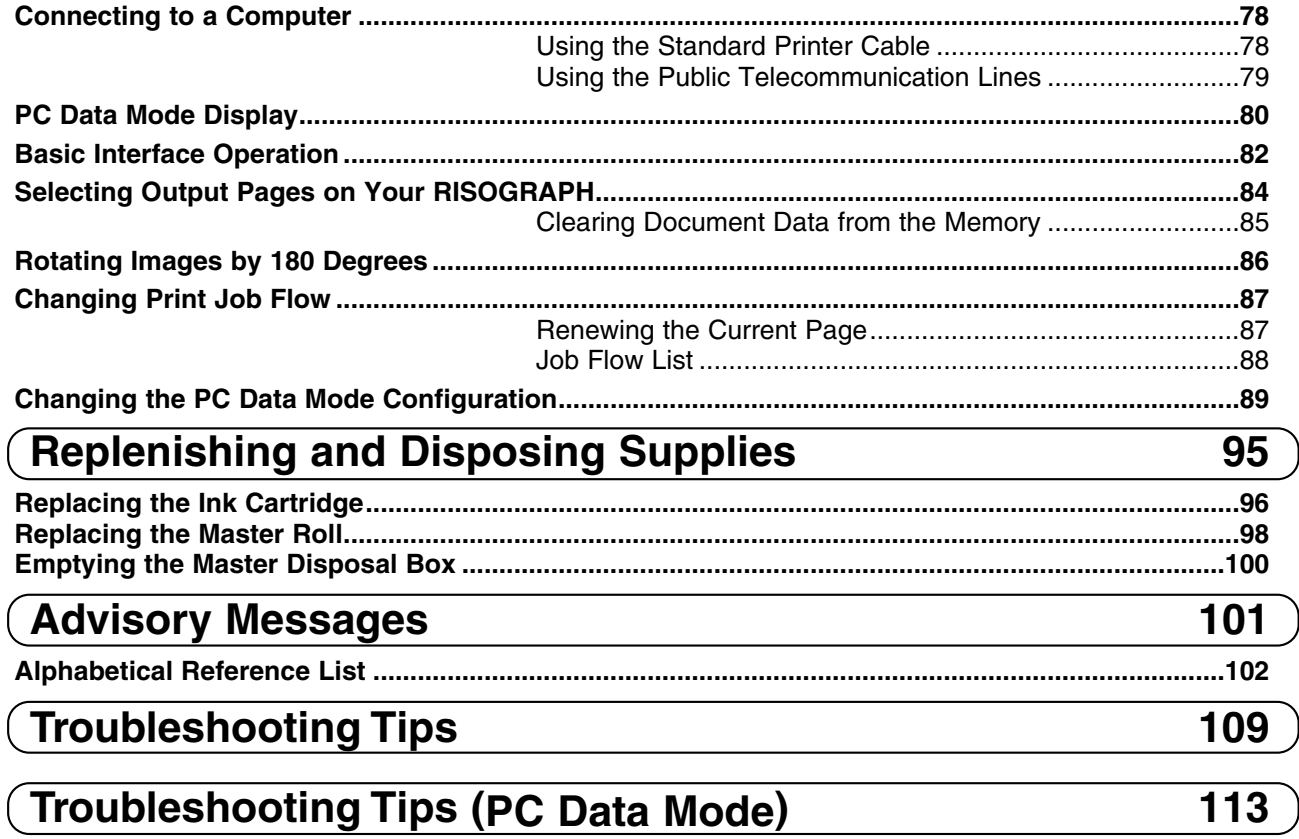

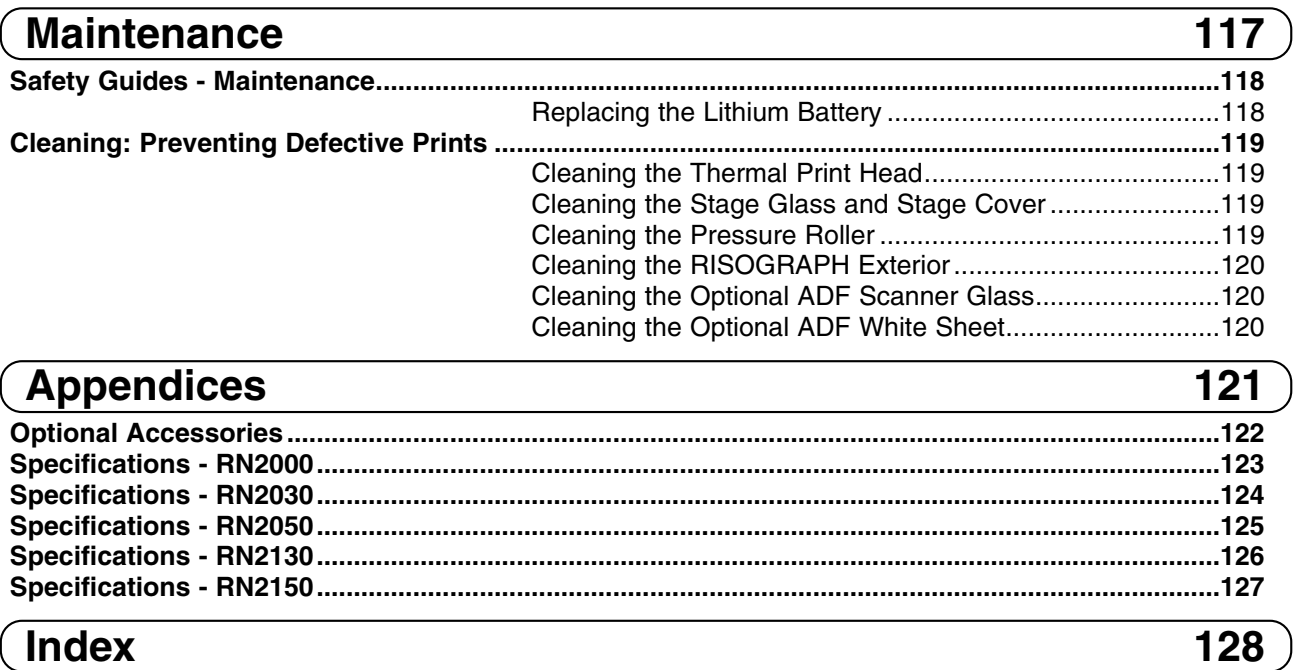

# **Welcome to the RISOGRAPH RN Series Model**

Thank you for purchasing a RISOGRAPH RN series model, which combines the clear reproduction of a printing machine with the convenient functions of a copier, keeping the operation sound as low as possible.

With its large-size LCD display and key entry for most procedures, this equipment has been specially designed for simple operation.

### **About This User's Guide**

This Guide provides all information necessary to use your RISOGRAPH RN series model. It is designed to help you take advantage of the features built into your RISOGRAPH RN series model, and provides information on maintenance and troubleshooting.

### **[Pictorial Guide]**

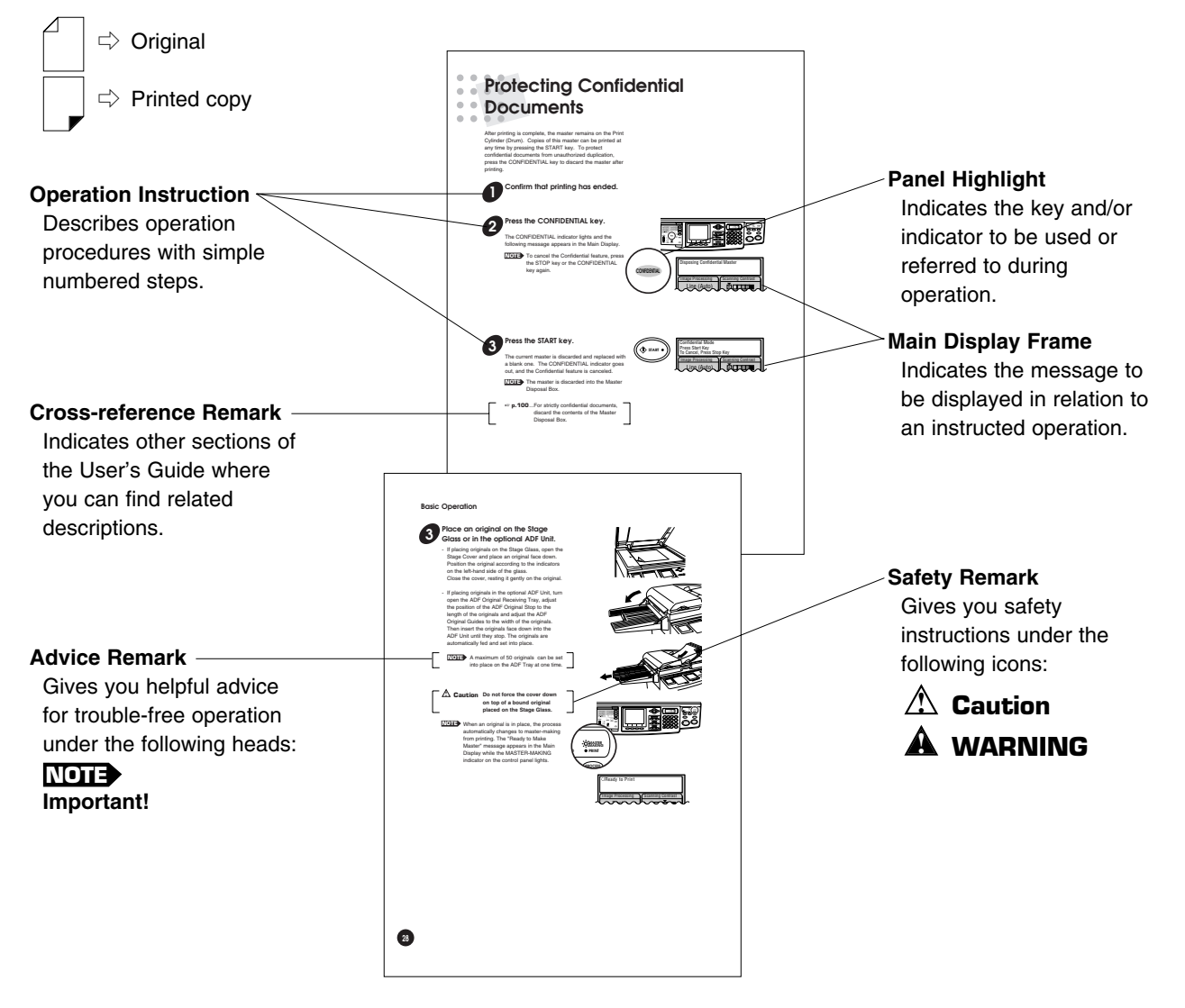

# **Introduction for the provides the basic information about your RISOGRA Your RISOGRAPH** This section provides the basic information about your

RISOGRAPH, including initial installation, an overview of features, and names of parts.

- **Safety Guides Installation 8**
	- **Overview of Features 9**
- **Knowing the Parts and Components 10**
	- **The Control Panel 12**
	- **The Main Display 14**

# **Safety Guides - Installation**

This section explains the precautions you have to observe when installing your RISOGRAPH. Read this section before installing your RISOGRAPH.

Your dealer will help determine a proper location for your unit at the time of delivery. **NOTE**

### Installation

### **WARNING !**

• Do not place water containers or metallic objects on the unit. If water drips inside the unit or a metallic object drops inside it, it can result in a fire or an electric shock.

### **Caution !**

• Install the unit near the electrical outlet to avoid using an extension cord between the unit and the electrical outlet.

If an extension cord is unavoidable, do not use one longer than 15 ft. (5 m).

- Place the unit on a flat and stable surface [maximum of 3/8 inches (10 mm) differential allowed]. Injury might occur if the unit falls.
- Do not place heavy objects on the unit. The objects might fall and cause injury.
- Keep the unit away from dusty or humid areas. Otherwise, a fire or an electric shock might occur.
- Unplug the power cord before moving the unit. Otherwise, the power cord might be damaged and a fire or an electric shock might occur.

#### **Important!**

- Avoid installing your RISOGRAPH in the locations listed below. Failure to observe this precaution may lead to machine failure or human injury.
	- Extremely bright locations such as locations close to windows or locations that are exposed to direct sunlight (provide a curtain if you have no choice but to install your RISOGRAPH in such a location)
	- Locations that are subject to sudden temperature change
	- Extremely hot and humid locations or cold and dry locations
	- Heated locations
	- Locations exposed to direct cold air, direct hot air, or direct radiant heat
	- Badly ventilated locations
	- Locations where it is impossible to provide a clearance of 4 inches (10 cm) or wider behind your RISOGRAPH

### Power Connection

### **WARNING !**

- Do not overload an electrical outlet or extension cord, nor damage the power cord by placing heavy objects on it or pulling or bending it. Otherwise, a fire or an electric shock might occur.
- Do not plug or unplug the power cord if your hands are wet. Otherwise, an electric shock might occur.

### **Caution !**

- Do not pull the power cord but hold the plug itself when unplugging it. Otherwise, it could become damaged and a fire or an electric shock might occur.
- Pull out the power plug from the electrical outlet more than once a year and clean the teeth of the plug and their surroundings. If dust piles on them, a fire might occer.

#### **Important!**

- Check the power plug for poor connections. Plug the power cord securely into a nearby electrical outlet.
- Be sure to turn off the POWER switch when connecting or disconnecting a cable.

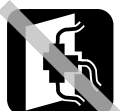

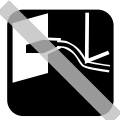

## **Overview of Features**

Your RISOGRAPH is a high-quality digital printer that is as easy to use as a copier.

**• User-friendly Display Design**

The large-size LCD display provides you with helpful information for the current operation in well-designed screens, enabling you to finish your print jobs with much ease.

- **• Print Speed and Density Control** Any of five print speeds and densities can be selected for optimum performance.
- **• Confidential Feature**

An original can be printed and the master can be automatically discarded to prevent further, unauthorized printing.

**• Image and Text Processing Options**

In addition to the standard processes for sharp line definition and accurate shading patterns, 4-pattern dot-screen processes are available. The binding of a bound document can also be erased.

**• Color Printing Options**

Optional ink colors are available, by simply changing the Print Cylinder (Drum).

- **Vertical Print Position Key Control** The Print position can be shifted vertically only by pressing the adjustment keys on the control panel.
- **• Zoom Enlargement and Reduction Capabilities**

Prints can be reduced or enlarged from 50% to 200% in 1% increments, according to your needs. Preset standard reduction and enlargement are also available (e.g., legal-letter or  $A3\rightarrow A4$ ).

**• Programmable Print Groupings**

Simple control panel entries can automate different types of groupings to save time finishing your print jobs.

### **• Programmable Print Jobs**

Frequently used or complex print job settings can be stored in memory for instant recall.

#### **• Multi-Up Printing**

Originals can be printed side by side on a single sheet.

You can select their arrangement pattern from 4 choices.

### **• Automatic Idle**

This feature ensures an excellent first copy when printing starts again after a period of idle time.

### **• Preventive Maintenance Call**

An advice display is given in advance when the periodical maintenance service is required, preventing your RISOGRAPH from remaining out of operation unexpectedly.

### **• Direct PC Connection (optional for RN20 series models)**

PC document data can also be printed out by connecting your RISOGRAPH directly to the PC with a printer cable. No additional control box is required.

# **Knowing the Parts and Components**

#### =With the optional ADF Unit=

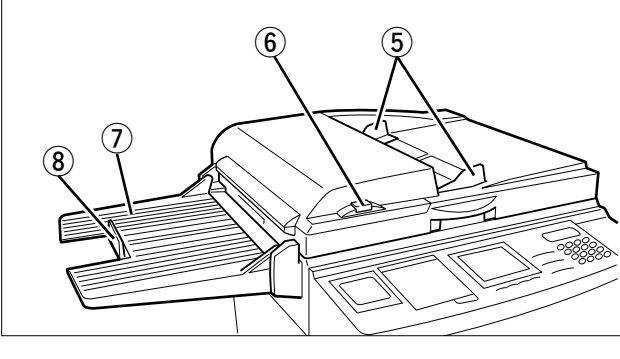

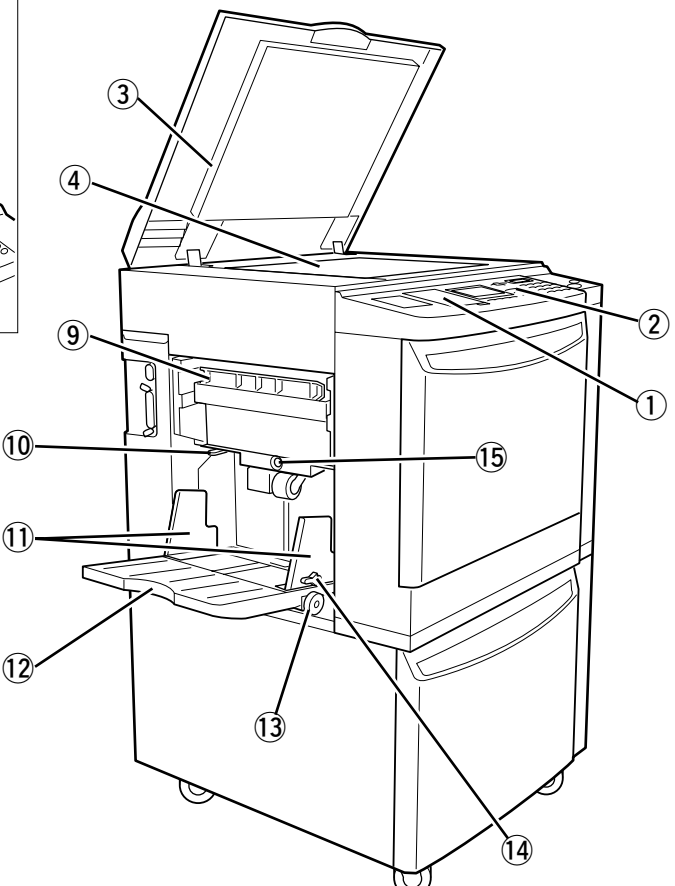

### **Upper Area**

- q **Sub Control Panel (**☞ **p.13)**
- w **Main Control Panel (**☞ **p.12)**
- e **Stage Cover (**☞ **p.119)** Secures the original placed on the Stage Glass.
- r **Stage Glass (**☞ **p.119)**

#### **=With the optional ADF Unit=**

- **(5) ADF Original Guides** Holds and guides originals in the ADF Unit.
- y **ADF Original Release Button** Releases the original fed in the ADF Unit for removal or realignment.
- u **ADF Original Receiving Tray** Receives originals after scanning in the ADF Unit.
- i **ADF Original Stop** Stops originals ejected into the Original Receiving Tray.

### **Paper Feed Area**

- o **Master Disposal Box (**☞ **p.100)** Holds discarded masters.
- !0 **Paper Feed Pressure Adjustment Lever (**☞ **p.20)** Adjusts the paper feed pressure according to the
- paper being used. !1 **Feed Tray Paper Guides (**☞ **p.20)**
- Holds and guides paper.
- !2 **Paper Feed Tray (**☞ **p.20)**
- !3 **Horizontal Print Position Adjustment Dial (**☞ **p.39)** Moves the print position to the left or right.
- !4 **Feed Tray Paper Guide Lock Lever (**☞ **p.20)** Locks the Feed Tray Paper Guide.
- !5 **Feed Tray Descent Button (**☞ **p.21)** Lowers the Paper Feed Tray for replacing or adding printing paper.

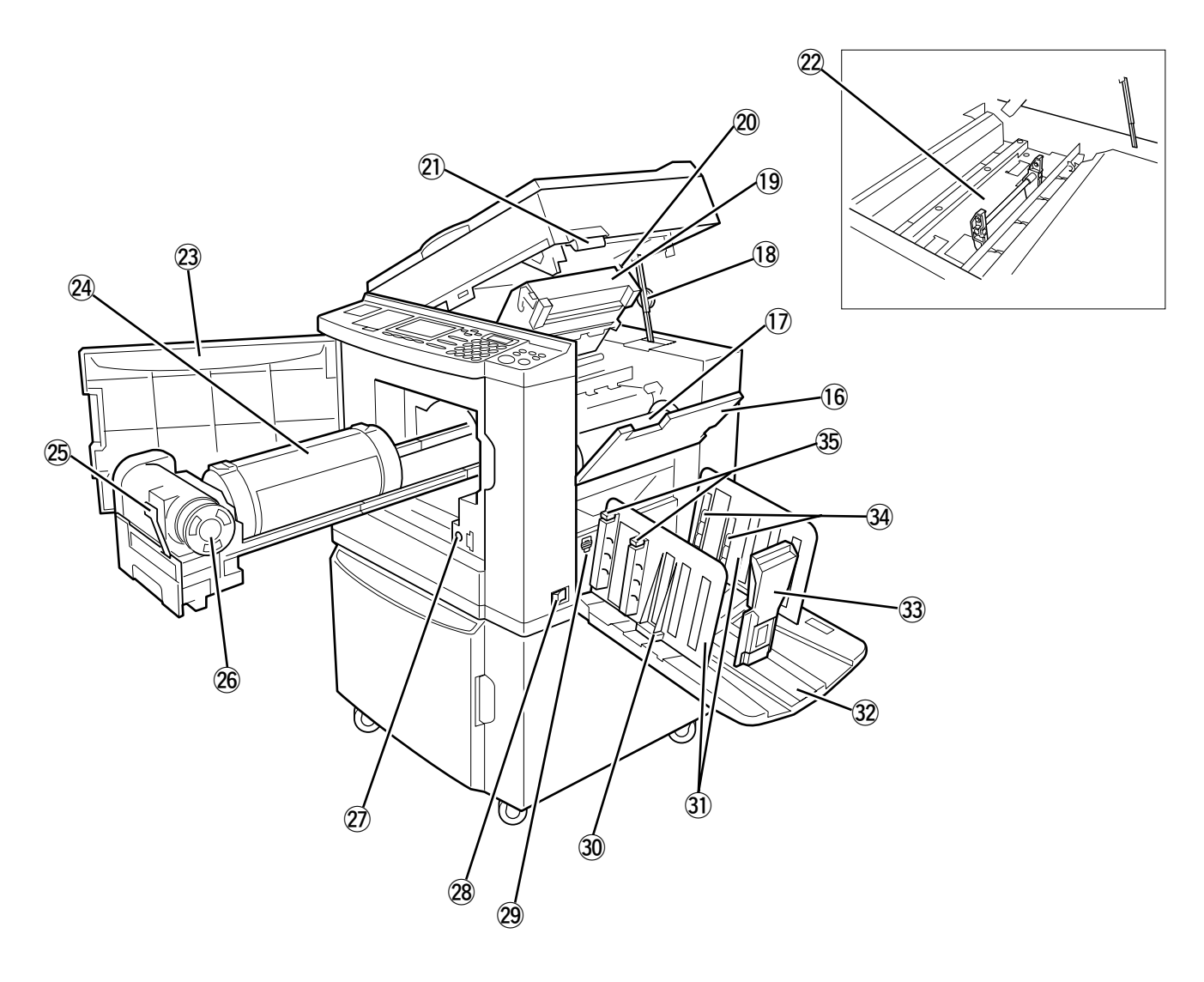

### **Master-Making Area**

- !6 **Master Roll Cover (**☞ **p.98)** Protects the Master Roll.
- !7 **Master Roll (**☞ **p.98)**
- !8 **Scanner Table Support (**☞ **p.99)** Holds the Scanner Table when it is opened.
- !9 **Master Making Unit (**☞ **p.98)** Makes a master.
- @0 **Master Making Unit Release Lever (**☞ **p.98)**

Opens the Master Making Unit.

- @1 **Scanner Table Release Lever (**☞ **p.98)** Unlocks and opens the Scanner Table.
- @2 **Disposal Entrance Cover** Opened to remove jammed used master.

### **Front Area**

- @3 **Front Cover**
- @4 **Print Cylinder (Drum) (**☞ **p.74)** Holds the master.
- @5 **Ink Cartridge Locking Lever (**☞ **p.96)** Secures the Ink Cartridge in position.

@6 **Ink Cartridge (**☞ **p.96)**

- @7 **Print Cylinder (Drum) Release Button (**☞ **p.74)** Positions and unlocks the Print Cylinder (Drum) for removal.
- @8 **Main Power Switch (**☞ **p.26, 82)**

### **Paper Receiving Area**

- @9 **Paper Ejection Wing Adjustment Levers** Change the position of the Paper Ejection Wings 1 and 2 according to the paper being used.
- #0 **Receiving Tray Paper Guide Adjustment Knob (**☞ **p.21)**
- #1 **Receiving Tray Paper Guides (**☞ **p.21)** Aligns printed paper neatly.
- #2 **Paper Receiving Tray (**☞ **p.21)**
- #3 **Paper Stop (**☞ **p.22)** Stops printed paper ejected into the Paper Receiving Tray.
- #4 **Paper Arranger (**☞ **p.21)**  Helps arrange printed paper ejected into the Paper Receiving Tray.
- #5 **Paper Arranger Adjustment Knob (**☞ **p.21)**

# **The Control Panel**

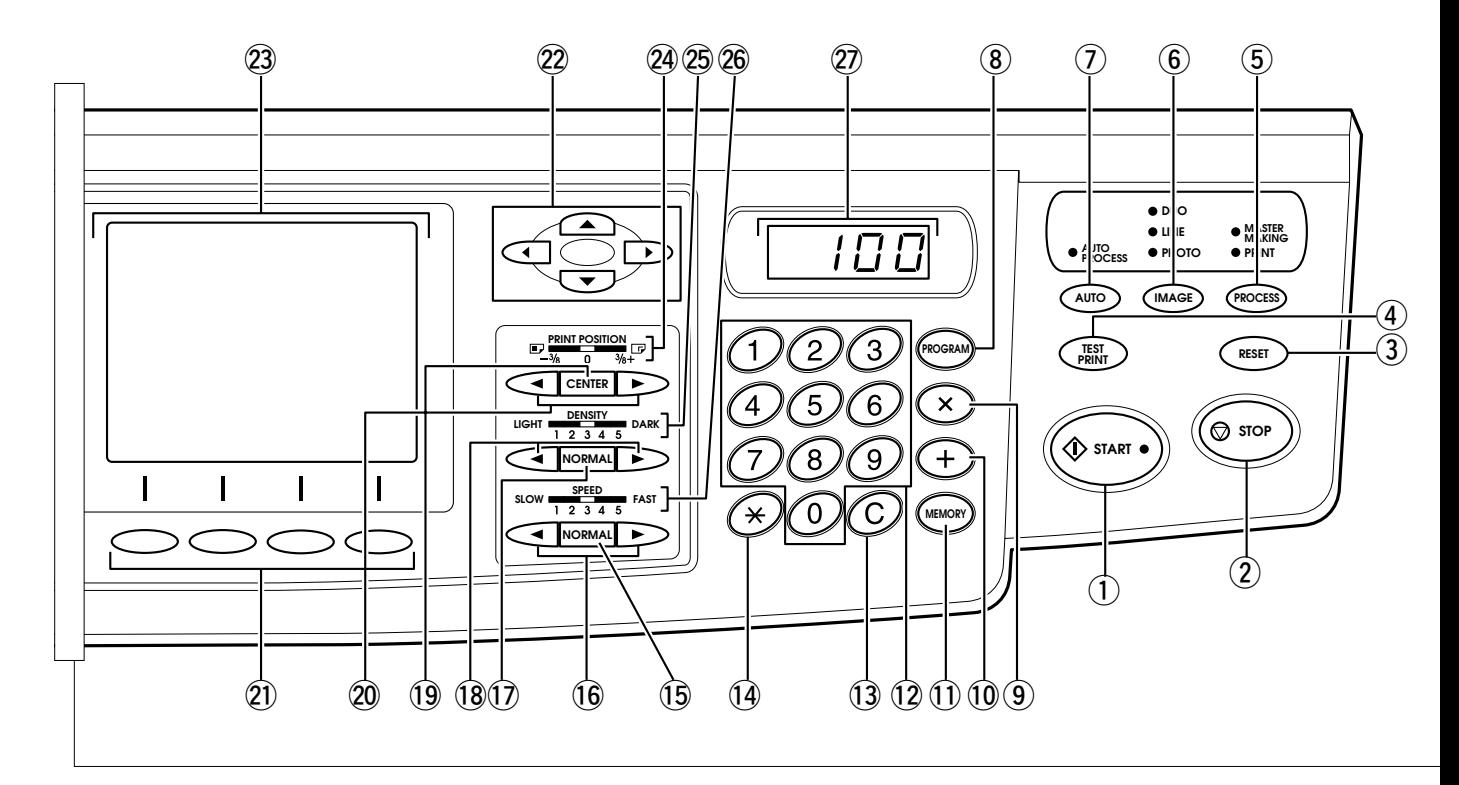

### **Main Control Panel**

#### q **START Key**

Starts printing or master-making process. The indicator is "GREEN" when the key is active. This key is also used to resume operation after troubleshooting.

- **(2)** STOP Key Interrupts printing, and cancels confidential feature.
- e **RESET Key (**☞ **p.42)** Returns all settings to initial status.
- r **TEST PRINT Key (**☞ **p.31)** Prints a sample from the current master to allow you to check print quality and printing position.

#### **(5) PROCESS Selection Key** Switches between master-making and printing processes. Normally, selection is made automatically according to the current process.

- y **IMAGE PROCESSING Selection Key (**☞ **p.30)** Switches the current processing mode among Line, Photo and Duo. The indicators light according to the selected mode.
- u **AUTO PROCESS Key (**☞ **p.32)** Automates the process of master-making through printing. The indicator lights when the feature is active.
- i **PROGRAM Key (**☞ **pp.49-55)**

Provides access to programmed grouping of prints.

- o **Key (**☞ **pp.50-52)** Use when making program settings.
- $(10 + \text{Key (} \text{cm} \text{ pp.}50-55))$ Use when making program settings.
- !1 **MEMORY Key (**☞ **pp.62-68)** Provides access to the Print job memory mode.
- !2 **Print Quantity Keys (0 to 9 Keys)** Use these keys to enter the number of copies to be printed, or to enter other numeric values.
- !3 **C Key (**☞ **p.58, 64)** Cancels the number entered and resets the Print Quantity Display to zero. Or deletes a word in naming programmed items.
- $(14)$   $\star$  Key ( $\approx$  p.50, 53) Used for making settings for programs.
- !5 **NORMAL PRINT SPEED Key (**☞ **p.40)** Returns the print speed to the initial setting.
- !6 **PRINT SPEED Adjustment Keys (**hg**) (**☞ **p.40)** Adjust print speed (on a 1 to 5 scale).
- !7 **NORMAL PRINT DENSITY Key (**☞ **p.41)** Returns the print density to the initial setting.
- !8 **PRINT DENSITY Adjustment Keys (**hg**) (**☞ **p.41)**

Adjust print density (on a 1 to 5 scale).

### **The Control Panel**

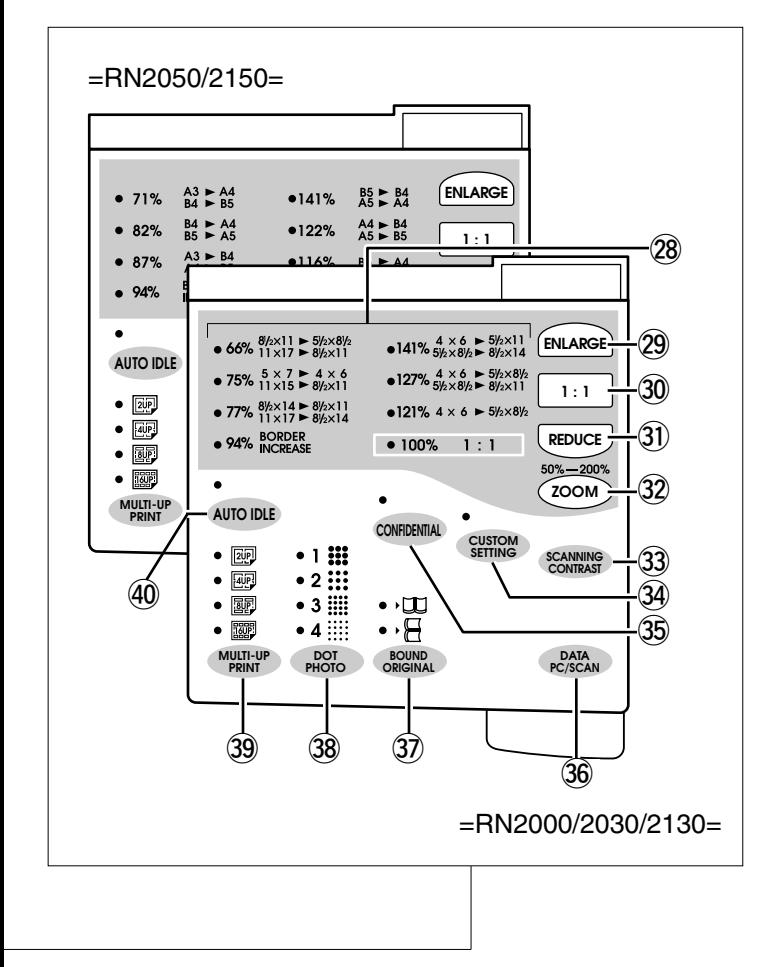

!9 **VERTICAL PRINT POSITION CENTER Key (**☞ **p.39)**

Moves vertical print position back to center.

@0 **VERTICAL PRINT POSITION Adjustment Keys**

#### **(**hg**) (**☞ **p.39)**

Adjust vertical print position.

- @1 **Function Keys** Functions differently depending on the menu in the Main Display.
- @2 **Cursor Keys** Change selection in the Main Display.

### **Display**

- @3 **Main Display (**☞ **p.14)** Shows the current equipment status or gives instructions for operation.
- @4 **VERTICAL PRINT POSITION Indicator (**☞ **p.39)** Shows the current vertical print position.
- @5 **PRINT DENSITY Indicator (**☞ **p.41)**

Shows the selected print density.

- @6 **PRINT SPEED Indicator (**☞ **p.40)** Shows the selected print speed.
- @7 **Print Quantity Display**  Counts the number of printed copies.

### **Sub Control Panel**

- @8 **Preset Reduction/Enlargement Size Indicator (**☞ **p.34)** Shows the current preset reduction or enlargement size.
- @9 **ENLARGE Key (**☞ **p.34)** Selects one of three preset enlargement sizes.
- #0 **1:1 Key (**☞ **p.34, 35)** Returns the reproduction size to 1:1 (100%). This key is also used to cancel the zoom feature.
- #1 **REDUCE Key (**☞ **p.34)** Selects any of four preset reduction sizes.
- #2 **ZOOM Key (**☞ **p.35)** Opens the zoom selection window.
- **33 SCANNING CONTRAST Adjustment Key (**☞ **p.36)**

Selects contrast adjustments (on a 1 to 5 scale) for the darkness of the original to be scanned.

### #4 **CUSTOM SETTING Key (**☞ **p.70)**

Provides access to the settings whose initial condition can be customized.

#### $(35)$  **CONFIDENTIAL Key (**® **p.48**)

Protects confidential documents from unauthorized duplication. The indicator lights when the feature is active.

**36 DATA Source Selection Key (**☞ **p.76, 80, 82)**

Switches between the PC data mode and Scan data mode.

#7 **BOUND ORIGINAL Selection Key (**☞ **p.38)** Erases the binding shadow (gutter) of an open, bound original placed on the Stage Glass. The indicator lights when the feature is active.

#### #8 **DOT PHOTO Selection Key (**☞ **p.37)** Selects among 4 kinds of Dot screens. The Dot Photo feature processes a photo original with dot screen. The corresponding indicator lights when the feature is active.

#### #9 **MULTI-UP PRINT Key (**☞ **p.45, 46)** Reproduces multiple prints (2, 4, 8 or 16) side by side

on one sheet of paper. The corresponding indicator lights when the feature is active.

#### \$0 **AUTO IDLE Key (**☞ **p.69)**

When switched ON, the Print Cylinder (Drum) is automatically rotated on a preset basis to ensure excellent first print quality. The indicator lights when AUTO IDLE is switched ON.

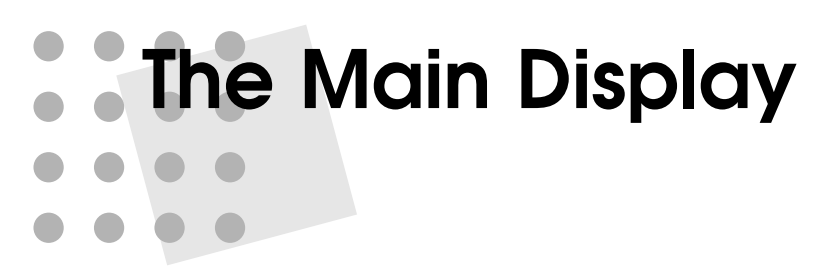

In the Main display, various windows appears according to the current operation as illustrated below. Among them, the basic window acts as the home of the multi-window guidance display, indicating the current printer configuration and status.

### **Basic Window**

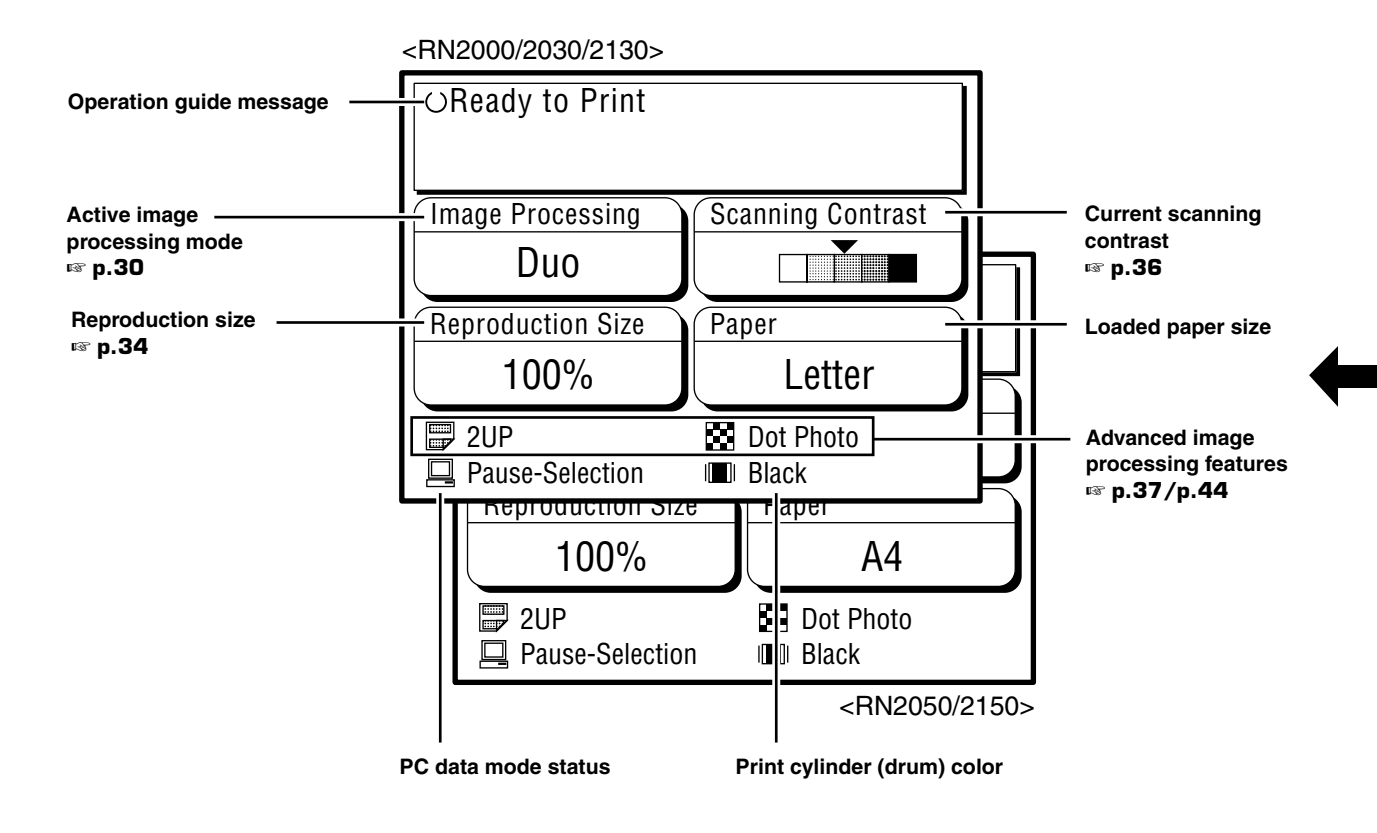

### **Advice Window**

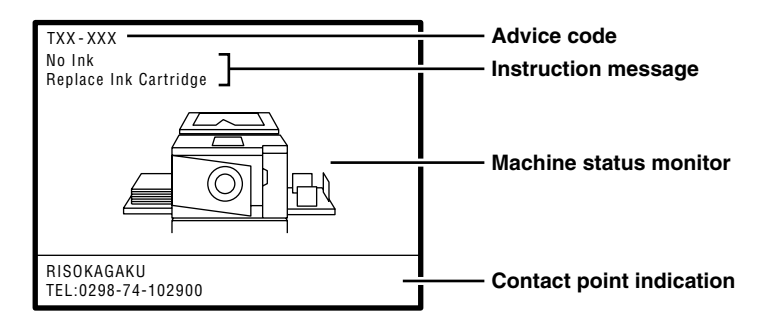

### **Feature Window**

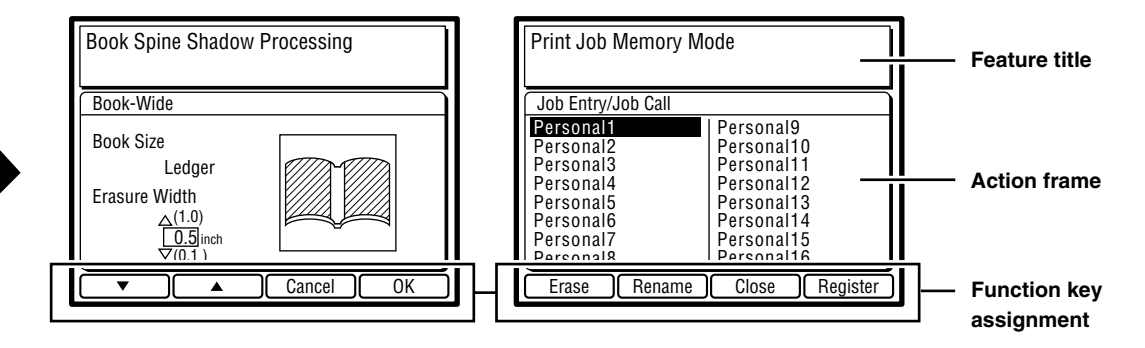

### **PC Data Mode Window**

**< Optional for RN20 Series Models >**

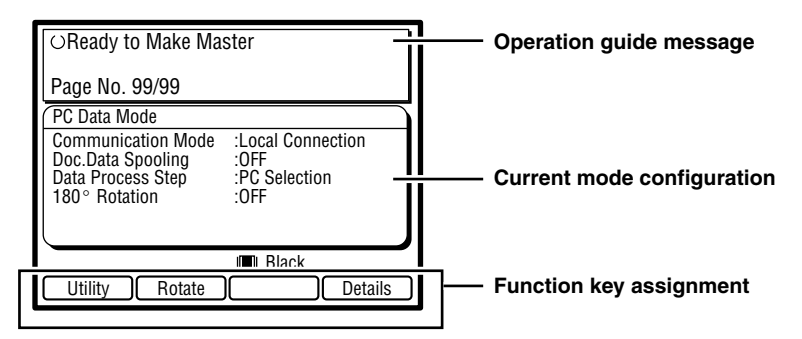

# **Getting Ready to Use Your RISOGRAPH**

This section describes how to set your RISOGRAPH for initial use, with basic information on printing paper and originals.

**Paper Recommendations 18**

**Originals and Processing 19**

**Preparing to Print 20**

# **Paper Recommendations**

### Size and Weight Restrictions

Usable printing paper is as follows:

Size: Max.  $11\frac{1}{2}$ " ×  $15\frac{1}{2}$ " (290 mm × 395 mm) | Weight: Max. 110-lb index  $(210 g/m<sup>2</sup>)$ Min.  $3\frac{1}{2}$ " × 5 $\frac{1}{2}$ " (90 mm × 140 mm) Min. 13-lb bond  $(46 \text{ q/m}^2)$ 

The maximum printing area is as follows:

- $=$  RN2000  $=$
- Letter Cylinder (Drum)  $8\frac{1}{4}$ "  $\times$  11 $\frac{1}{2}$ " (210  $\times$  290 mm)
- $=$  RN2030/2130  $=$
- Legal Cylinder (Drum)  $8\frac{1}{4}$   $\times$  14" (210  $\times$  357 mm)
- $=$  RN2050/2150  $=$ 
	- B4 Cylinder (Drum)  $9\frac{7}{8}$ "  $\times$  14" (251  $\times$  357 mm)

### **Important!**

**Do not use the following types of paper, as they can cause jams or misfeeds:**

- Extremely thin paper (less than 13-lb bond, or 46  $g/m^2$ )
- Extremely thick or heavy paper (greater than 110-lb index, or 210 g/m<sup>2</sup>)
- Wrinkled, curled, folded, or torn paper
- Chemically treated or coated paper (such as thermal or carbon paper)

### Guides for Trouble-Free Use

#### **To prevent paper jams and misfeeds, follow the directions below:**

- When using standard paper, set the Paper Feed Pressure Adjustment Lever and the Paper Ejection Wing 1 Adjustment Lever to "NORMAL", select "Sandard" in the Paper feed mode and open all four Paper Arrangers. ☞ **pp.20-22**
- When using thick paper (such as card stock), set the Paper Feed Pressure Adjustment Lever and the Paper Ejection Wing 1 Adjustment Lever to "CARD", select "Card Stock" in the Paper feed mode and open the two inner Paper Arrangers. Note that the Paper Ejection Wing 2 Adjustment Lever should be lowered as well. ☞ **pp.20-22**
- When using light-weight paper, set the Paper Feed Pressure Adjustment Lever and the Paper Ejection Wing 1 Adjustment Lever to "NORMAL", select "Light-Weight" in the Paper feed mode and open all four Paper Arrangers. ☞ **pp.20-22**
- When using slippery paper, set the Paper Feed Pressure Adjustment Lever to "CARD". ☞ **p.20**
- Slide the Feed Tray Paper Guides, Receiving Tray Paper Guides, and Paper Stop to fit the paper size. ☞ **pp.20-22**
- Use flat printing paper that is free of folds. If curled paper is unavoidable, place the printing paper so that the curl faces down.
- Paper may stick to the Cylinder (Drum) surface if the top margin is too narrow on the original or if the upper portion of the original uses a large amount of ink. To solve this problem, lower the print position to provide a wider top margin or reverse the top and bottom of the original. Then restart printing from the beginning. ☞ **p.39**

### Storing Environment

Store printing paper in a level, dry area. Storing the paper in an excessively humid area could cause paper jams as well as poor print quality.

After unpacking printing paper, keep the remaining paper wrapped and store it in a moisture-proof box. It is highly recommended to put silica gel in the paper storage box.

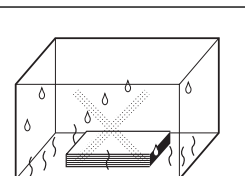

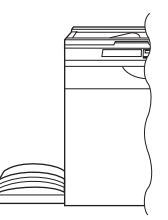

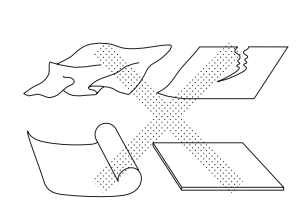

<A6>

31  $/2"$  (46 g/m<sup>2</sup>)

13-lb bond

(210 g/m<sup>2</sup>)

 $110$ -lb index

111 ⁄2"

> $5<sup>1</sup>$ ⁄2"

290mm

395mm

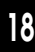

# **Originals and Processing**

### Size and Weight Restrictions

### **Using the Stage Glass**

The Stage Glass can be used to print from bound originals or sheet originals. Usable originals are as follows:

Size: Max. 11%"  $\times$  17" (297 mm  $\times$  432 mm) | Weight: Max. 22lbs. (10 kg) Min.  $2'' \times 3^{1/2}$ " (50 mm  $\times$  90 mm)

The margins indicated on the figure to the right are required for the original. Reduce the original if necessary to fit it inside these margins.

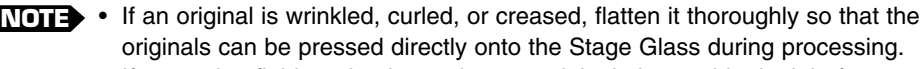

• If correction fluid or glue is used on an original, thoroughly dry it before you place the original on the Stage Glass.

### **Using the Optional ADF**

You can use the optional ADF (Automatic Document Feeder) to feed automatically up to 50 original sheets.

Usable original sheets are as follows:

Size: Max. 11%"  $\times$  17" (297 mm  $\times$  432 mm) Min.  $3\frac{1}{2}$ " × 5 $\frac{1}{2}$ " (90 mm × 140 mm)

Weight: Max. 28-lb bond  $(110 \text{ g/m}^2)$ Min. 15-lb bond  $(50 \text{ q/m}^2)$ 

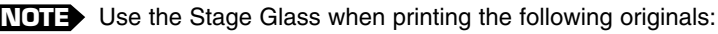

- Patched or worn originals
- Wrinkled, curled, folded, or torn originals
- Transparent originals (such as tracing paper or OHP transparencies)
- Chemically treated originals (such as thermal or carbon paper)
- Originals with correction fluid or glue
- Extremely thin originals (less than 15-lb bond (50 g/m<sup>2</sup>))
- Extremely thick originals (greater than 28-lb bond (110 g/m<sup>2</sup>))
- Heavy drawing paper
- Bound originals
- Originals with staples or clips

### Guides for Selecting Processing

You can use various image processing modes to produce printed copies according to the contents of the original.

- IMAGE PROCESSING Selection Key - ☞ **p.30**

- LINE For ordinary documents with lines and text.
- PHOTO To reproduce different shades of photo or half-tone images.
- DUO To reproduce photo or half-tone images clearly without deteriorating line sharpness.
- DOT PHOTO Selection Key ☞ **p.37**

To process a photo original using a dot screen.

- BOUND ORIGINAL Selection Key - ☞ **p.38**

To print a two-page spread of a bound original on one sheet with the binding shadow erased.

- WIDE Erases the binding shadow horizontally.
- LONG Erases the binding shadow vertically.

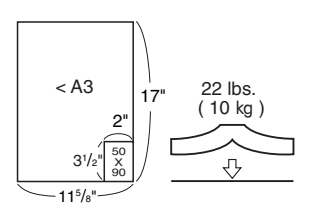

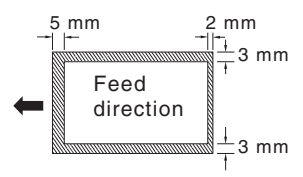

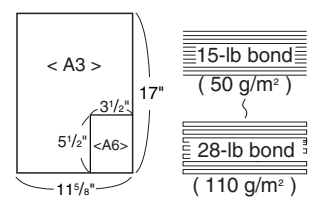

# **Preparing to Print**

### Setting Up the Paper Feed Tray

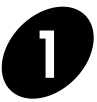

**1 Open the Paper Feed Tray.**

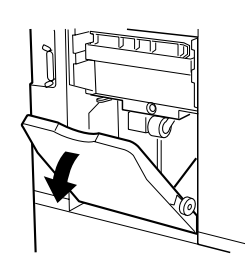

### **2 Load printing paper and slide the Feed Tray Paper Guides to fit the paper width.**

Push down the Feed Tray Paper Guide Lock Levers to lock the guides.

#### **Important!**

**Do not mix printing paper of different sizes.**

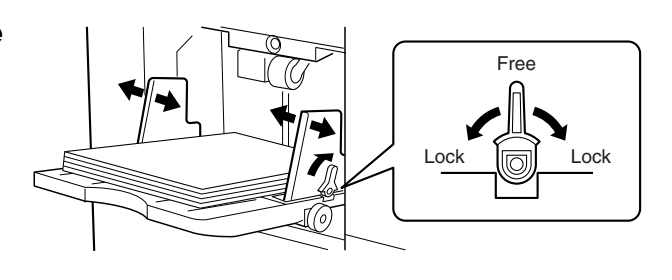

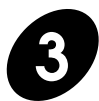

### **3 Set the paper feed pressure.**

Position the Paper Feed Pressure Adjustment Lever at either "NORMAL" or "CARD," according to the paper to be used.

- NORMAL Standard paper
- CARD Thick paper such as card stock

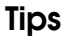

#### **Selecting the paper feed mode**

You can adjust the paper feed range according to paper type as well. It may improve the paper feed conditions with certain types of paper. To adjust the paper feed range, open the Custom Initial setting window in the Main Display and proceed to [Paper Feed Mode]. Then select an appropriate item according to paper type. ☞ **p.70, 73**

- Standard Standard paper
- Card Stock Thick paper such as card stock
- Light-weight Light-weight paper
- Custom Paper for which special adjustment is required in feeding

**NOTE** For detailed information about the "Custom" paper feed mode, consult your service representative.

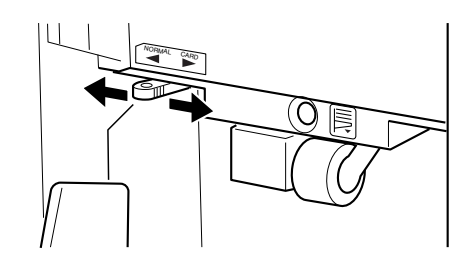

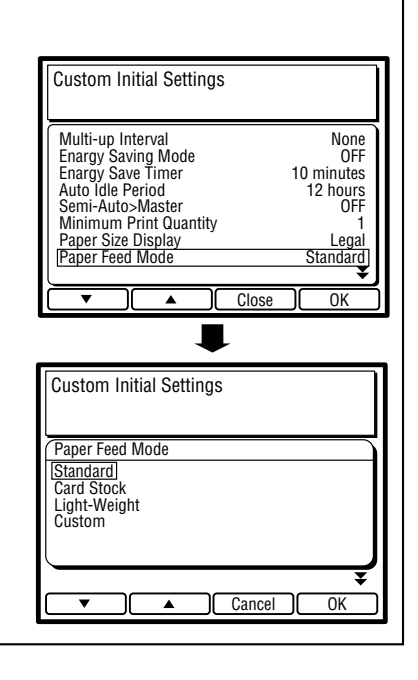

### Adding or Replacing Paper

If you want to add paper or use paper of different size, lower the Paper Feed Tray so that you can load the paper easily.

When the Feed Tray Descent Button is pressed lightly, the Paper Feed Tray lowers to the bottom. When you keep on pressing it on the other hand, the tray stops immediately when you release it.

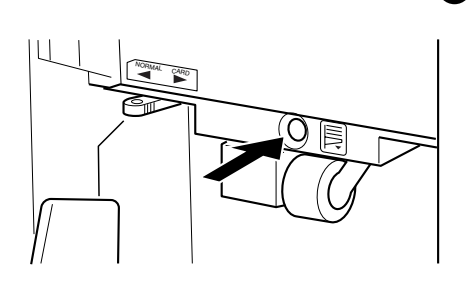

### **Important!**

**Do not mix different paper sizes in the Paper Feed Tray.**

### Setting Up the Paper Receiving Tray

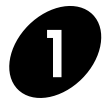

**1 Open the Paper Receiving Tray.**

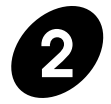

### **2 Raise and slide the Receiving Tray Paper Guides to fit the paper width.**

Holding the Receiving Tray Paper Guide Adjustment Knob, slide the guides.

- 
- For thick paper, set the guides a little **NOTE** wider than the actual paper width.
	- When you change the horizontal print position, adjust the position of the Receiving Tray Paper Guides as well.

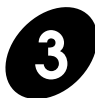

### **3 Adjust the Paper Arrangers.**

Select the best combination of Paper Arranger settings, referring to the following instruction.

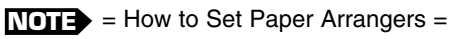

• Ordinary paper

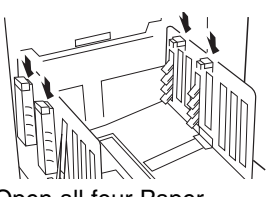

Open all four Paper Arrangers.

• Ordinary paper with images lopsided on page

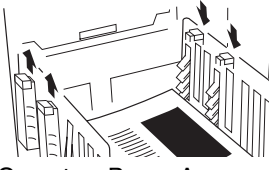

Open two Paper Arrangers on the more heavily printed side.

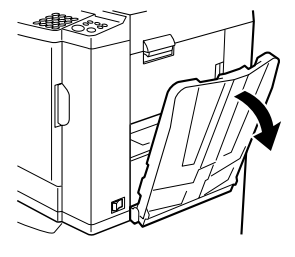

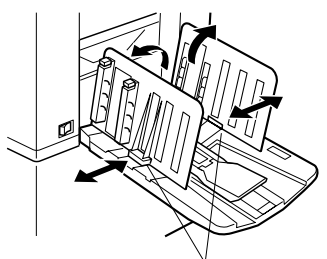

Receiving Tray Paper Guide Adjustment Knob

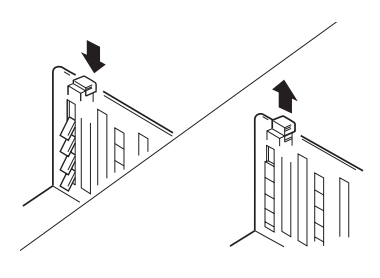

• Thick paper

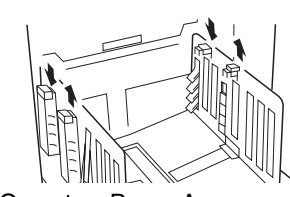

Open two Paper Arrangers closest to the machine.

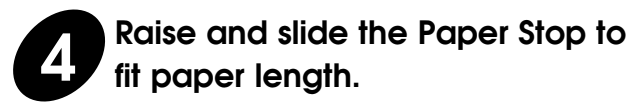

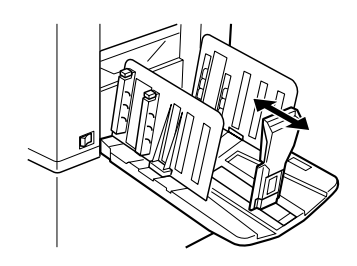

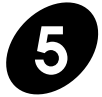

### **5 Set the Paper Ejection Wings 1 and 2.**

Position the Paper Ejection Wing Adjustment Levers according to the size and thickness of the paper to be used, as described below.

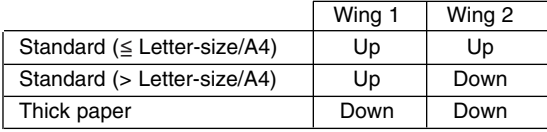

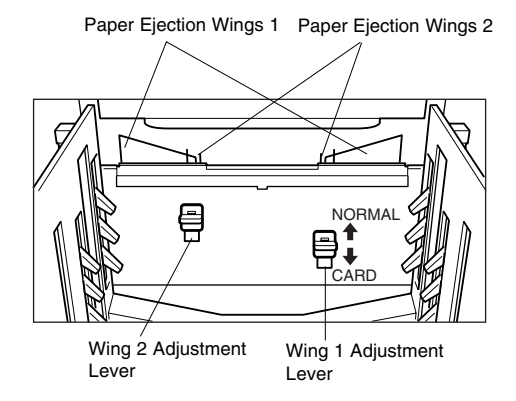

### Closing the Paper Receiving Tray

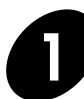

### **1 Slide the Paper Stop inwards and turn it down and outwards.**

Do not let the Paper Stop protrude from the Paper Receiving Tray.

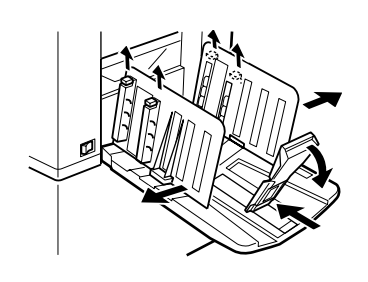

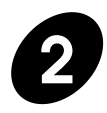

**2 Close all four Paper Arrangers and spread the Receiving Tray Paper Guides to the B4 position.**

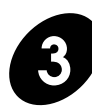

**3 Turn down the Receiving Tray Paper Guides.**

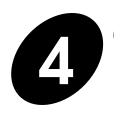

**4 Close the Paper Receiving Tray.**

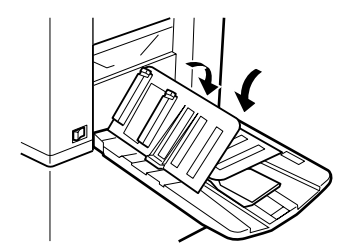

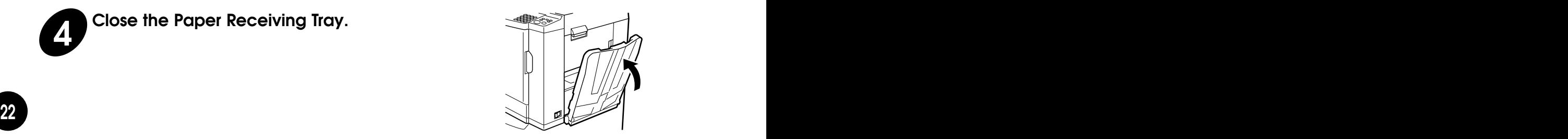

### **Basic Features** This section describes the basic operation procedures

and the features which are easy to use even for inexperienced operators in order to enhance the utility of your RISOGRAPH.

- **Safety Guides Handling and Operation 24**
	- **Basic Processes 25**
	- **Basic Operation 26**
	- **Photo/Half-Tone Processing 30**
		- **Producing Proof Copies 31**
			- **Automatic Printing 32**

# **Safety Guides - Handling and Operation**

This section describes the precautions to be observed when handling your RISOGRAPH. Read this section before operating your RISOGRAPH.

### Operation Environment

### **Important!**

- Operate the unit under the following appropriate ambient environment conditions.
	- Temperature range: 59°F to 86°F (15°C to 30°C)
	- Humidity range: 40% to 70% (noncondensing)

### Handling Precautions

### **WARNING !**

- Do not insert or drop any metallic material or flammable substance into this unit through any opening. Otherwise, a fire or an electric shock might occur.
- Do not remove the covers. Otherwise, you might be electrically shocked by the high-voltage parts inside.
- Do not disassemble or rebuild this unit by yourself. Otherwise, a fire or an electric shock might occur.
- If this unit gets uncomfortably hot, smokes or smells bad, immediately turn off the power, unplug the electrical (power) cord and contact your service representative because a fire or an electric shock might occur.
- If something drops inside this unit, turn off the power switch first, then unplug the electrical (power) cord and contact your service representative. If you continue using it, a fire or an electric shock might occur.
- Never stick your hands or fingers in the openings around the Paper Feed Tray and the Paper Receiving Tray during operation.
- Keep loose clothing or long hair away from moving parts to avoid becoming entangled.
- Before cleaning any part of this unit, turn off the power.

### $\mathbf{\hat{N}}$ Caution

- Do not open any covers or move this unit during operation.
- Unplug the electrical (power) cord, if you do not use this unit for a long time.

#### **Important!**

- Do not unplug the electrical (power) cord or turn off the power during operation.
- Be sure to open and close any cover gently.
- Do not place heavy objects on or apply shocks to this unit.
- This unit has precision parts and driving parts inside. Do not handle this unit in other ways than described in this guide.
- Contact your local service representative before moving this unit.

### **Caution - Handling of Ink !**

- If ink gets into your eyes, flush it out immediately with plenty of water.
- If ink comes into contact with your skin, wash it off thoroughly using soap.
- Allow plenty of ventilation during printing.
- If you feel unwell during use, seek medical advice.
- Only use the ink for printing purposes.
- Keep the ink out of the reach of children.

#### **Important! - Materials Not to Be Printed**

Remember not to infringe copyrights or violate laws when using the equipment, even during personal use. Consult your local authorities for further details. In general, use discretion and common sense.

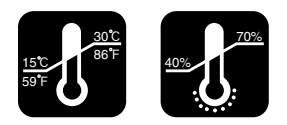

The basic processes of your RISOGRAPH can be divided into two stages: making a master of an original/PC data (master-making), and then printing copies from the master.

**Basic Processes**

Your RISOGRAPH has been designed so that these two processes flow smoothly from one to the other, with the current action shown clearly in the display.

### Master-Making

When you create a master, an original is scanned. The master is imaged and then automatically placed on the Print Cylinder (Drum).

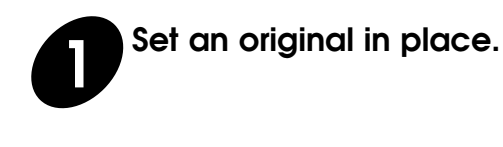

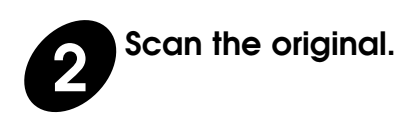

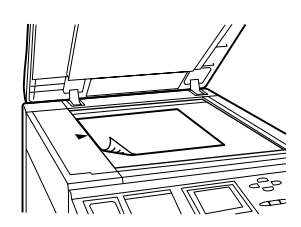

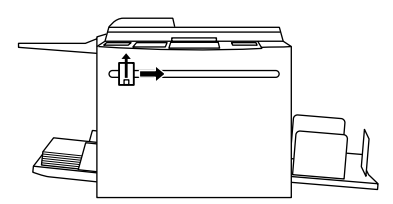

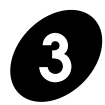

### **3 Create a master.**

The master is placed on the Print Cylinder (Drum) and a proof copy is produced.

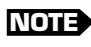

When document data is sent from a PC to your RISOGRAPH, **NOTE** the first 2 steps (original scanning) are skipped.

### **Printing**

When you print, the Print Cylinder (Drum) rotates to print the specified number of copies.

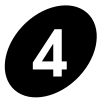

**4 Enter the number of copies you want.**

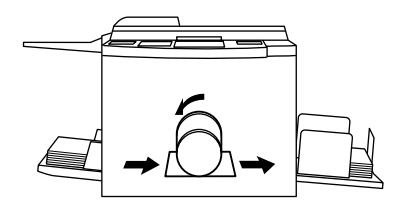

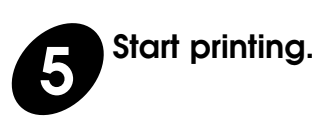

# **Basic Operation**

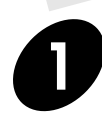

### **1 Turn the power switch ON.**

The power switch is located on the lower right side of the machine.

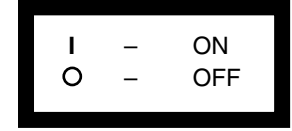

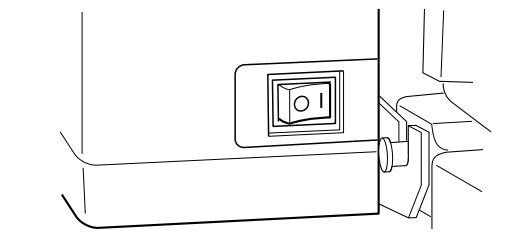

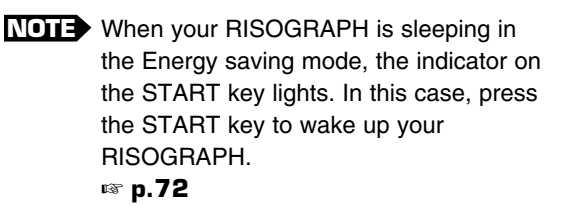

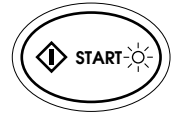

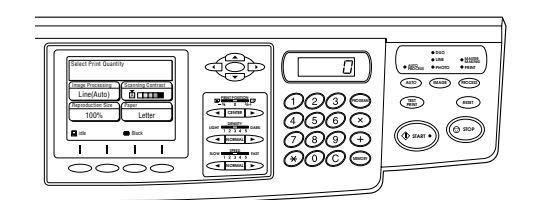

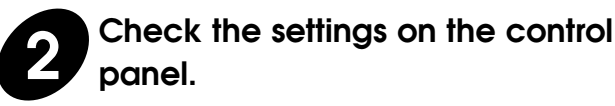

When the power is connected, the Main Display and control panel indicators show the initial settings.

Make any necessary changes, such as reproduction size and processing mode.

• When "Processing Data" appears as **NOTE** PC data mode status at the base of the Main Display, it indicates that document data have already been received from the computer and are being processed in the system of the machine. In normal operation, the print job of this document data will start within a few minutes. If it is not required to proceed with your original urgently, wait until this print job finishes.

> If the PC data mode status display changes to "Pause-Selection" or "Pause-Master" in this case, however, you can proceed with your original.

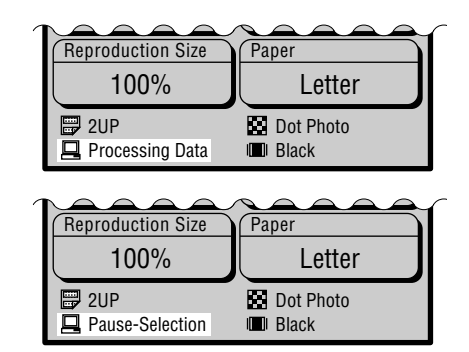

### **Basic Operation**

• If the Main Display shows the PC data mode window, press the Data Source Selection key on the Sub control panel to open the window for the stand-alone operation mode (Scan data mode). Before pressing this key in this case, however, make sure no print job is proceeding for any computer document data. You can close the PC data mode window safely when the window displays to the right appear in the Main Display.

**DATA PC/SCAN**

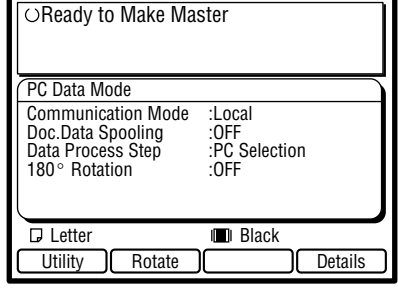

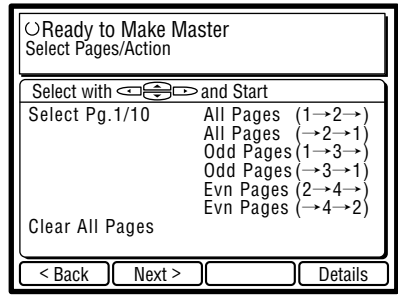

**Holding down the RESET key longer than one second returns the control panel to the initial settings.**

- ☞ **p.42** ...You can return to initial settings.
- ☞ **p.70** ....You can customize the initial settings.
- ☞ **p.62** ....Frequently used combinations of settings can be saved in memory for quick recall.

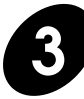

### **3 Place an original on the Stage Glass or in the optional ADF Unit.**

- If placing originals on the Stage Glass, open the Stage Cover and place an original face down. Position the original according to the indicators on the left-hand side of the glass. Close the cover, resting it gently on the original.
- If placing originals in the optional ADF Unit, turn open the ADF Original Receiving Tray, adjust the position of the ADF Original Stop to the length of the originals and adjust the ADF Original Guides to the width of the originals. Then insert the originals face down into the ADF Unit until they stop. The originals are automatically fed and set into place.

A maximum of 50 originals can be set **NOTE** into place on the ADF Tray at one time.

 $\mathbb{\hat{D}}$  **Caution** Do not force the cover down **on top of a bound original placed on the Stage Glass.**

When an original is in place, the process **NOTE** automatically changes to master-making from printing. The "Ready to Make Master" message appears in the Main Display while the MASTER-MAKING indicator on the control panel lights.

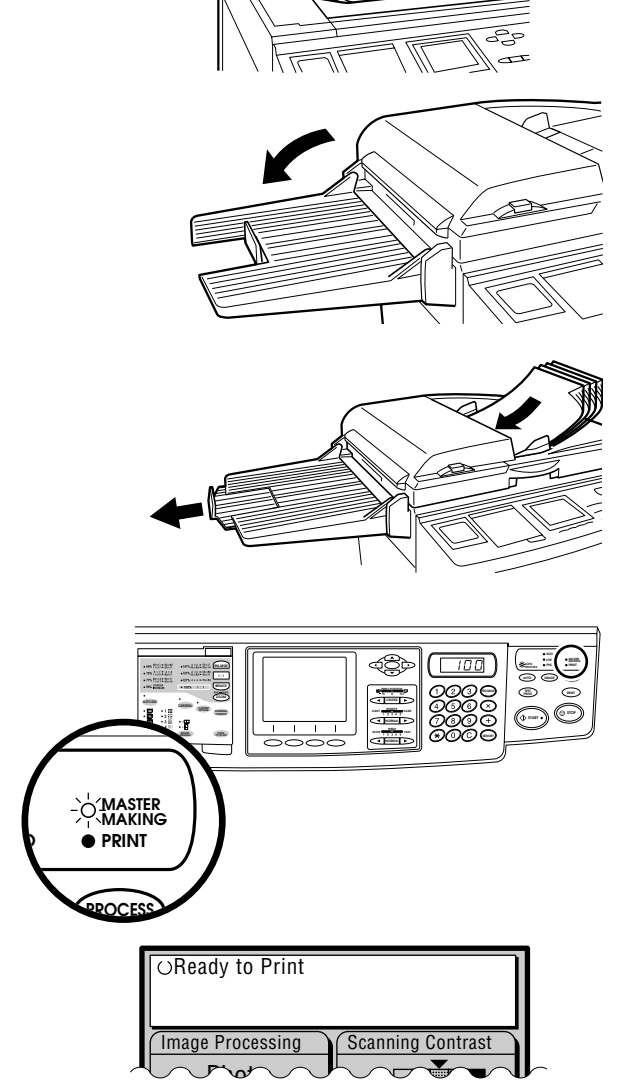

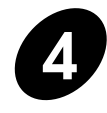

### **4 Press the START key.**

After an original is scanned, a master is created. A sample is automatically printed to allow you to check the print quality, position and density.

- ☞ **p.39** ....To change the position of the printed image, press the VERTICAL PRINT POSITION Adjustment keys on the control panel and/or turn the Horizontal Print Position Adjustment Dial.
- ☞ **p.41** ....To change the printing density of the printed copies, change the print density setting.

If settings are changed, press the TEST PRINT key to check the results with sample prints.

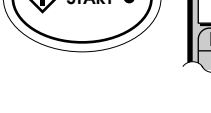

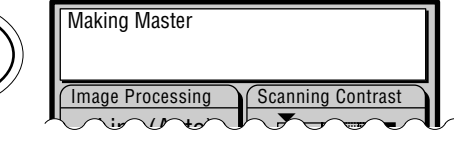

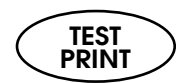

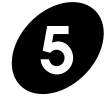

### **5 Enter the number of copies to be printed.**

Specify the number of copies to be printed using the Print Quantity keys; the number is displayed in the Print Quantity Display.

**NOTE** If you enter a number incorrectly, press the C key to reset the Print Quantity Display to zero, then enter the correct number.

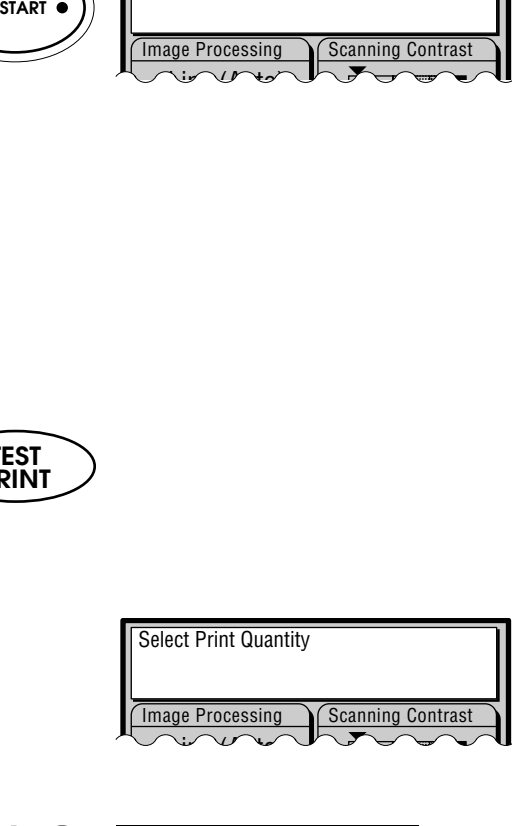

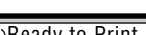

 $\vee$ 

**Printing** 

Select Print Quantity

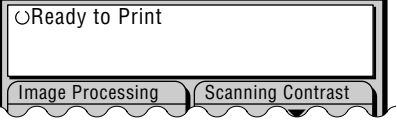

**Image Processing Scanning Contrast** 

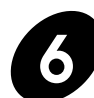

### **6 Press the START key.**

The specified number of copies is printed.

If printing stops and the "Add Paper" **NOTE** message appears in the Main Display, paper has run out in the Paper Feed Tray. Load paper into the tray.

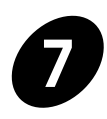

### **7 Press the RESET Key.**

After printing has finished, press the RESET Key to restore the initial settings.

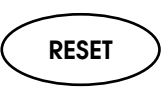

**START** 

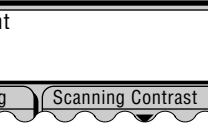

 $\rightarrow$   $\rightarrow$   $\rightarrow$ 

# **Photo/Half-Tone Processing**

If an original contains photographs or half-tone images, or a multi-colored original is used, select PHOTO or DUO processing by pressing the IMAGE PROCESSING Selection key. The current selection appears in the Main Display.

Since the image is processed graphically, degrees of shading are accurately reproduced.

### **PHOTO**

Reproduces different shades of photograph or half-tone images most clearly. Lines and texts become less sharp if they are included in an original.

### **DUO**

Reproduces photograph or half-tone images clearly without deteriorating the sharpness of lines and texts.

This processing mode is recommended for multi-colored originals or photo originals with sharp lines and texts included.

- ☞ **p.36** ....The scanning contrast setting should be checked and adjusted according to image density, if necessary.
- If DUO is selected for light-density originals, **NOTE** lines might be broken. In this case, select LINE.
	- If LINE is selected to print an original that contains a darkly shaded photograph, on the other hand, copies might be smudged. In this case, select PHOTO or DUO.

#### **Holding down the RESET key longer than one second returns processing to the initial setting.**

- ☞ **p.62** ....The selected processing can be saved in memory for quick recall.
- ☞ **p.70** ....You can customize initial settings.

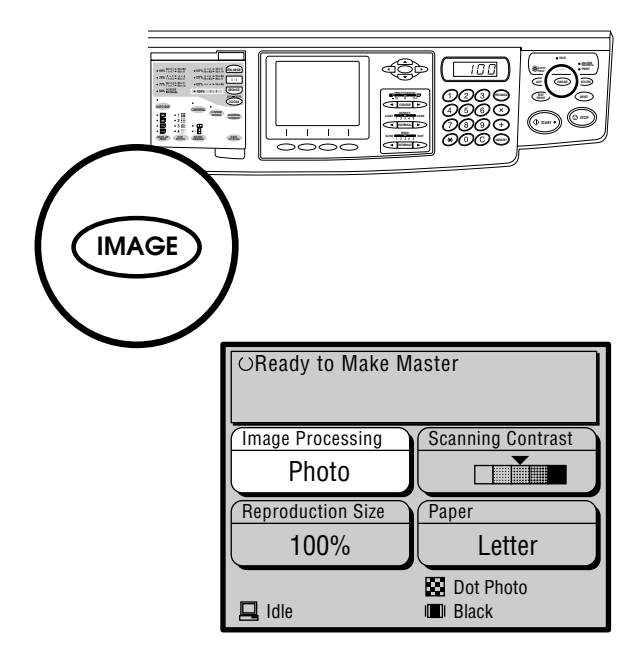

# **Producing Proof Copies**

If changes have been made to the print position and other settings, check the print quality by producing proof copies.

By holding down the TEST PRINT key, you can print continuously.

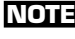

**NOTE** Test printing does not affect the quantity in the Print Quantity Display.

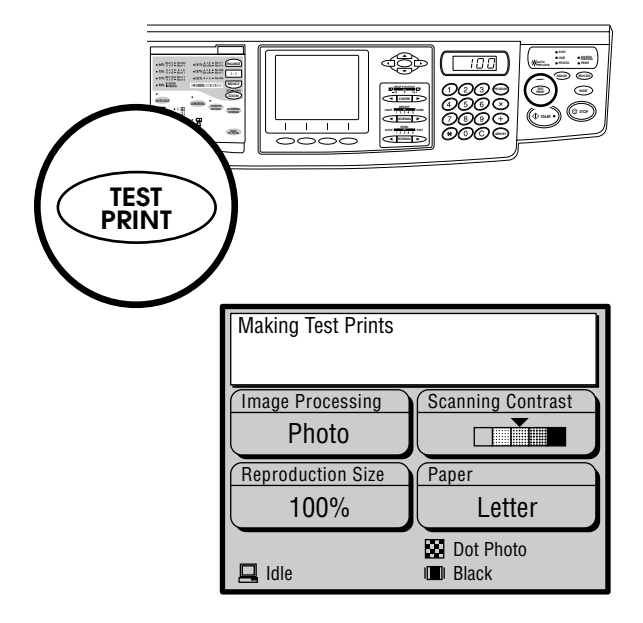

# **Automatic Printing**

If you do not need to check print samples before making prints, press the AUTO PROCESS key before pressing the START key to activate the Auto Process feature. This feature enables nonstop operation from master-making through printing.

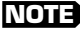

**NOTE** If you need to check or adjust the print position, cancel the Auto Process feature by pressing the AUTO PROCESS key again. Or, activate the [Semi-Auto (Master)] feature in the Custom Initial Setting window.

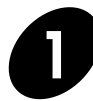

### **1 Press the AUTO PROCESS key.**

The Auto Process Indicator lights and the "Auto Process" message appears in the Main Display.

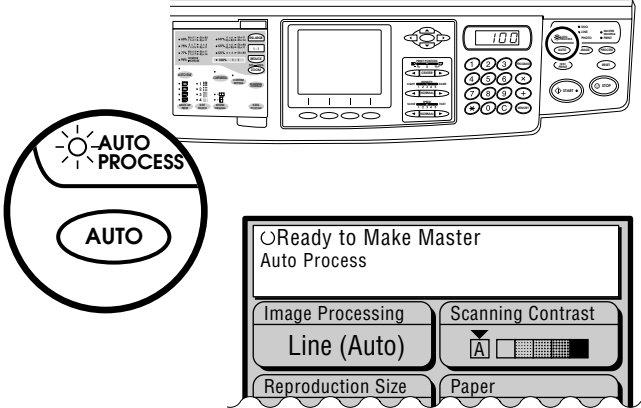

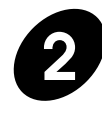

### **2 Set an original into place.**

Open the Stage Cover and place an original face down on the Stage Glass. Close the cover gently on the original.

#### **= With the Optional ADF Unit =**

Insert originals face down into the optional ADF Unit until it stops. A maximum of 50 originals can be placed on the optional ADF Tray at one time.

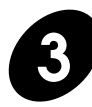

### **3 Enter the number of copies to be printed.**

If you enter a number incorrectly, press the C key to reset the Print Quantity Display to "0," then enter the correct number.

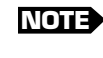

**NOTE** If "0" is selected as the print quantity, the machine will not start.

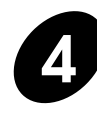

### **4 Press the START key.**

The specified number of copies are produced with an extra proof copy.

☞ **p.62** ....The Auto Process feature can be saved in memory for quick recall.

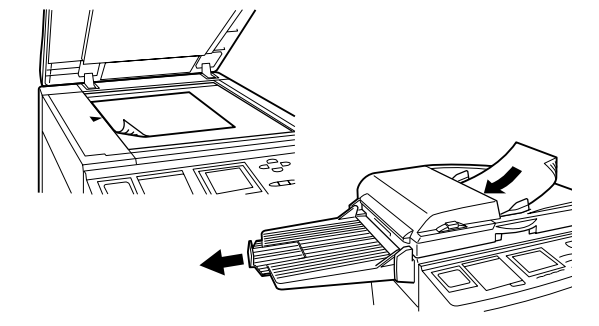

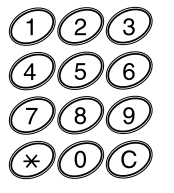

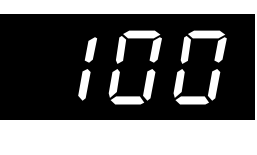

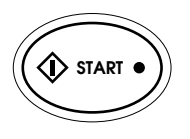

**Holding down the RESET key longer than one second returns the Auto Process feature to the initial setting**.

☞ **p.70** ....You can customize initial settings.

### djustment Featu**res** RISOGRAPH's capabilities.

- **Reducing and Enlarging Originals 34**
- **Changing Image Contrast on Prints 36**
	- **Producing Dotted Images 37**
	- **Reproducing Bound Documents 38**
		- **Repositioning the Print 39**
			- **Changing Print Speed 40**
		- **Changing Print Density 41**
		- **Return to Initial Settings 42**

# **Reducing and Enlarging Originals**

Originals can be reduced or enlarged, using either preset reduction and enlargement or zoom that you specify.

**PRINT POSITION CENTER DENSITY LIGHT DARK NORMAL LINE AUTO IMAGE PROCESS TEST PRINT RESET PHOTO PRINT MASTER MAKING AUTO PROCESS SLOW FAST** FAST **PROGRAM CUSTOM SETTING SCANNING**

☞ **p.62** ....Reproduction percentage can be adjusted and saved in memory for quick recall.

### Using Preset Reduction and Enlargement

To reduce or enlarge any standard-size original to another standard size, use the Preset Size method. Seven Preset Reduction and Enlargement percentages are available. The chosen percentage appears in the Main Display, and the Preset Reduction/Enlargement Size indicator in the Sub Control Panel lights up.

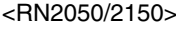

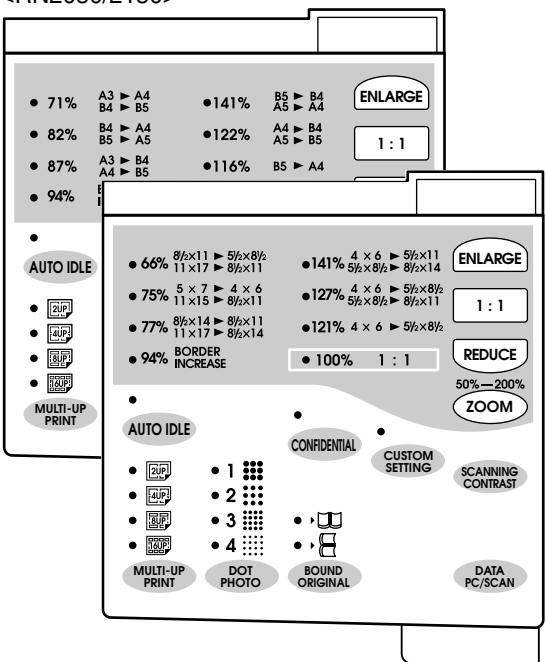

<RN2000/2030/2130>

### **Press the REDUCE or ENLARGE key to select a desired percentage.**

Each time the REDUCE or ENLARGE key is pressed, the indicators light and the percentage appearing in the Main Display changes in the following order:

< RN2000/2030/2130 >  $94\% \rightarrow 77\% \rightarrow 75\% \rightarrow 66\% \rightarrow 94\%$  $121\% \rightarrow 127\% \rightarrow 141\% \rightarrow 121\%$  $<$  RN2050/2150  $>$ 

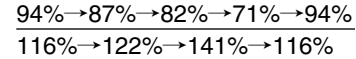

When you press the 1:1 key, the percentage returns to the original size (100%).

**Holding down the RESET key longer than one second returns print size to the initial setting (1:1).**

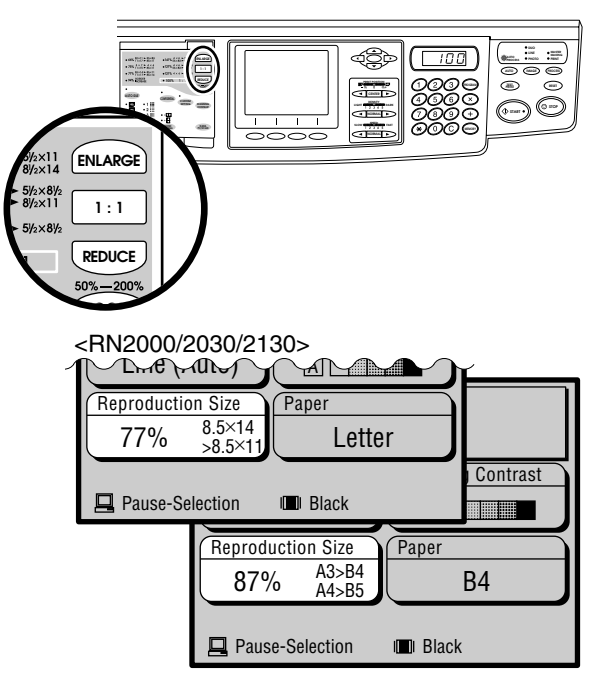

<RN2050/2150>

### Using Zoom

You can specify any reduction or enlargement between 50% and 200%.

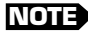

**NOTE** When you press the 1:1 key, the Zoom mode is canceled and the percentage returns to the original size (100%).

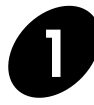

### **1 Press the ZOOM Key.**

The Zoom selection window appears in the Main Display.

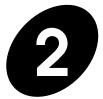

### **size.**

Specify a desired percentage by pressing the  $\begin{array}{|c|c|c|}\n\hline\n\end{array}$  or  $\begin{array}{|c|c|}\n\hline\n\end{array}$  function key.

- $\begin{array}{|c|c|c|}\n\hline\n\end{array}$  The percentage is increased by one each time this button is pressed.
	- $\overline{\bullet}$ : The percentage is decreased by one each time this button is pressed.
- You can specify the percentage also **NOTE** by pressing the cursor keys on the Main Control Panel.
	- To cancel the zoom mode, press the  $\lceil$  Cancel  $\lceil$  function key.

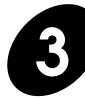

**Press the**  $\begin{bmatrix} 0 & \overline{k} \\ \overline{k} & \overline{k} \end{bmatrix}$  **function key.** 

The Zoom selection window is closed and the specified percentage is indicated in the [Reproduction Size] frame.

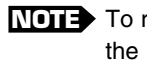

**NOTE** To return the percentage to 100%, press the 1:1 key.

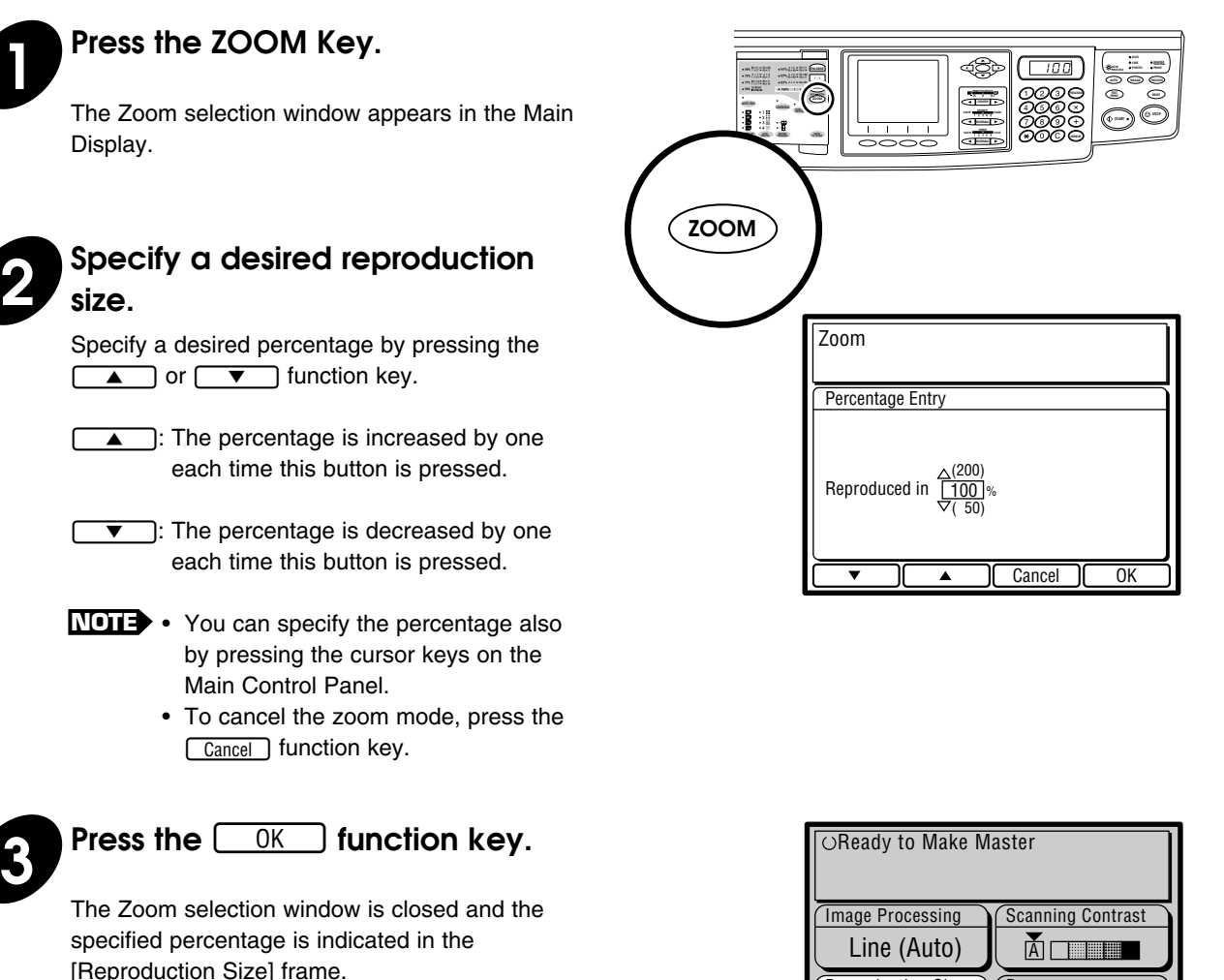

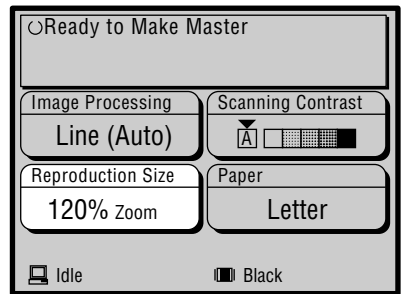

# **Changing Image Contrast on Prints**

To achieve different tones on printed copies from those of an original, adjust the scanning contrast manually by canceling the Auto Scanning Contrast Adjustment mode.

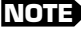

**NOTE** The Auto Scanning Contrast Adjustment mode is available only for the Line processing mode. However, this mode is not available with the Bound Original feature even when the Line processing mode is selected.

When the Auto Scanning Contrast Adjustment mode is selected,  $\vert$ A is highlighted in the [Scanning Contrast] frame and [Line (Auto)] appears in the [Image Processing] frame in the Main Display.

In this case, the scanning contrast will be adjusted automatically according to the darkness of the original scanned.

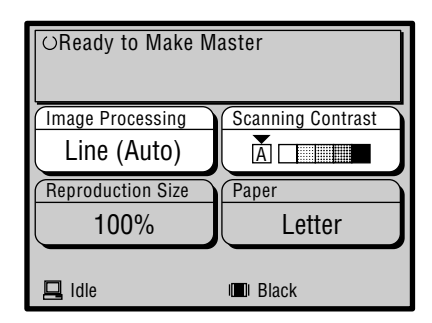

### **Press the SCANNING CONTRAST Adjustment Key in the Sub control panel.**

The [Scanning Contrast] frame indicates the contrast currently selected.

Each time the key is pressed, the contrast changes in the following order:

Auto  $\rightarrow$  Light  $\rightarrow$  Medium Light $\rightarrow$  Standard  $\rightarrow$  Medium Dark  $\rightarrow$  Dark  $\cdot$ 

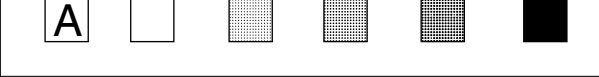

For newspaper or colored originals.

For poor copies or pencil-written originals.

**NOTE** After adjusting the scanning contrast, make another master to make the adjustment effective for further printed copies.

**Holding down the RESET key longer than one second returns the Scanning Contrast Adjustment mode to the initial setting.**

- ☞ **p.62** ....Scanning contrast can be adjusted and saved in memory for quick recall.
- ☞ **p.70** ....You can customize initial settings.

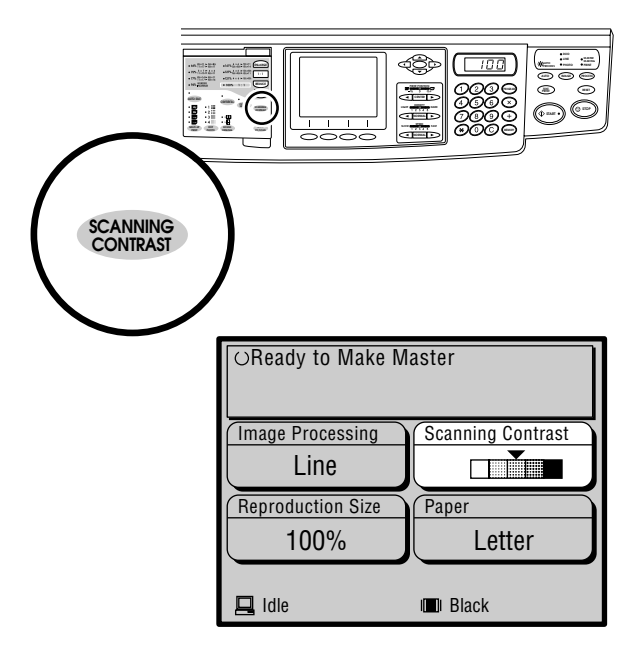
## **Producing Dotted Images**

You can enhance photograph or half-tone images on an original copy by processing images with a dot screen. 4 types of dot screens are available.

Press the DOT PHOTO Selection key in the sub control panel.

When this feature is selected, the corresponding indicator lights and "  $\sum$  (,  $\sum_{n=1}^{\infty}$  ,  $\sum_{n=1}^{\infty}$  or  $\sum_{n=1}^{\infty}$  )Dot Photo" appears in the Main Display.

- $\cdot$  1  $\blacksquare$  30 lpi equivalent Coarse
- $\cdot$  2  $\boxed{3}$  40 lpi equivalent
- $\cdot$  3  $\frac{1}{2}$  60 lpi equivalent
- $\bullet$  4  $\blacksquare$  120 lpi equivalent Fine

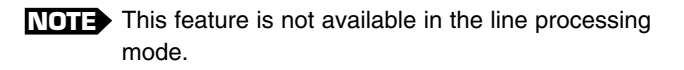

#### **Hold down the RESET key longer than one second returns processing to the initial setting.**

☞ **p.62** ....The selected processing can be saved in memory for quick recall.

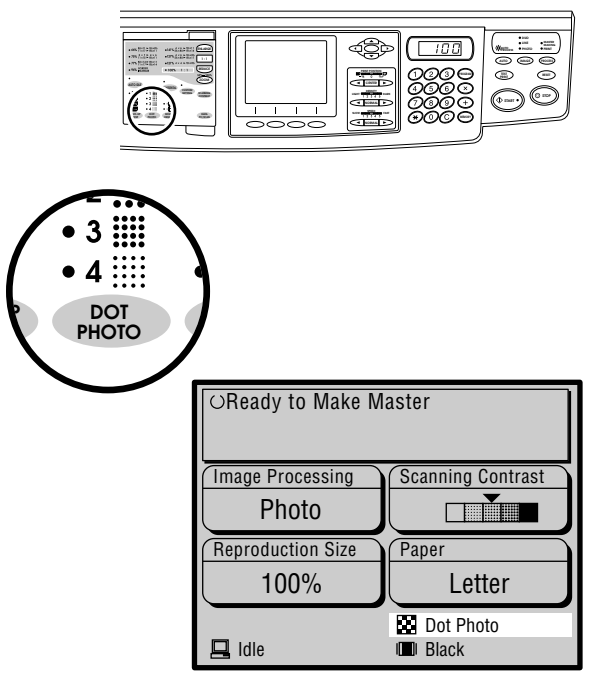

# **Reproducing Bound Documents (Book Spine Shadow Processing)**

The Bound Original feature can be used to process originals that are printed on facing pages of a book, such as an atlas, printed report, or other types of bound originals. When this feature is active, the binding "gutter" shadow can be erased.

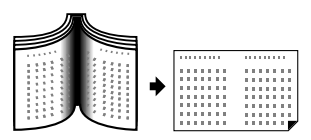

**NOTE** • The Auto scanning contrast adjustment mode is not available for this feature. • When the printing paper size is set to "Custom", this feature is not available.

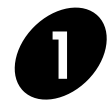

**1 Press the BOUND ORIGINAL Selection key and select either [Book-Wide] or [Book-Long].**

> Book-Wide : When a book is placed as shown in Fig.1

Book-Long : When a book is placed as shown in Fig.2

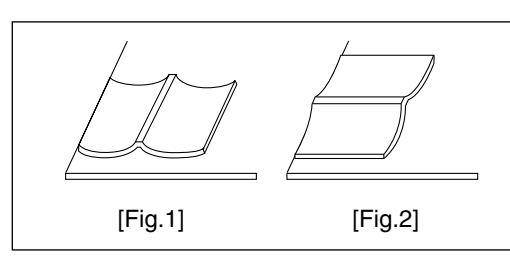

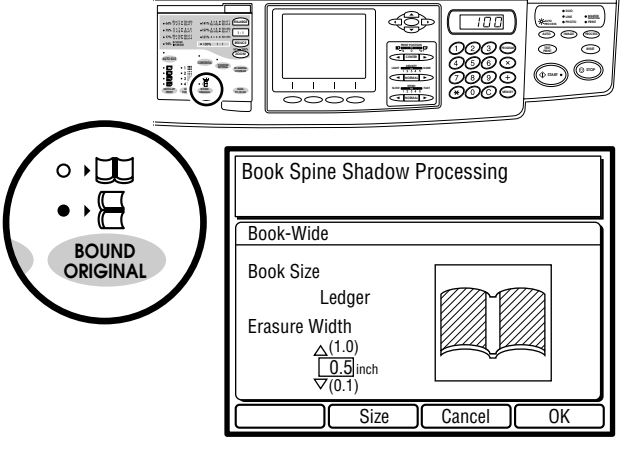

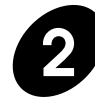

#### **2 Select the book size.**

Press the  $\sqrt{\frac{Size}{E}}$  function key and select the opened book size by pressing the  $\sqrt{\bullet}$  or **A** function key.

Then press the  $\boxed{0K}$  function key. The book size is defined and you go back to the Book Spine Shadow Processing window.

**NOTE** To cancel the book size selection, press the  $\lceil$  Cancel  $\rceil$  function key.

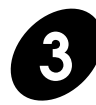

#### **3 Specify the erasure width.**

Press the cursor keys on the control panel to specify the width of the spine shadow to be erased.

Press the  $\sqrt{6K}$  function key to confirm the specified value.

The settings of the Book spine shadow processing is defined and you go back to the Initial window.

**NOTE** To cancel the erasure width setting, press the  $\lceil$  Cancel  $\rceil$  function key.

☞ **p.62** ....The selected processing can be saved in memory for quick recall.

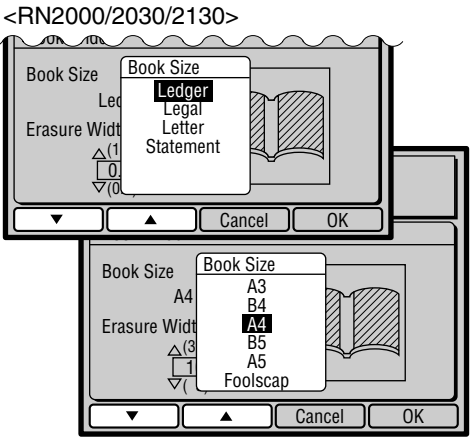

<RN2050/2150>

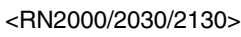

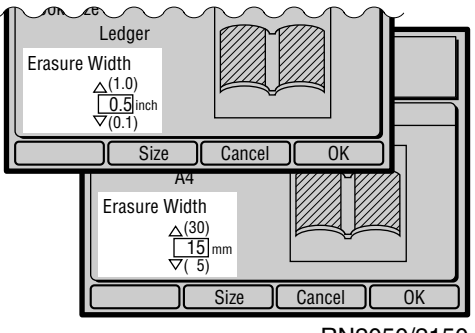

<RN2050/2150>

## **Repositioning the Print**

The print position can be adjusted vertically (up and down) and horizontally (to the right and left).

**CENTER**

 $\Box$ 

 $\sqrt{1}$ 

**NOTE** If you adjust the print position, be sure to produce test prints to verify the new print position.

## Adjusting Vertical Print Position

You can move the print position vertically by pressing either of the VERTICAL PRINT POSITION Adjustment keys. The allowable range is  $\pm$  3/8" ( $\pm$  10mm). When the key is pressed, the distance of print position shift appears in the Main Display and the adjusted vertical print position is roughly given by the VERTICAL PRINT POSITION indicator. Produce proof prints and check the print positions.

Moves print position down.

Moves print position up.

Returns print position to the center.

☞ **p.62** ....The vertical print position can be adjusted and saved in memory for quick recall.

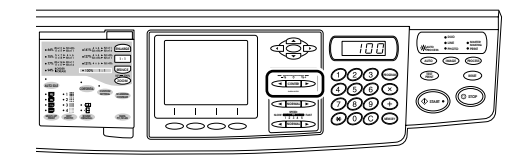

#### <RN2050/2150>

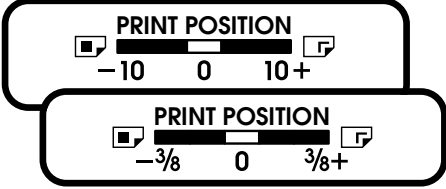

<RN2000/2030/2130>

<RN2050/2150>

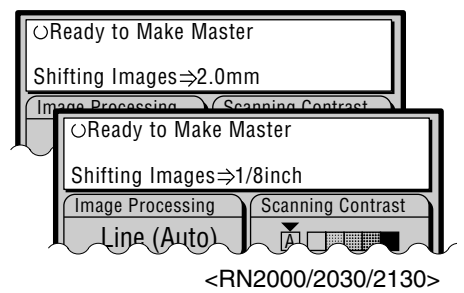

## Adjusting Horizontal Print Position

Lower the Paper Feed Tray by pressing the Feed Tray Descent Button, and adjust the horizontal positions by the Horizontal Print Position Adjustment Dial. The print position moves to the left when you turn the dial upward, and moves to the right when you turn the dial downward.

**NOTE** The solid triangle **>** indicates the center position of the tray. If you shift it, it is recommended to return the Paper Feed Tray to the center position after your print job.

#### **Important!**

**When you adjusted the horizontal positions, be sure to readjust them to the original position after printing is finished.**

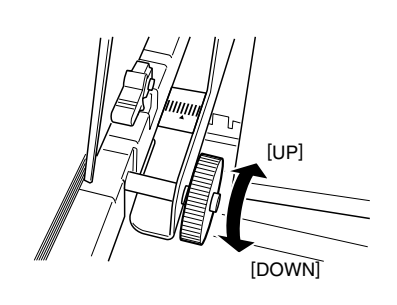

# **Changing Print Speed**

Print speed can be set at any of five levels, ranging between 60 and 130 sheets per minute .

#### **Press the PRINT SPEED Adjustment keys to change print speed.**

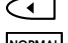

**C**T Decreases print speed.

Returns the print speed to the standard level (Level 3). **NORMAL**

- **ID** Increases print speed.
- ☞ **p.62** ....Print speed setting can be saved in memory for quick recall.

**Holding down the RESET key longer than one second returns print speed to the initial setting.**

☞ **p.70** ....You can customize initial settings.

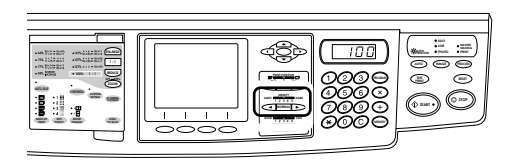

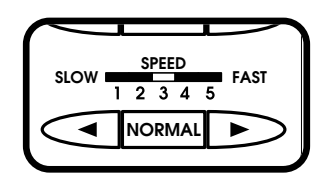

# **Changing Print Density**

Print density can be set at any of five levels.

#### **Press the PRINT DENSITY Adjustment keys to change print density.**

Makes print density lighter.

Returns the print density to the standard level (Level 3). **NORMAL**

- $\Box$ Makes print density darker.
- ☞ **p.62** ....Print density setting can be saved in memory for quick recall.

When the print density setting is changed, press the TEST PRINT key to check the results with proof copies.

**NOTE** If the print density levels do not provide the desired result, adjust scanning contrast and create another master. ☞ **p.36**

**Holding down the RESET key longer than one second returns print density to the initial setting.**

☞ **p.70** ....You can customize initial settings.

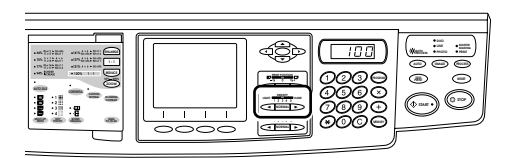

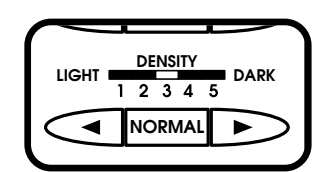

# **Return to Initial Settings**

To return all the settings to initial status, including print position and reproduction percentage, turn the power off and on again, or hold down the RESET key for more than one second.

**NOTE** If you have customized the initial settings, they will be the ones recovered when you perform the procedure above. ☞ **p.70**

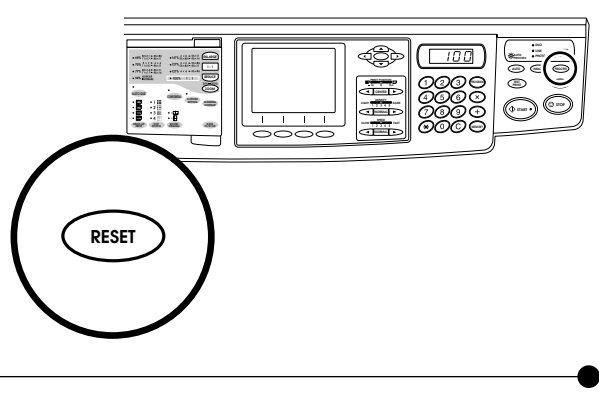

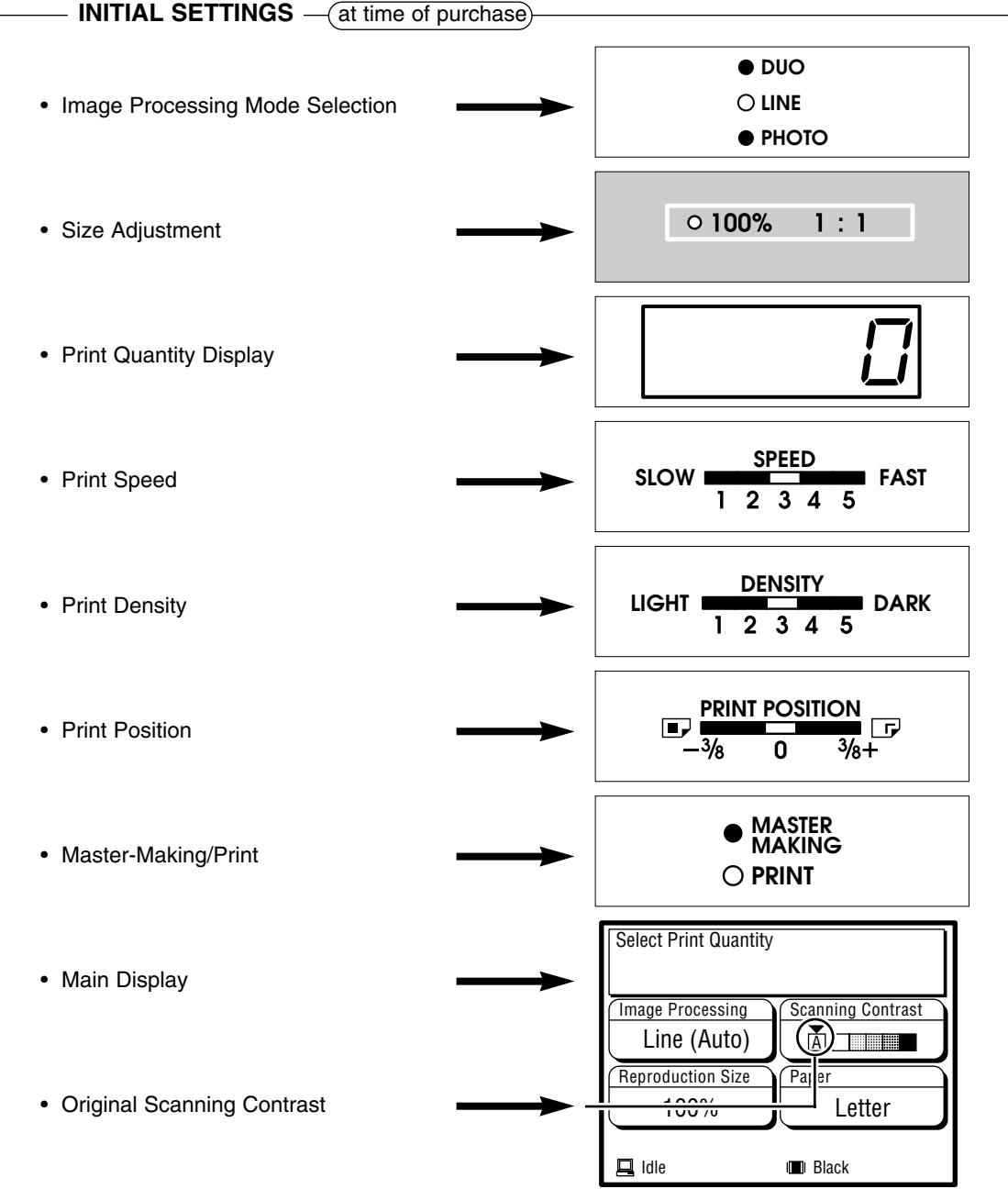

## **Special Features** This section describes special features that may be used for special needs.

- **Printing Originals Side by Side 44**
- **Protecting Confidential Documents 48**
	- **Automatic Sorting into Groups 49**
		- **Storing Settings in Memory 62**
			- **Automatic Idle 69**
	- **Customizing the Initial Settings 70**
		- **Changing Print Color 74**
		- **Interfacing with a Computer 76**

# **Printing Originals Side by Side (Multi-Up Printing)**

The same or different originals can be printed side by side and, if required, each original can have different settings: reproduction size (Reduce/Enlarge), scanning contrast and processing (Line/Photo/Duo).

You can select how they are arranged side by side on a single sheet, from the following pattern: 2-by-1 (2UP), 2-by-2 (4UP), 4-by-2 (8UP) and 4-by-4 (16UP).

☞ **p.62** ....Frequently used combinations of settings can be saved in memory for quick recall.

Productivity can be multiplied several fold by cutting the multi-image prints into pieces and/or folding them in half, to finish your print job.

- ☞ **p.32** ....The Auto Process feature can be used with the Multi-Up printing.
- ☞ **p.62** ....The Multi-Up printing feature can be saved in memory for quick recall.

**Holding down the RESET key longer than one second cancels this feature.**

**NOTE** When the printing paper size is set to "Custom", this feature is not available.

#### **<Reference Charts for Multi-Up Printing Operation>**

Regular size original and printing paper can only be used with the Multi-Up printing feature. Refer to the charts below for the combinations of the following items in the respective Multi-Up patterns: original size, printing paper size and size adjustment requirement.

**NOTE** Only one original placement direction is possible for the respective Multi-Up patterns.

#### **<RN2000/2030/2130> [2UP / 8UP]**

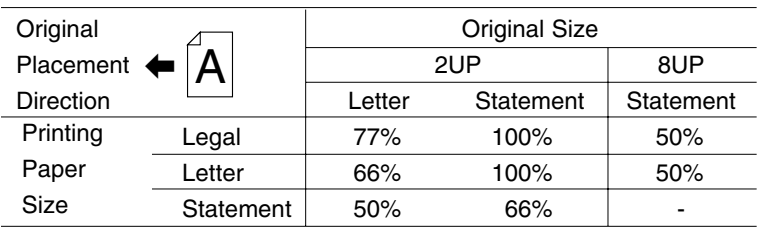

#### **[4UP / 16UP]**

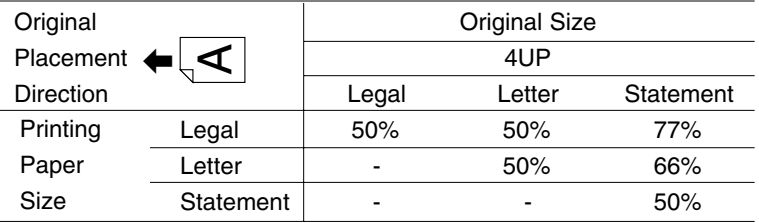

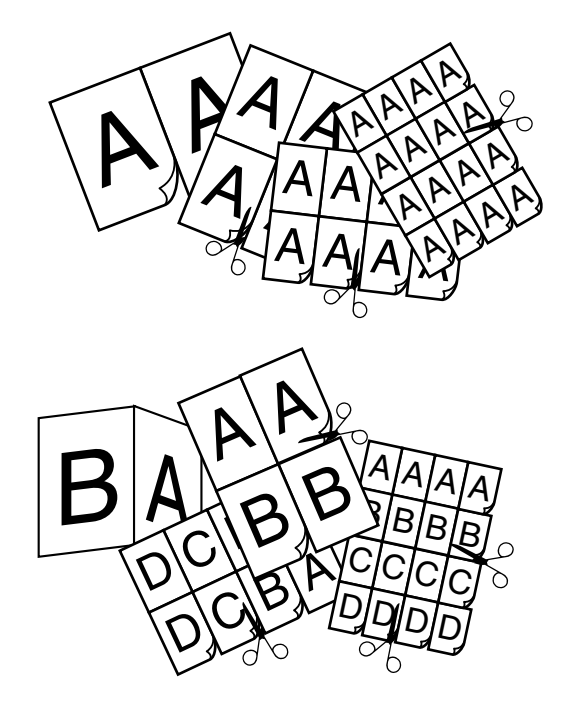

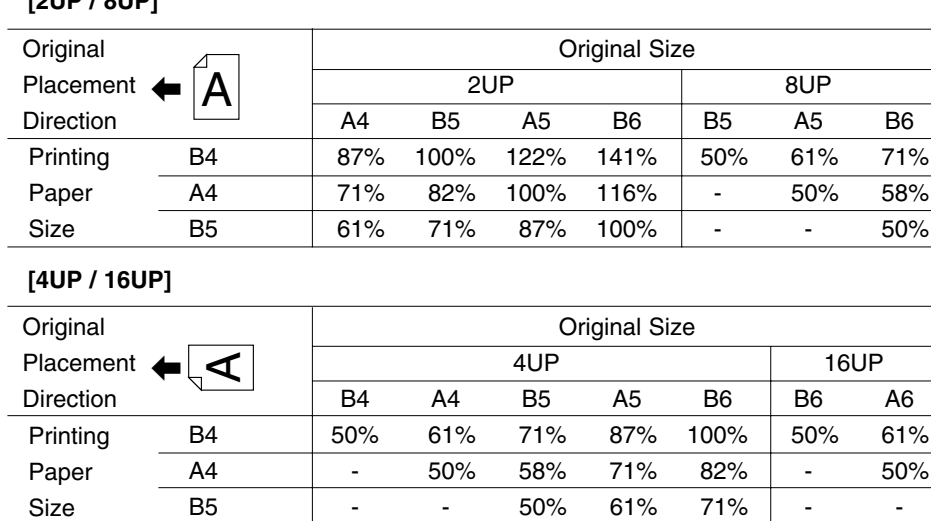

#### **<RN2050/2150> [2UP / 8UP]**

## Printing the Same Original Multi-Up

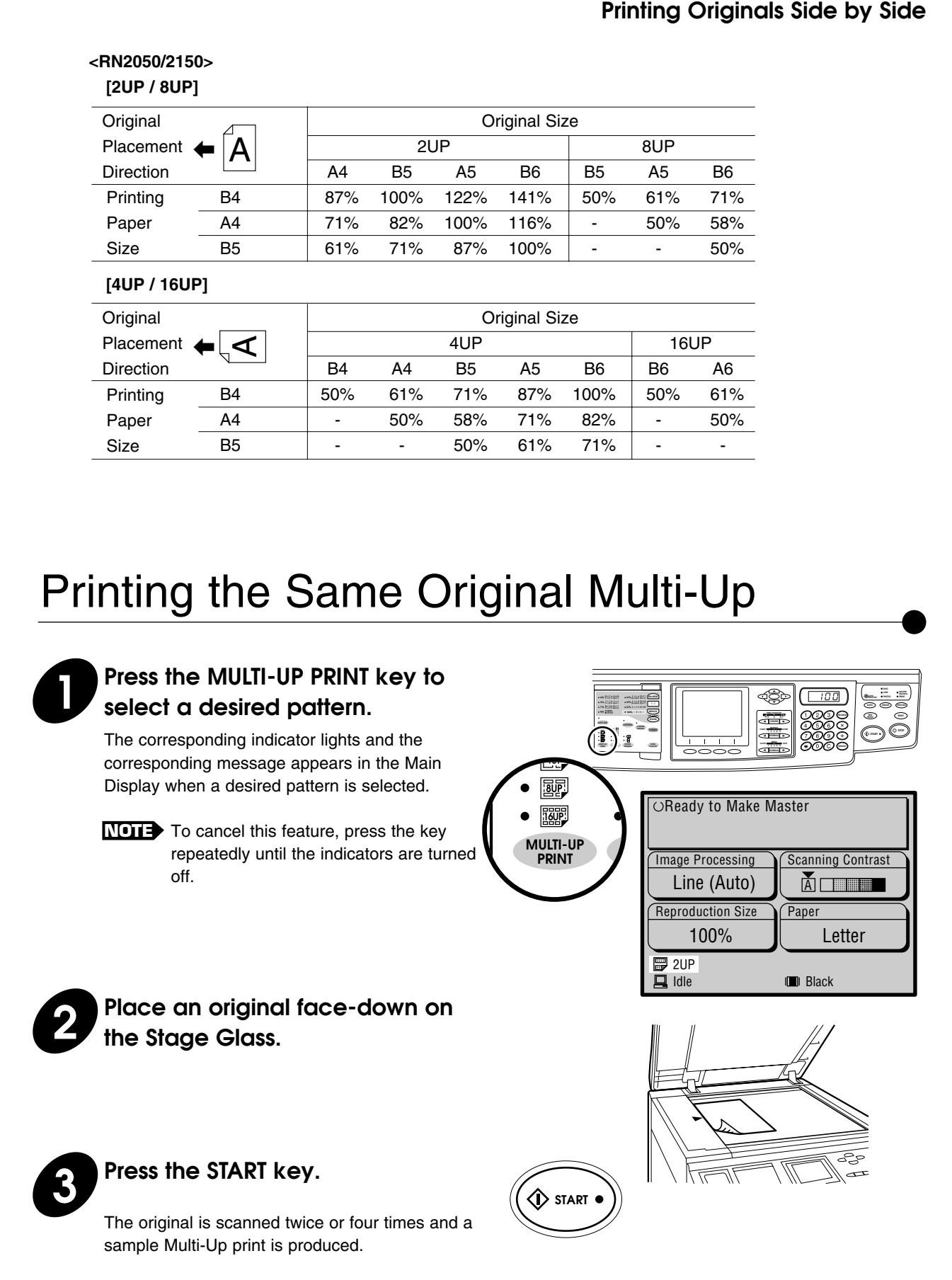

**NOTE** If a 15-second beep sounds and a copy is produced that is half or three quarter blank, change the initial setting of the Multi-Up printing feature to cancel the interval time.

#### **Printing Originals Side by Side**

## Printing Different Originals Multi-Up

When different originals are used in the Multi-Up printing feature, place them on the Stage Glass individually. The RISOGRAPH scans the first original and then provides a 15-second period (a beep sounds) within which to place the second original.

**NOTE** If you press the STOP key or do not place the following original during the 15second period, the sample print will be produced, partly blank.

#### **If the optional ADF Unit is installed on your RISOGRAPH:**

You can place all originals there at the same time. In this case, you have only to press the START key after selecting a desired Multi-Up pattern and placing originals, in order to make desired-pattern Multi-Up prints. By activating the Auto Process feature, besides, different Multi-Up prints can be produced without interruption until all originals placed there are processed.

For the Auto Process feature, refer to page 32.

When different settings are required for each original, place originals on the Stage Glass or in the **NOTE** optional ADF Unit individually, as instructed below.

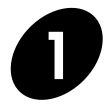

#### **1 Change the initial setting of the Multi-Up printing feature to provide a 15-second interval for placing the following originals.**

☞ **p.72**

**NOTE** Skip this step when you place an original in the optional ADF Unit.

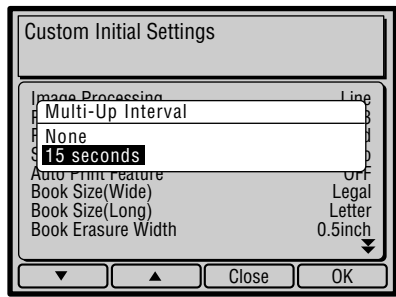

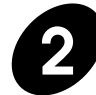

#### **2 Press the MULTI-UP PRINT key to select a desired pattern.**

The corresponding indicator lights and the corresponding message appears in the Main Display when a desired pattern is selected.

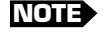

**NOTE** To cancel this feature, press the key repeatedly until the indicators are turned off.

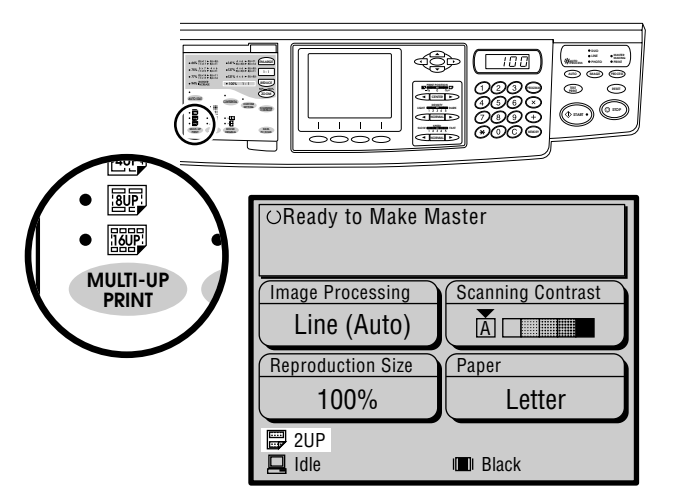

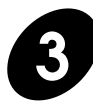

**3 Place an original face-down on the Stage Glass or in the optional ADF Unit.**

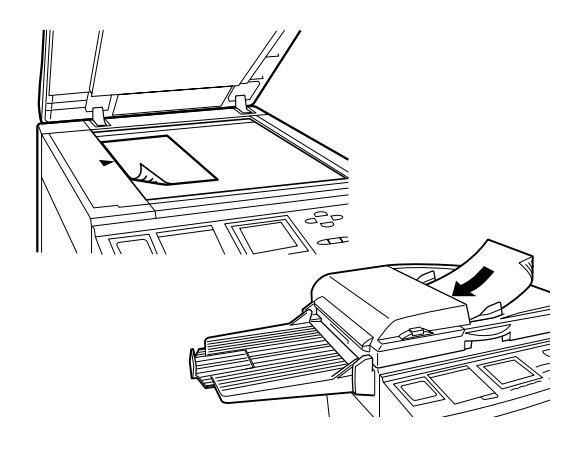

**START**

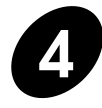

#### **4 Press the START key.**

After the first original is scanned, a 15-second beep sounds.

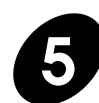

### **5 During the 15-second beep, enter the setting for the second original, if necessary, and place the second original on the Stage Glass or in the optional ADF Unit.**

**- When selecting 2Up or 4Up pattern -** After it is sanned, a sample 2Up or 4Up print is automatically printed.

**- When selecting 8Up or 16Up patten -** After it is scanned, a 15-second, beep sounds again to request the third original to be placed. When the third one is placed, it is scanned and another 15-second beep requests the placement of the fourth original.

After the fourth one is placed and scanned, a sample 8Up or 16Up print is automatically printed.

## **Protecting Confidential Documents**

After printing is complete, the master remains on the Print Cylinder (Drum). Copies of this master can be printed at any time by pressing the START key. To protect confidential documents from unauthorized duplication, press the CONFIDENTIAL key to discard the master after printing.

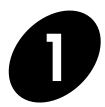

**1 Confirm that printing has ended.**

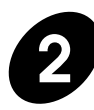

#### **2 Press the CONFIDENTIAL key.**

The CONFIDENTIAL indicator lights and the following message appears in the Main Display.

**NOTE** To cancel the Confidential feature, press the STOP key or the CONFIDENTIAL key again.

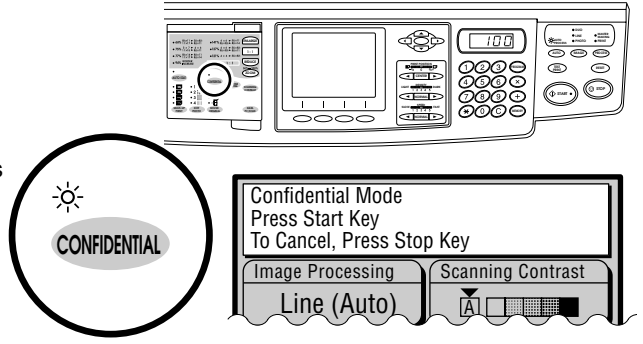

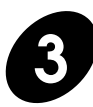

#### **3 Press the START key.**

The current master is discarded and replaced with a blank one. The CONFIDENTIAL indicator goes out, and the Confidential feature is canceled.

**NOTE** The master is discarded into the Master Disposal Box.

☞ **p.100**...For strictly confidential documents, discard the contents of the Master Disposal Box.

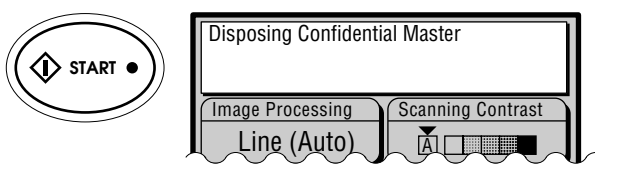

# **Automatic Sorting into Groups**

The Programmed Printing feature can be used to print and sort printed sheets into various groups automatically. One of two programmed printing methods, "Single-original Program" and "Plural-original Program", can be selected using the PROGRAM key.

The programmed printing setting can be saved in the dedicated program memory, given a desired program name, allowing you to retrieve it quickly from the program list.

- ☞ **p.62** ....Frequently used combinations of settings can be saved in memory for quick recall.
- ☞ **p.62** ....The Programmed printing setting can be saved in memory for quick recall.
- Up to 20 groups can be set up, with a **NOTE** maximum of 9999 copies in each group.
	- The Job Separator (option) is useful for the Programmed printing.

#### **Single-original Program — Allen Conventional Program**

One original is printed in different quantities. Different originals are printed in different

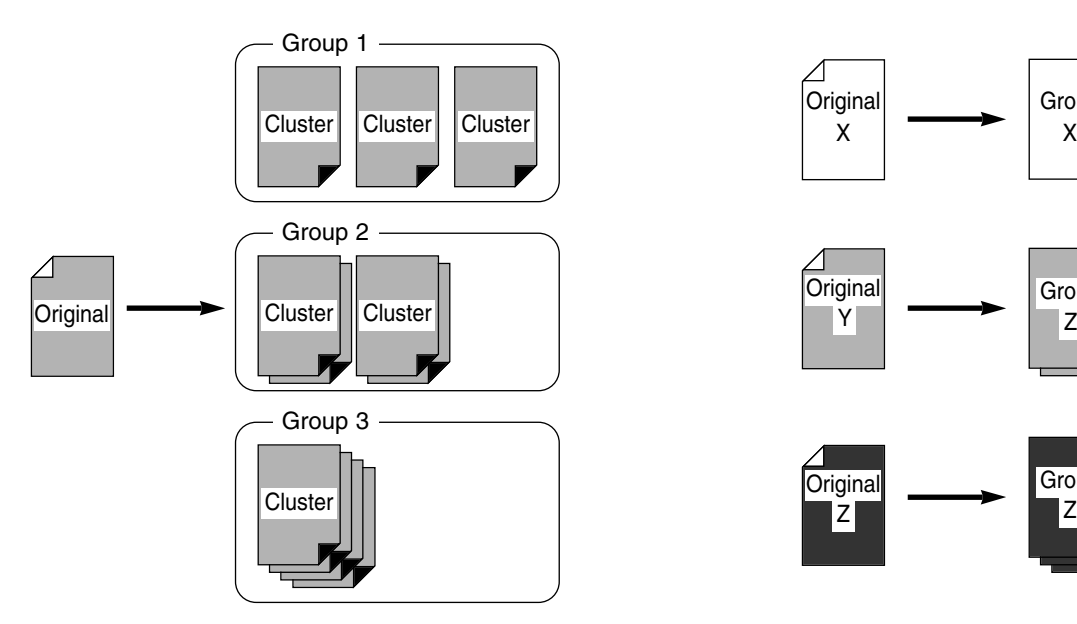

If more than one original (up to 50 sheets) is placed in the optional ADF Unit with the Auto Process feature activated, the Single-original Program set-up runs completely for each original, until all the originals are printed and sorted into groups as specified in the program.

quantities.

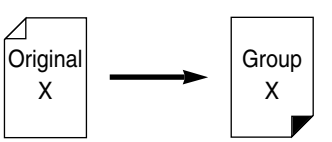

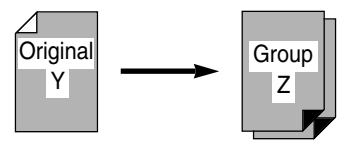

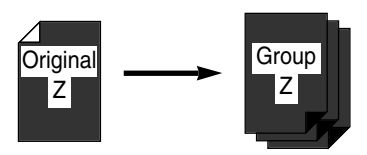

## Setting Up Single-original Program

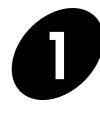

#### **1 Press the PROGRAM key.**

The Single-original program entry window appears in the Main Display.

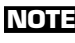

**NOTE** To close this window, press the Cancel function key.

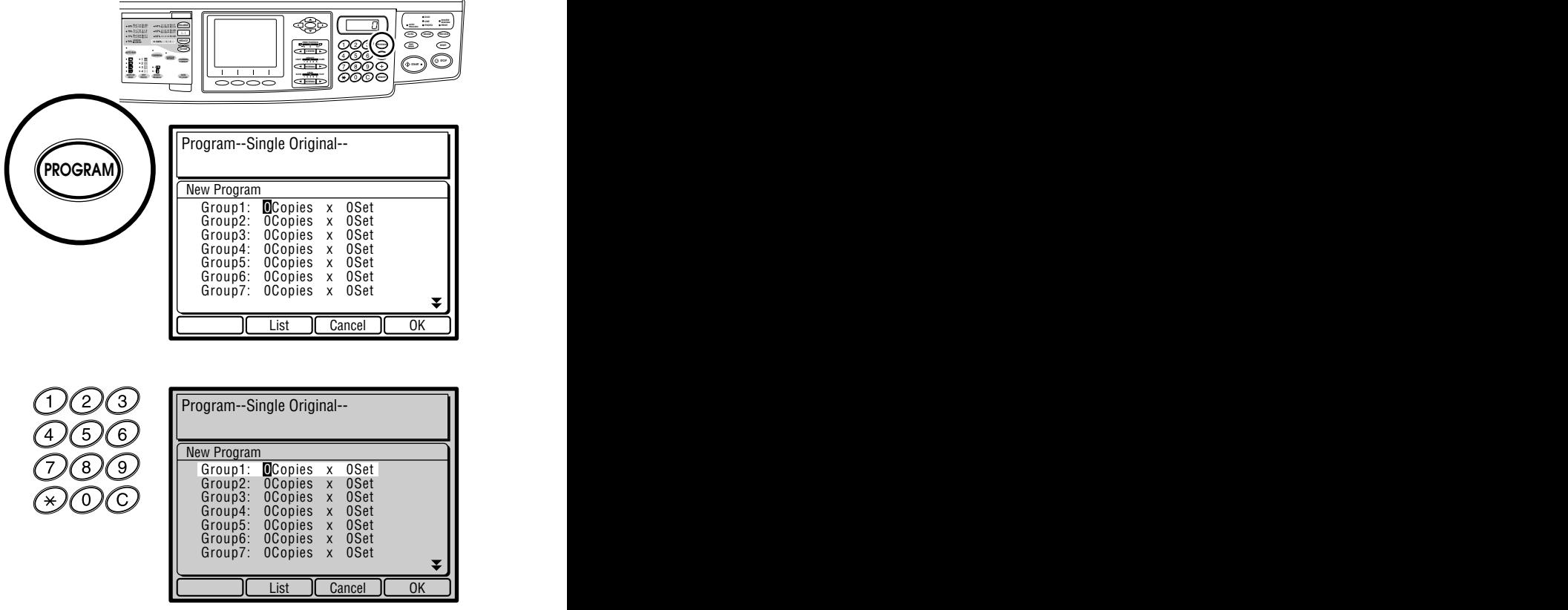

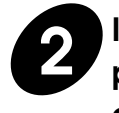

**2 Input the number of copies to be printed for each cluster of the first group using the Print Quantity keys.**

**NOTE** If you enter a number incorrectly, press

the "C" key to reset the number to zero and then enter the correct number.

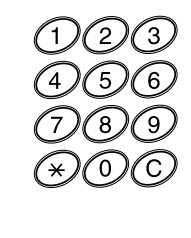

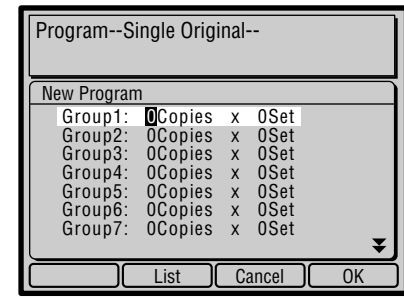

**AUTO IMAGE PROCESS PRINT RESET PHOTO PRINT**

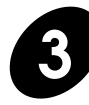

**Press the "X" key and input the number of clusters of the first group.**

**NOTE** You can also use the "<sup>\*</sup> key in place of

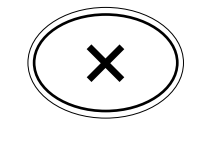

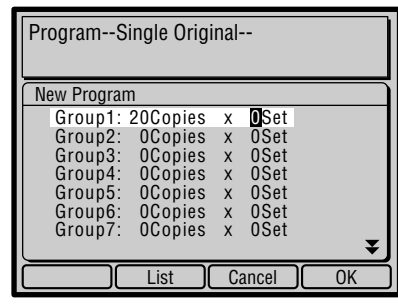

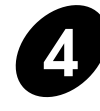

## **4.** Press the "+" key to set the print quantity for the second group.

The cursor ■ moves to the next group.

the  $"X"$  kev.

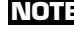

**NOTE** Yon can also use the "<sup>\*\*</sup> key in place of the "+" key.

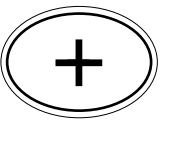

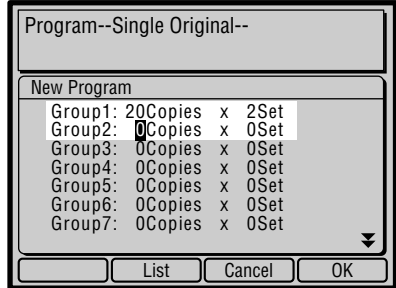

#### **Automatic Sorting into Groups**

### Use the Print Quantity keys, "X"<br>key and "+" key and input print **quantities and cluster numbers for any remaining groups.**

Up to 20 groups can be specified.

If you want to correct the number of clusters and/ or copies already specified, move the cursor ■ to a desired position using the cursor keys and enter a correct number. Press the "C" key to reset the number to zero.

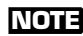

**NOTE** To cancel the current program setting, press the  $\sqrt{\frac{C \text{ancell}}{\text{ancell}}}$  function key. (This window is closed and the basic window appears again.)

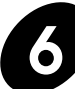

#### **Press the** effunction key.

The current program setting is confirmed and made available for the original you selected. The Single-original program entry window is closed and the basic window appears again in the Main Display, showing the program for the group specified last. **Example:** 0.00 want to correct the number of clusters and/<br>
or copies already specified, move the cursor ■ to the correct number to zero.<br>
a desired position using the cursor keys and enter<br>
a correct number to zero.<br> **C** 

**NOTE** You can save the current program setting in memory for repeated use. ☞ **p.56**

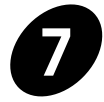

#### **7 Place an original face-down on the Stage Glass.**

**NOTE** If the optional ADF Unit is installed, more than one original can be placed there.

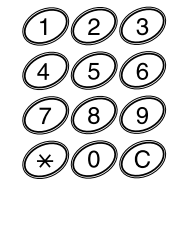

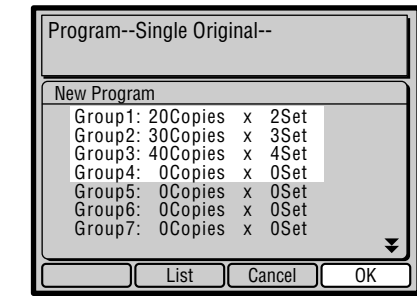

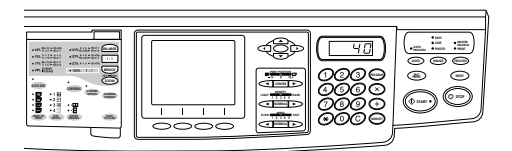

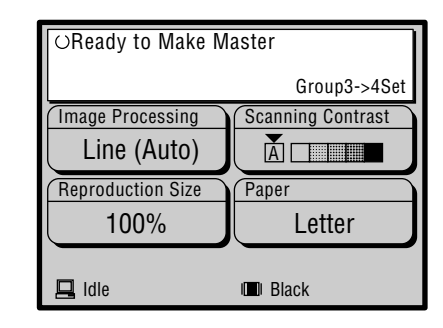

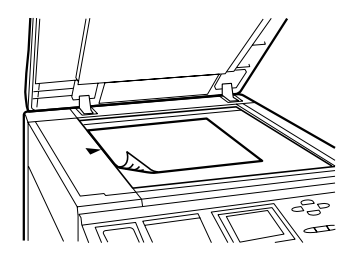

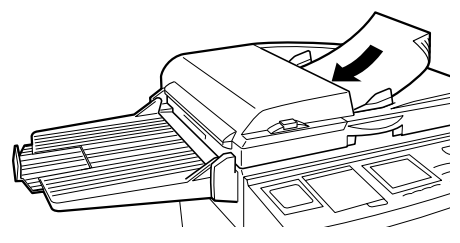

#### **Automatic Sorting into Groups**

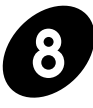

#### **8 Specify other print job settings for the selected original.**

You can specify all the features available in normal operation, such as enlargement/reduction and Multi-Up printing.

**NOTE** If you activate the Auto Process feature with multiple originals in the optional ADF Unit, the current program setting is applied for all originals there.

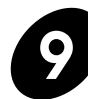

### **9 Press the START Key.**

A sample print is produced.

If the Auto Process feature is not activated, press the START key again.

Copies are produced and sorted according to the specified program, starting with the last group specified.

To interrupt the programmed printing, press the STOP key.

**NOTE** The current program setting remains available for other originals even after the programmed printing operation finishes for the selected one. To clear it, therefore, press the RESET

key.

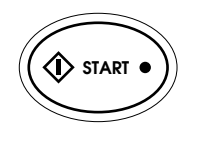

## Setting Up Plural-original Program

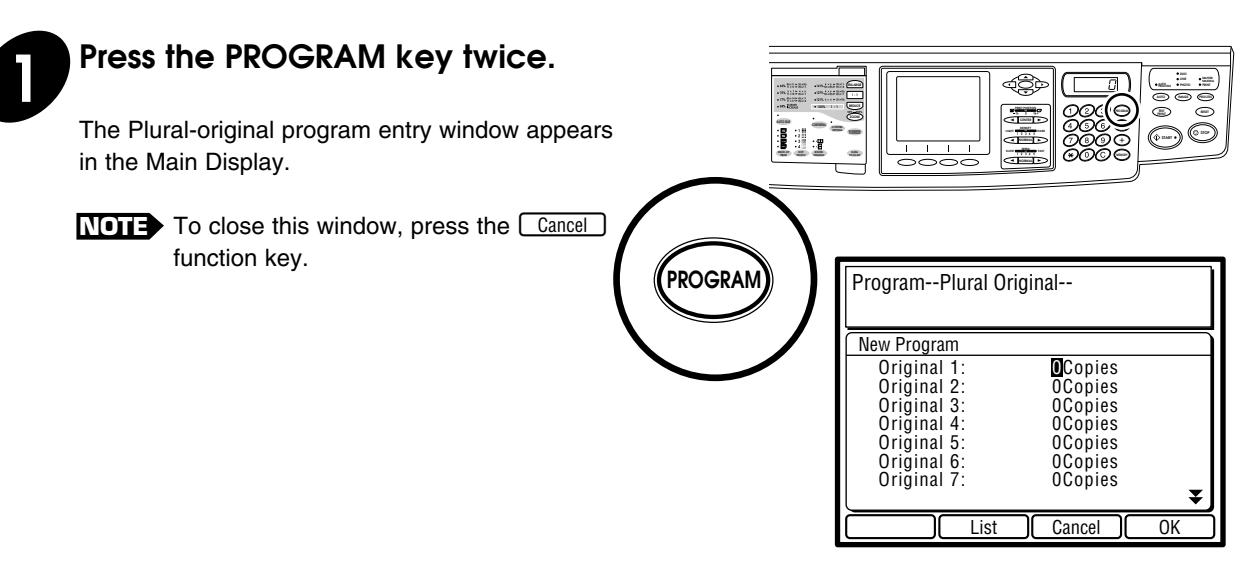

### **2 Input the number of copies to be printed for the first original using the Print Quantity keys.**

**NOTE** If you enter a number incorrectly, press the "C" key to reset the number to zero and then enter the correct number.

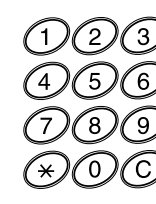

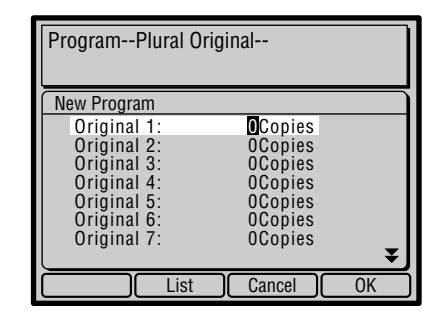

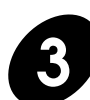

**3 Press the "+" Key and set the print**<br>quantity for the second original.

**NOTE** You can also use the "<sup>\*\*</sup> key in place of the  $+$ " key.

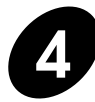

### **4 Input the print quantity for the remaining originals using the Print Quantity keys and the "+" key.**

Up to 20 originals can be specified.

If you want to correct the number of copies already specified, move the cursor ■ to a desired position using the cursor keys and enter a correct number.

Press the "C" key to reset the number to zero.

**NOTE** To cancel the current program setting, press the **Cancel** function key. (This window is closed and the basic window appears again.)

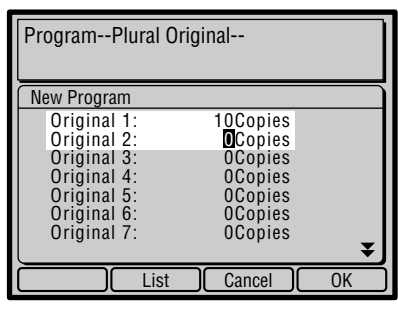

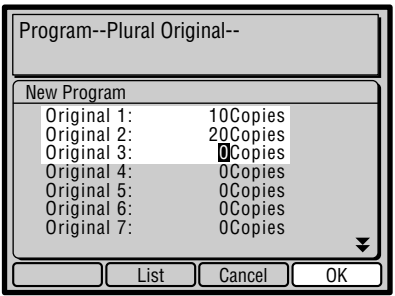

#### **Automatic Sorting into Groups**

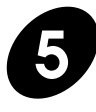

**Press the** effunction key.

The current program setting is confirmed and made available for the originals you selected. The Plural-original program entry window is closed and the basic window appears again in the Main Display, showing the program for the original specified last.

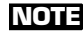

**You can save the current program setting your cannot control your cannot control your cannot control your cannot control your cannot control your cannot control your cannot control your cannot control your cannot contro** in memory for repeated use. ☞ **p.56**

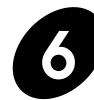

#### **6 Place an original face-down on the Stage Glass.**

**NOTE** If the optional ADF Unit is installed, up to 20 programmed originals can be placed there at one time.

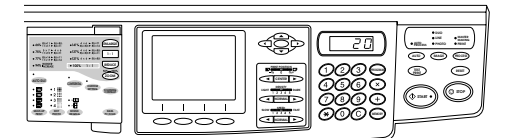

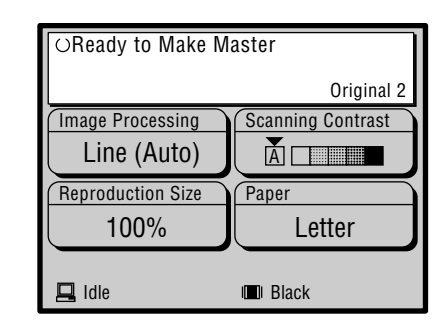

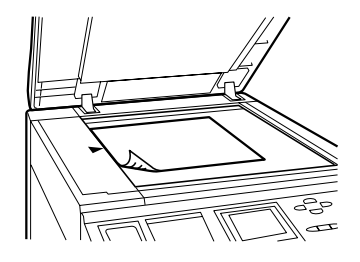

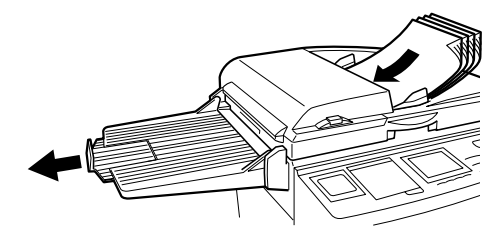

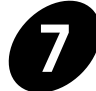

#### **7 Specify other print job settings for the selected originals.**

You can specify all the features available in normal operation, such as enlargement/reduction and Multi-Up printing.

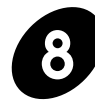

#### **8 Press the START Key.**

A sample print is produced. If the Auto Process feature is not activated, press the START key again. Copies are produced according to the specified program, starting with the last original specified. When printing is completed for the current original, place the next original on the Stage Glass and press the START key again. To interrupt the programmed printing, press the STOP key.

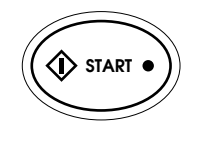

- **NOTE** When printing is completed for all originals, the current program setting is automatically cleared.
	- If the optional ADF Unit is used, it is not required to change originals during operation.

In this case, it is recommended to activate the Semi-Auto Process feature

to save one key operation.

☞ See below.

#### **Semi-Auto Process Feature**

With this feature activated, the master-making process automatically starts for the following original placed in the optional ADF Unit after the current printing process, even if the Auto Process feature is not selected. As a result, you can still check a sample print, saving one key operation.

To activate this feature, open the Custom Initial setting list window and proceed to [Semi-Auto>Master]. ☞ **p.73**

#### **Automatic Sorting into Groups**

## Saving the Current Program Setting

You can save the current program setting in memory and apply it to another print job whenever desired only by calling it up from the memory.

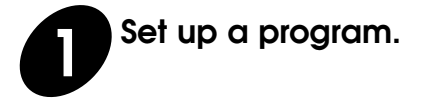

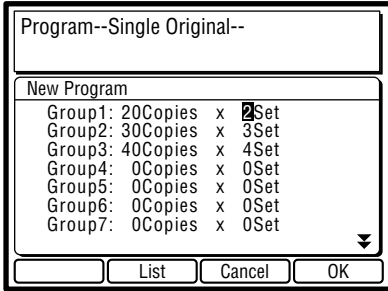

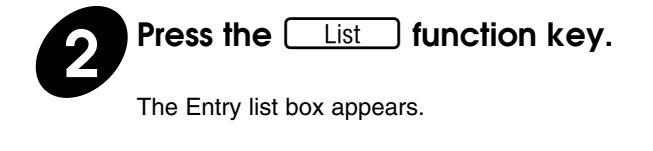

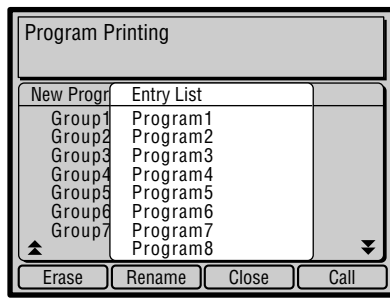

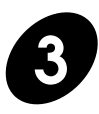

#### **3 Select a program name.**

Highlight a desired program name by pressing the cursor keys. Free program names appear dimmed.

When they are not dimmed, they are already occupied and not available for new entry.

**NOTE** If no dim program name exists in the list or a desired one is not dimmed, erase the program setting saved under the selected program name first.

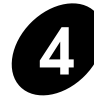

#### **Press the <b>Register function key.**

The current program setting is saved under the selected program name, whose appearance changes accordingly.

- You can give a desired name to the **NOTE** saved program setting in this step.
	- To cancel this operation, press the Close ] function key in place of the [Register] function key.
		- ☞ **p.58** ......Renaming a Saved Program Setting

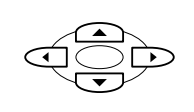

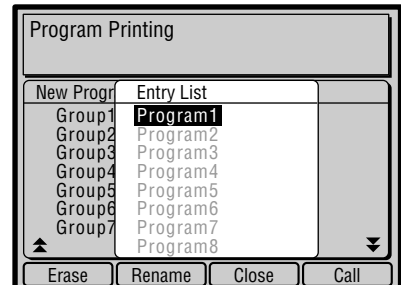

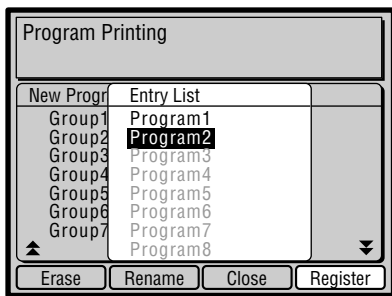

#### **Automatic Sorting into Groups**

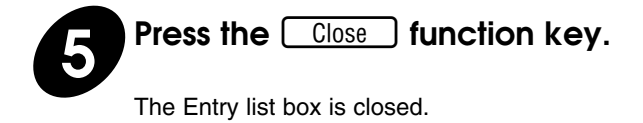

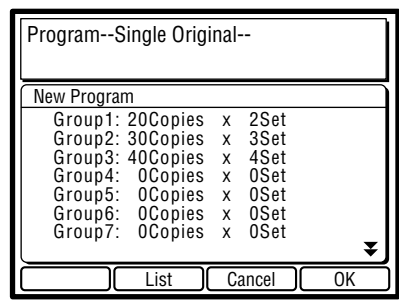

### Renaming a Saved Program Setting

You can give a desired name to the program settings saved in the memory to make it easier to find a desired program setting in the list when calling it up from the memory.

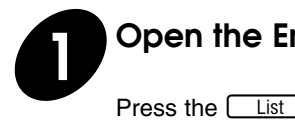

#### **1 Open the Entry list box.**

Press the  $\boxed{\underline{\hspace{1cm}}$  List  $\phantom{\begin{bmatrix}1\end{bmatrix}}$  function key in the program entry window.

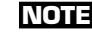

**NOTE** To open the program entry window, press the PROGRAM key.

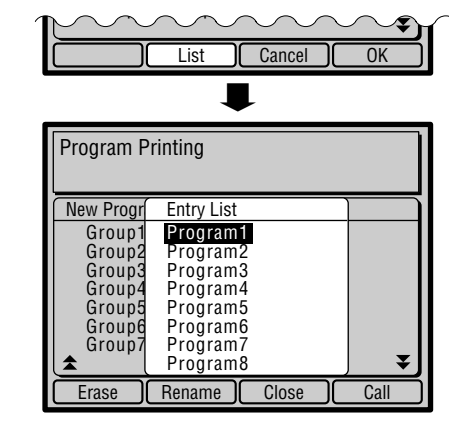

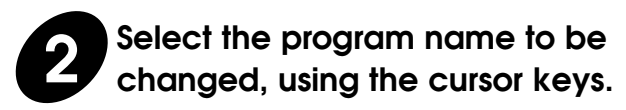

Highlight a desired program name.

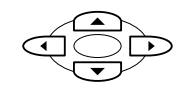

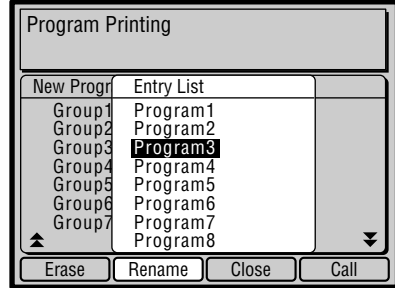

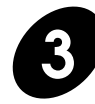

#### **Press the**  $[$  **Rename denotion key.**

The Name entry window appears.

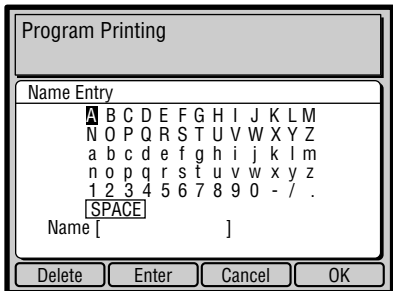

#### **Automatic Sorting into Groups**

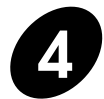

#### **4 Enter a new program name for the selected program setting.**

Select the characters you want to use with the cursor keys and enter them one by one by pressing the  $\boxed{\text{Enter}}$  function key.

- **NOTE** To enter a space, select **SPACE** in the window with the cursor keys and press the  $\boxed{\text{Enter}}$  function key.
	- To cancel this operation, press the **Cancel** function key. The Name entry window is then closed.

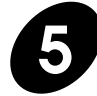

**Press the**  $\boxed{\phantom{a}0K}$  **function key.** 

The new program name is confirmed and the Name entry window is closed. The program name of the selected program setting now changes to the new one in the Entry list.

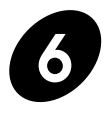

### **6 Close the Entry list box.**

Press the  $\boxed{\text{Close}}$  function key.

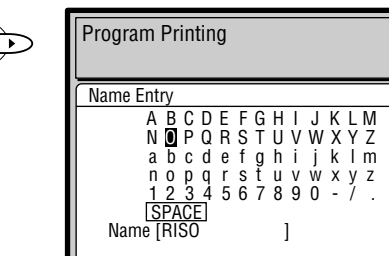

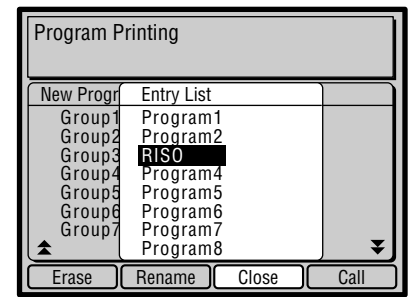

Delete Enter Cancel OK

## Calling Up a Saved Program Setting

You can apply a desired program setting saved in the memory to any print job whenever desired only by calling it up from the memory.

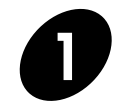

#### **1 Open the Entry list box.**

Press the  $\boxed{\phantom{a}}$  List  $\phantom{a}$  function key in the desired program entry window.

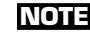

**NOTE** To open the program entry window, press the PROGRAM key.

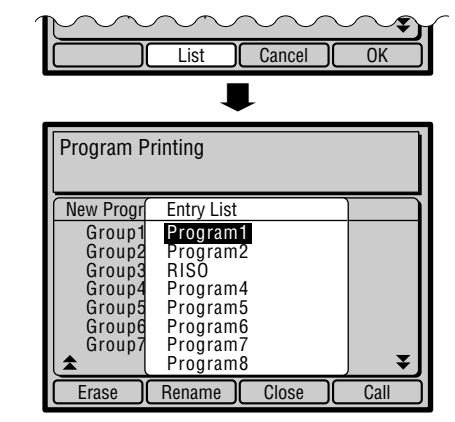

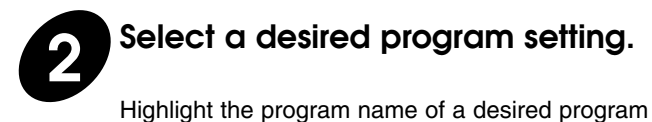

#### **2 Select a desired program setting.**

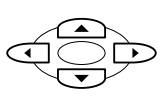

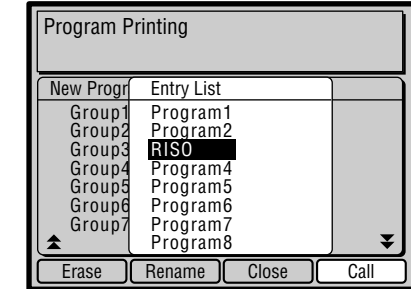

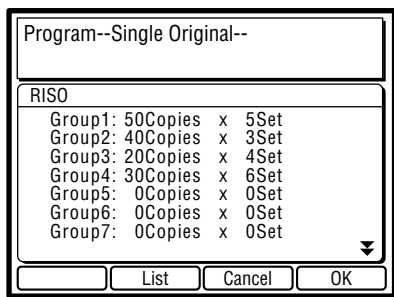

setting in the list with the cursor keys.

- When the program name is dimmed, **NOTE** no program setting is saved under it.
	- To cancel this operation, press the  $\begin{array}{|c|c|c|}\n\hline\n\text{Close} & \text{function key.} \end{array}$  The Entry list box is then closed.

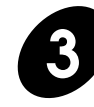

**Press the** sale call **depth container Press the** sale call **3 duals dependence to** *set* **dependence in the** *set* 

The Entry list box is closed and the selected program setting appears in the program entry window.

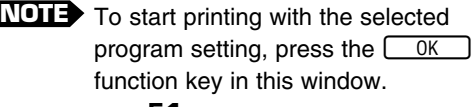

☞ **p.51**

**60**

## Erasing a Saved Program Setting

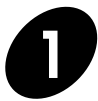

#### **1 Open the Entry list box.**

Press the  $\boxed{\phantom{a}}$  List  $\phantom{a}$  function key in the desired program entry window.

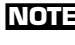

**NOTE** To open the program entry window, press the PROGRAM key.

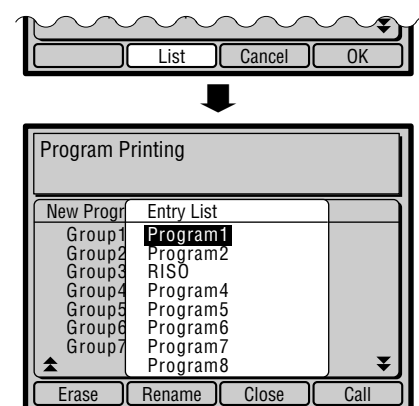

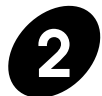

#### **2 Select the program setting to be erased.**

Highlight the program name of the corresponding program setting in the list with the cursor keys.

- When the program name is dimmed, **NOTE** no program setting is saved under it.
	- To cancel this operation, press the  $\boxed{\text{Close}}$  function key. The Entry list box is then closed.

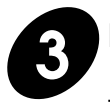

#### **Press the**  $\boxed{\text{Erase}}$  function key.

The confirmation message box appears.

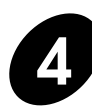

#### **Press the**  $\left(\begin{array}{c} \text{Erase} \\ \end{array}\right)$  **function key again.**

The selected program setting is erased from the memory and the selected program name will be dimmed.

If the name was changed from the initial one, it will be returned to the initial one after the corresponding program setting is erased from the memory.

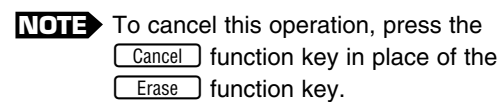

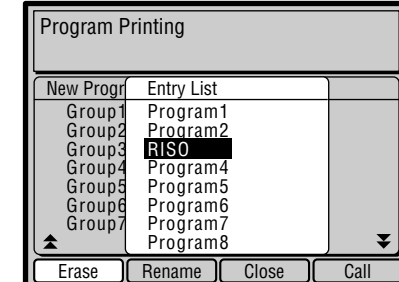

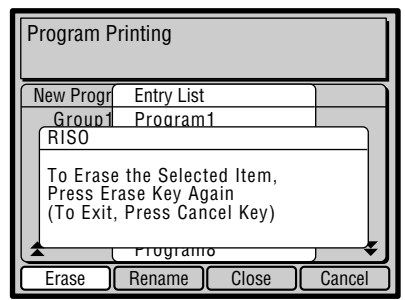

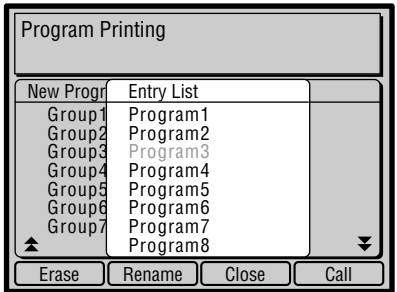

# **Storing Settings in Memory**

The Print Job Memory feature is a flexible tool for automating frequently used or complicated combinations of settings for print jobs.

You can store up to 16 combinations of frequently used or complex print-job settings and apply them to new print jobs whenever necessary.

The settings of the following print job elements can be registered in memory for quick recall.

- Image processing mode
- Line/Photo/Duo
- Dot photo
- Scanning contrast
- Reproduction size
- Print quantity
- Vertical print position
- Print speed
- Print density
- Print options
- Auto Process
- Bound Original processing
- Multi-Up printing

### Saving the Current Print Job Setting

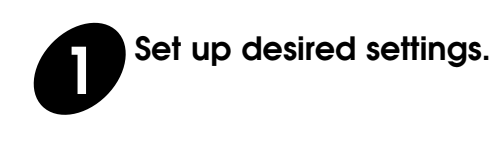

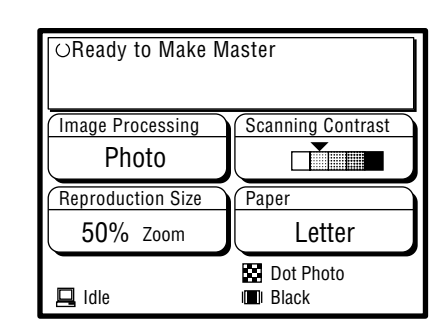

**DENSITY LIGHT DARK**

**SLOW FAST** 

**DUO AUTO IMAGE PROCESS PRINT RESET PHOTO PRINT AUTO**

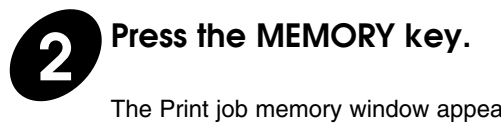

The Print job memory window appears in the Main Display.

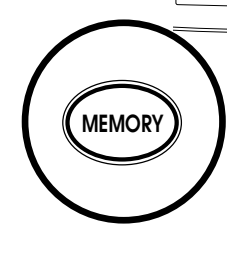

**CONFIDENTIAL**

**CUSTOM SETTING SCANNING**

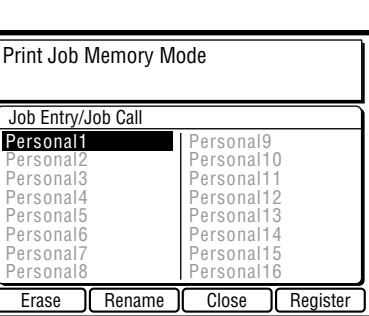

#### **Storing Settings in Memory**

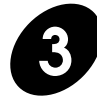

#### **3 Select a job register name.**

Highlight a desired job register name by pressing the cursor keys.

Free job register names appear dimmed. When they are not dimmed, they are already occupied and not available for new entry.

- **NOTE** If no dim job register name exists in the list or a desired one is not dimmed, erase the job setting saved under the selected job register name first.
	- ☞ **p.67** ......Erasing a Saved Print Job Setting.

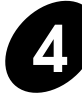

#### **Press the**  $[Register]$  function key.

The current print job setting is saved under the selected job register name, whose appearance changes accordingly.

- Yon can give a desired name to the **NOTE** saved print job setting in this step.
	- To cancel this operation, press the Close ] function key in place of the [Register] function key.
	- ☞ **p.64** ......Renaming a Saved Print Job Setting.

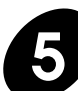

#### **Press the**  $\fbox{Close}$  **function key.**

The Print job memory window is closed and the basic window appears again.

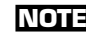

**NOTE** It is recommended that you maintain a list of job register names and their associated settings.

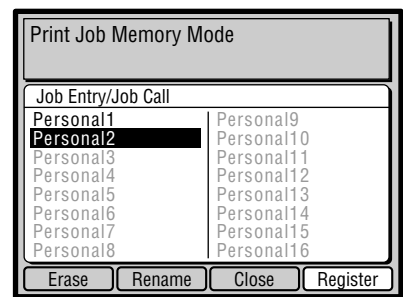

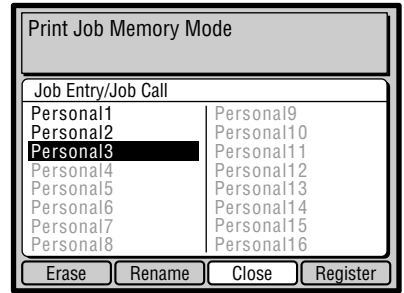

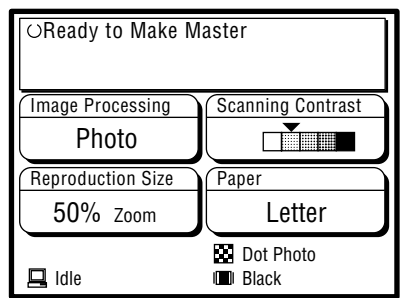

## Renaming a Saved Print Job Setting

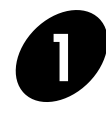

#### **1 Press the MEMORY key.**

The Print Job Memory window appears in the Main Display.

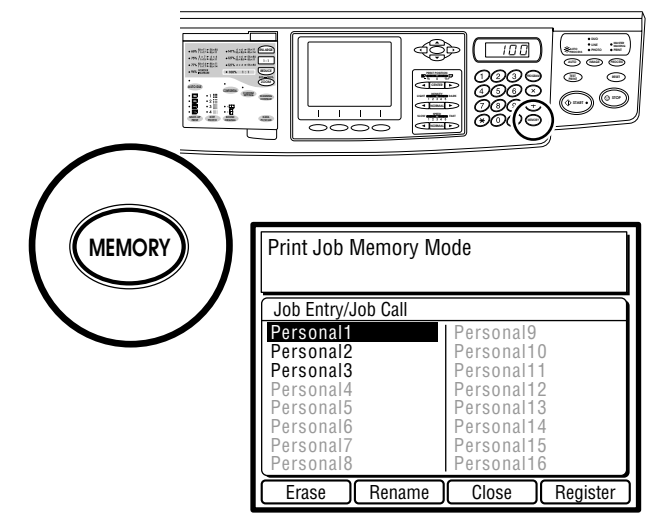

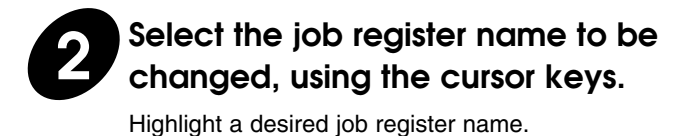

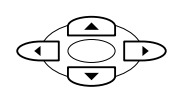

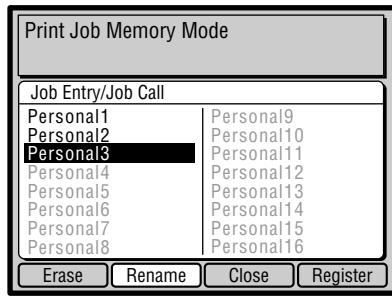

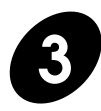

**3 Press the**  $[$  **Rename**  $]$  **function key.** 

The Name Entry window appears.

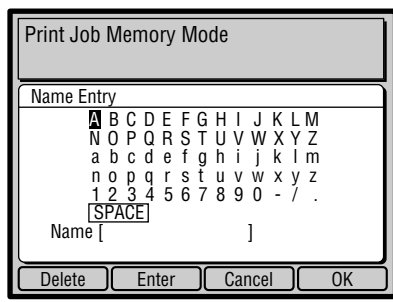

#### **Storing Settings in Memory**

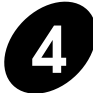

#### **4 Enter a new job register name for the selected print job setting.**

Select the characters you want to use with the cursor keys and enter them one by one by pressing the  $\boxed{\text{Enter}}$  function key.

- **NOTE** To enter a space, select **SPACE** in the window by the cursor keys and press the  $\boxed{\text{Enter}}$  function key.
	- To cancel this operation, press the  $\boxed{\text{Cancel}}$  function key. The Name entry window is then closed.

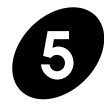

**Press the**  $\begin{bmatrix} 0 & k \end{bmatrix}$  **function key.** 

The new job register name is confirmed and the Name entry window is closed. The job register name of the selected print job setting now changes to the new one.

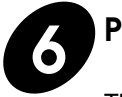

#### **find Press the**  $\begin{bmatrix} \text{Close} \\ \text{Close} \end{bmatrix}$  **function key.**

The Print job memory window is closed and the basic window appears again.

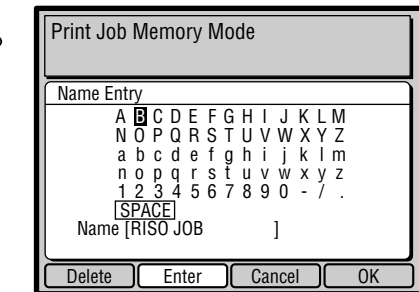

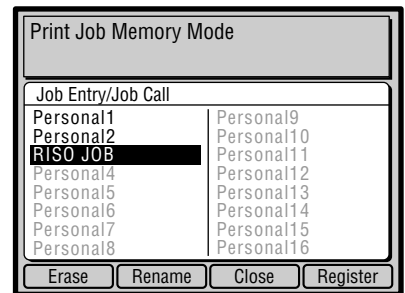

#### **Storing Settings in Memory**

## Calling Up a Saved Print Job Setting

You can apply a desired print job setting saved in the memory to any print job whenever desired only by calling it up from the memory.

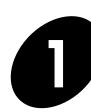

#### **1 Press the MEMORY key.**

The Print Job Memory window appears in the Main Display.

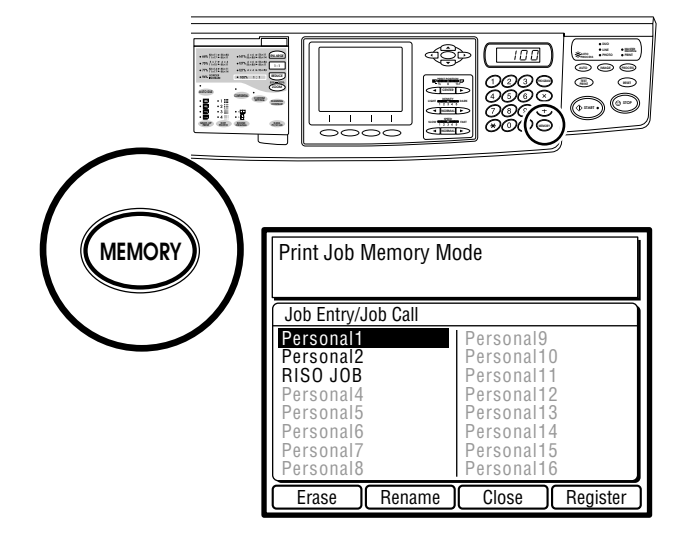

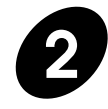

#### **2 Select a desired print job setting.**

Highlight the job register name of a desired print job setting in the list.

- When the job register name is dimmed, **NOTE**no print job setting is saved under it.
	- To cancel this operation, press the  $\boxed{\text{Close}}$  function key. The Print job memory window is then closed.
	- It is recommended that you maintain a list of job register names and their associated settings.

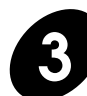

#### **Press the**  $\begin{bmatrix}$  Call **D** function key.

The Print job memory window is closed and the basic window appears, showing the selected print job setting.

The indicators on the control panel also light according to the selected print job setting.

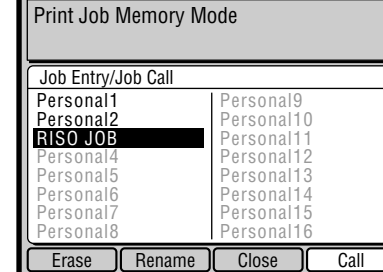

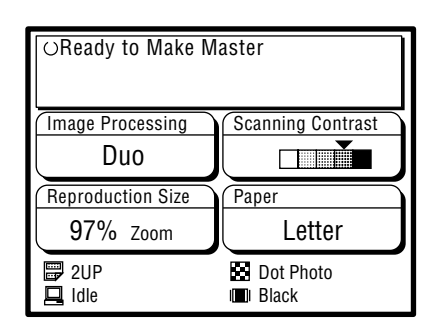

## Erasing a Saved Print Job Setting

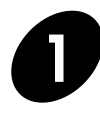

#### **1 Press the MEMORY key.**

The Print Job Memory window appears in the Main Display.

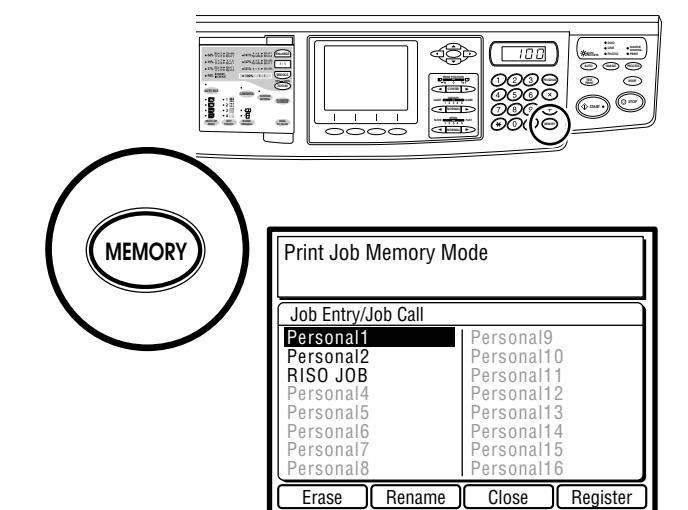

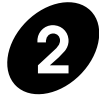

#### **2 Select the print job setting to be erased.**

Highlight the job register name of the corresponding print job setting in the list with the cursor keys.

- When the job register name is dimmed, **NOTE** no print job setting is saved under it.
	- To cancel this operation, press the  $\boxed{\text{Close}}$  function key. The Print job memory window is then closed.
	- It is recommended that you maintain a list of job register names and their associated settings.

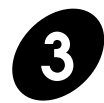

#### **Press the**  $\boxed{\text{Erase}}$  function key.

The confirmation message box appears.

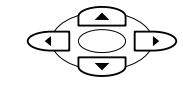

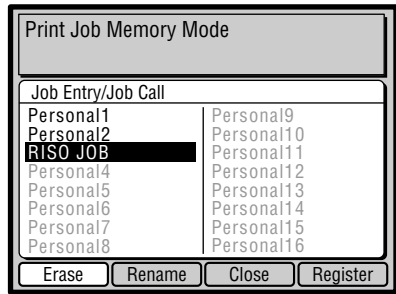

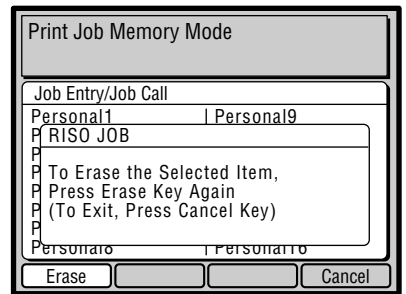

#### **Storing Settings in Memory**

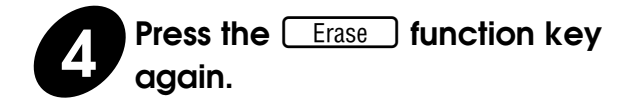

The selected print job setting is erased from the memory and the selected job register name will be dimmed.

If the name was changed from the initial one, it will be returned to the initial one after the corresponding print job setting is erased from the memory.

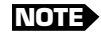

**NOTE** To cancel this operation, press the Cancel function key in place of the **Erase** function key.

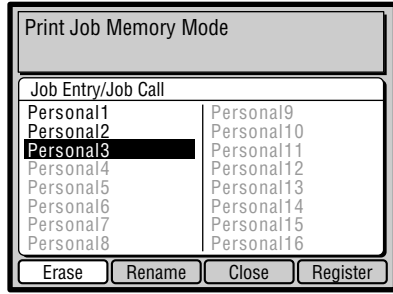

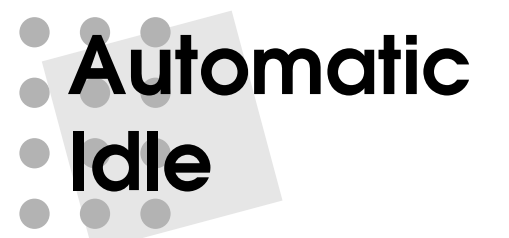

The Automatic Idle feature assures consistent print quality even after a long break by rotating the Print Cylinder (Drum) to ensure even ink distribution, and saves you from wasting paper due to faint images in printing.

**NOTE** When ordinary or test printing takes place after a long break, the Automatic Idle feature is ignored even when the Automatic Idle indicator is lit.

Whenever the Automatic Idle indicator is lit, the Automatic Idle feature is on. If you want to use this feature when the indicator is not lit, press the AUTO IDLE key to activate it.

This feature is automatically activated if the power is switched on when the machine has not been used for a certain period (6 to 12 hours).

- **NOTE** You can select the minimum period required for the automatic activation of the Automatic Idle feature.
- ☞ **p.70**......You can customize initial settings.

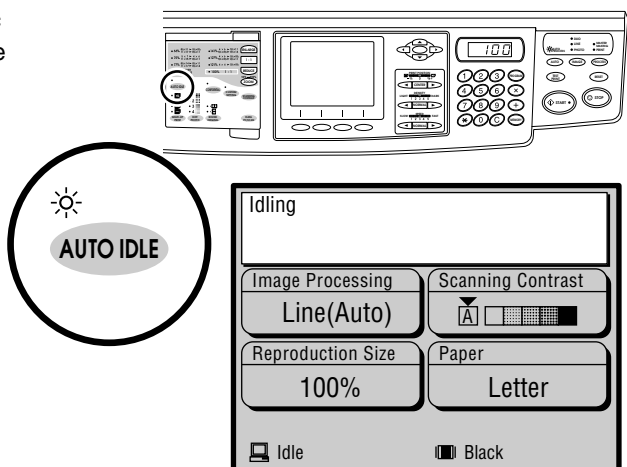

# **Customizing the Initial Settings**

You can customize some of the initial settings to which the machine status will be returned when the power is turned on, or the RESET key is held down for more than one second.

When you customize the initial settings, **NOTE** they remain valid until they are changed again.

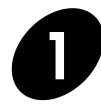

#### **1 Press the CUSTOM SETTING key.**

The Custom Initial Settings List window appears in the Main Display.

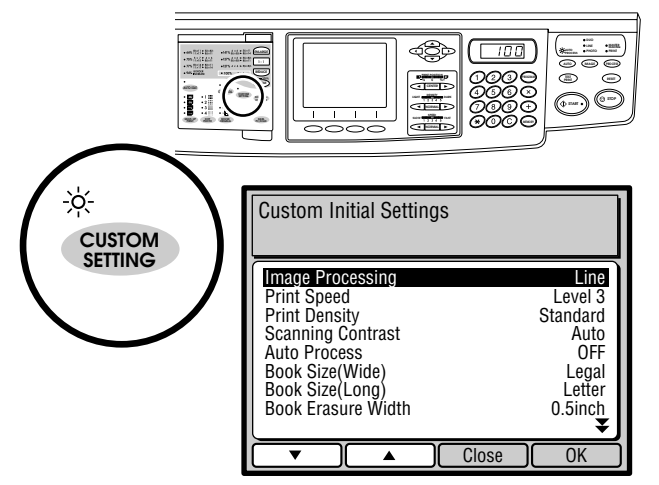

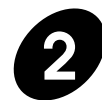

#### **2 Select an item that you want to customize.**

Highlight a desired item name by pressing the  $\sqrt{\bullet}$  or  $\sqrt{\bullet}$  function key or the cursor keys.

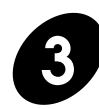

**3 Press the <u><b>E** OK **D c** function key.</u>

The Initial setting selection box of the selected item appears.

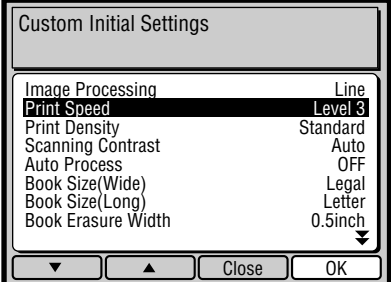

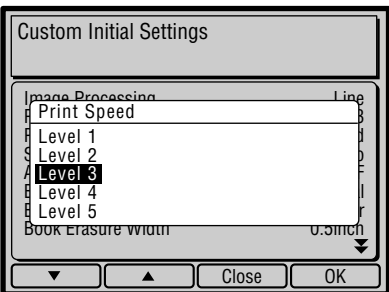

#### **Customizing the Initial Settings**

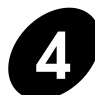

### **4 Select a desired initial setting.**

Highlight a desired setting by pressing the  $\sqrt{\bullet}$  or  $\sqrt{\bullet}$  function key or the cursor keys.

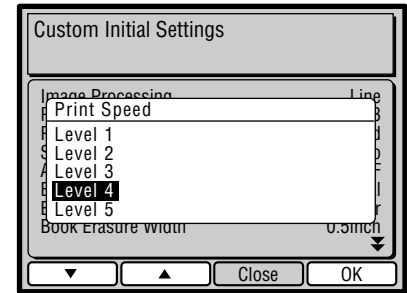

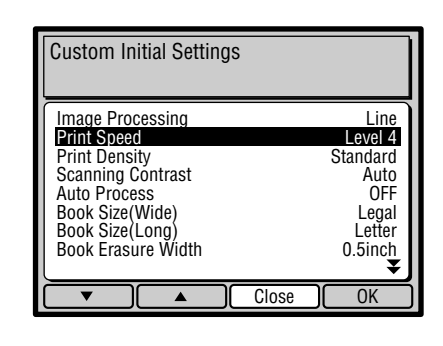

A new initial setting is confirmed and the Initial setting selection box is closed. The initial setting of the selected item now changes to the new one in the Custom Initial

**Figure 3 Press the**  $\overline{\text{OK}}$  **function key.** 

Setting List window.

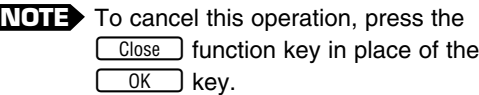

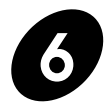

### **6 Press the Coose Gunction key.**

The Custom Initial Setting List window is closed and the new (custom) initial settings are applied to the selected items.

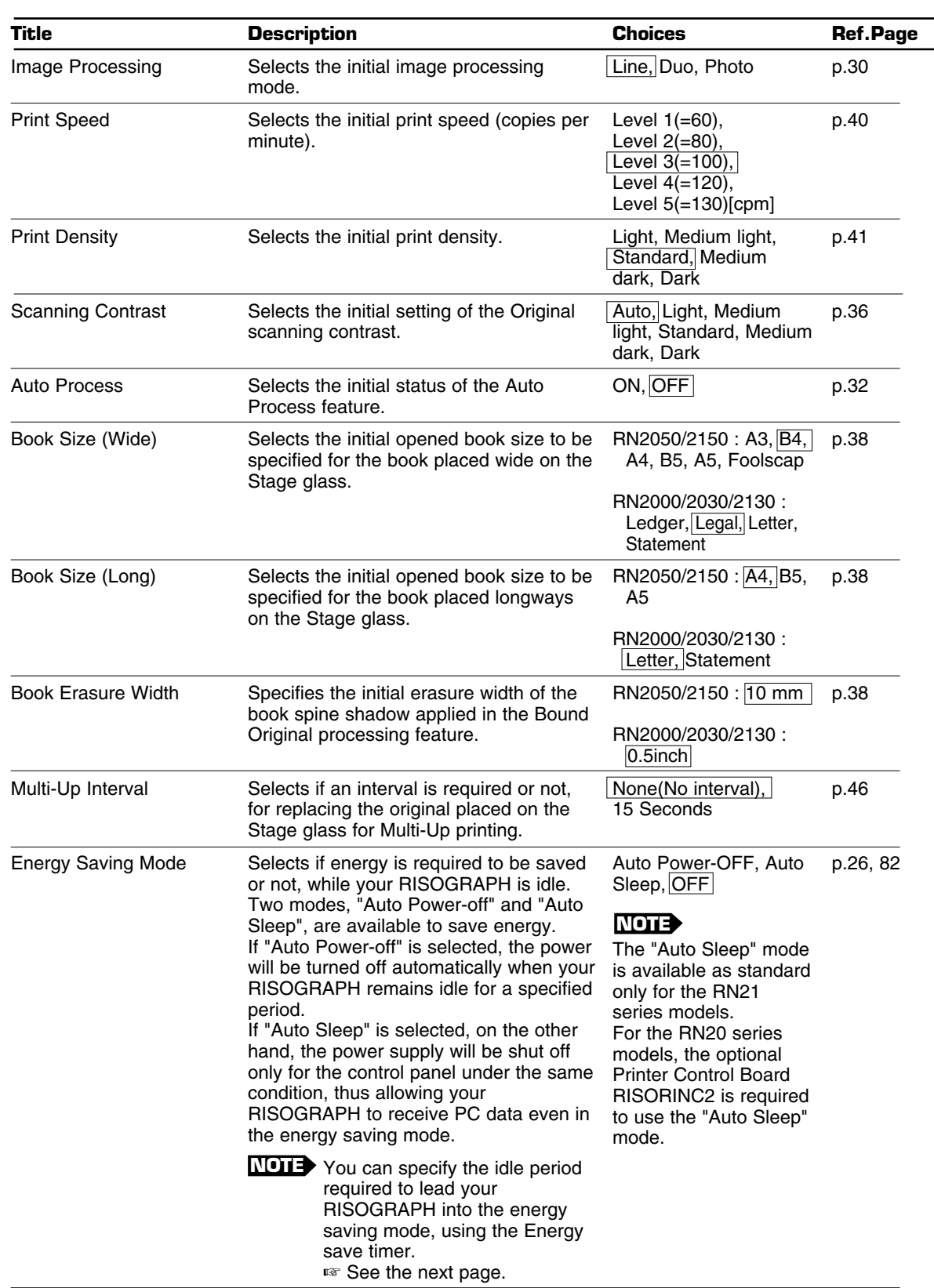

**INITIAL SETTINGS OPEN TO ARBITRARY CHANGES** 

\* The framed item is the default setting.
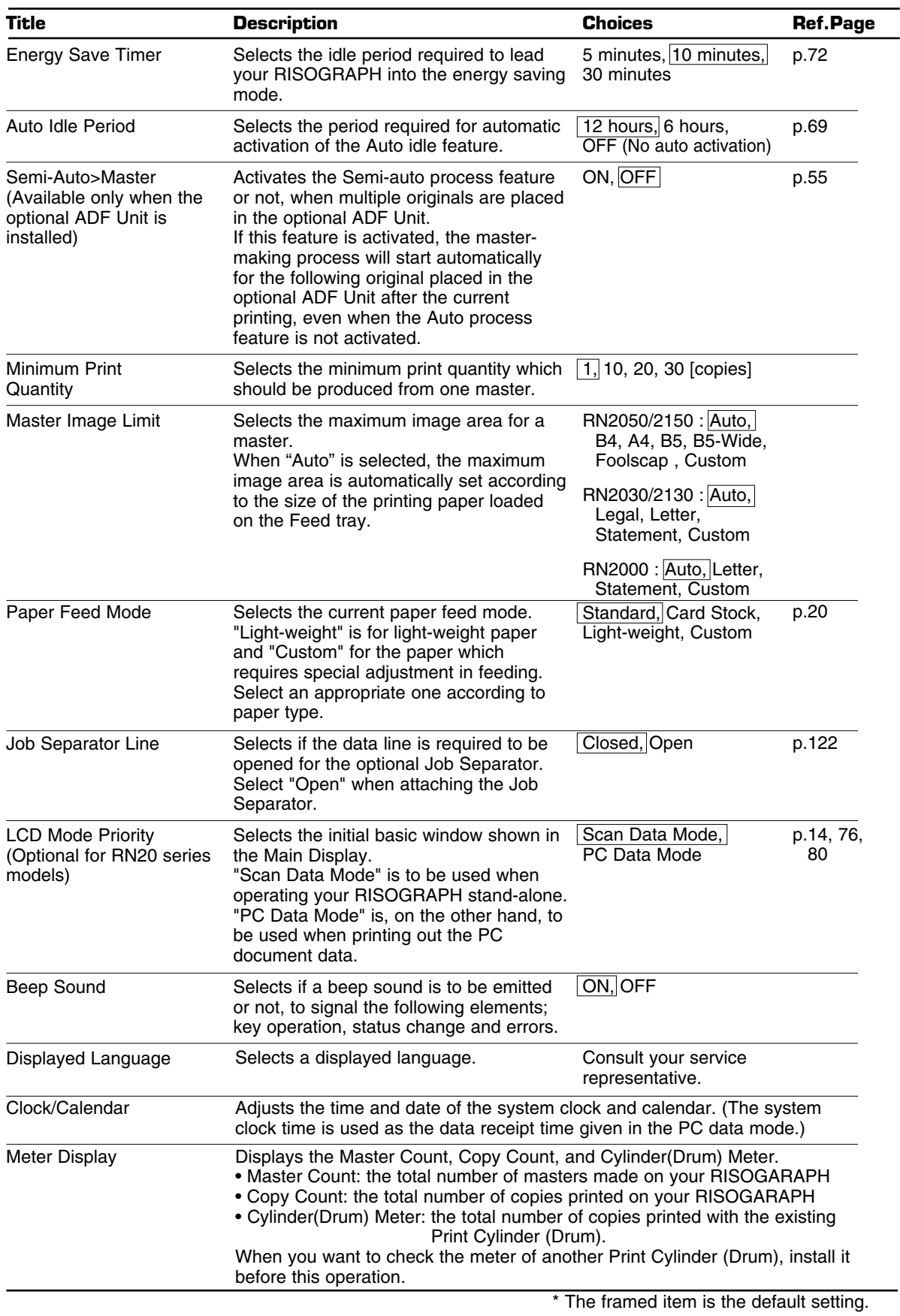

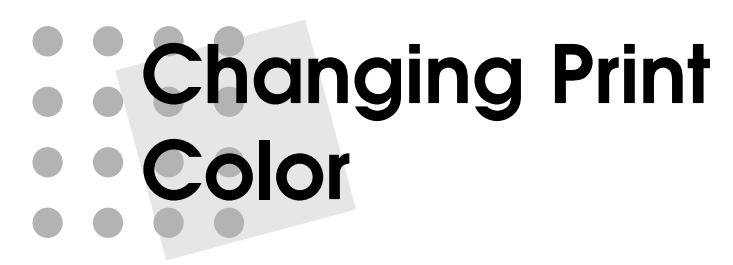

To print with an optional color Cylinder (Drum), simply remove the existing Cylinder (Drum) from your RISOGRAPH and replace with the color of choice. When a Print Cylinder (Drum) other than the Black one is in place, the "Color" message appears in the Main Display.

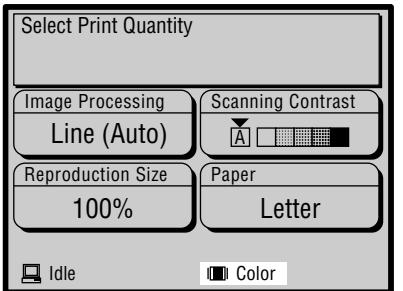

#### **Caution Only use RISOGRAPH RN Print ! Cylinder (Drum).**

- Change Print Cylinder (Drum) with the **NOTE** power ON.
	- Store the removed Print Cylinder (Drum) horizontally in the Print Cylinder (Drum) case.
	- Never store Print Cylinder (Drum) in an upright position.

## Changing Print Cylinders (Drums)

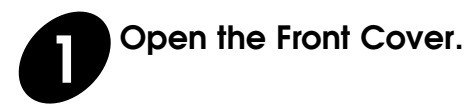

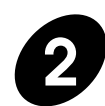

#### **2 Be sure that the Print Cylinder (Drum) Release Button lights.**

If not, press it. The Print Cylinder (Drum) will rotate and stop at the release position, leading the button to light.

**NOTE** If the Print Cylinder (Drum) Release Button does not light, the Print Cylinder (Drum) cannot be pulled out.

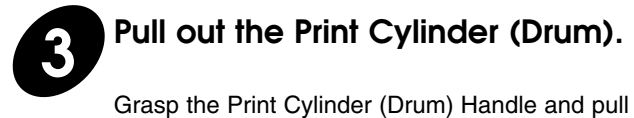

out the Print Cylinder (Drum) until it stops.

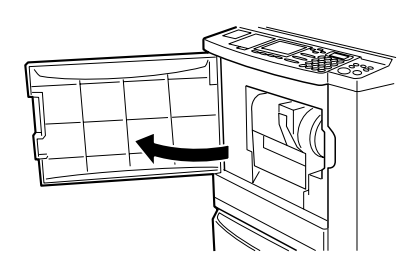

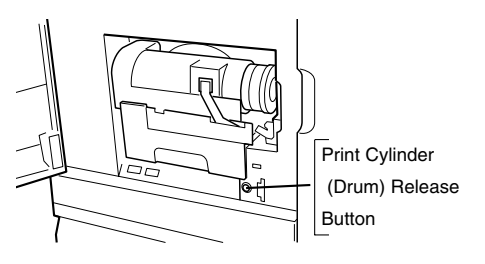

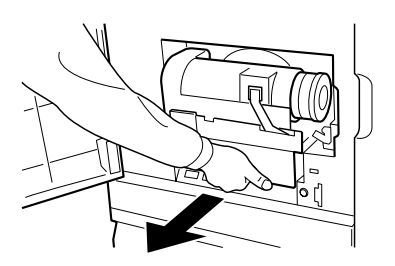

## **Changing Print Changing Print Color**

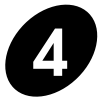

#### **4 Remove the Print Cylinder (Drum) from the unit.**

Lift the Print Cylinder (Drum) with both hands to remove it.

#### **Important!**

**There is ink on the master wrapped around the Print Cylinder (Drum). Keep your hands and clothing away from it.** If your hands come into contact with ink, wash thoroughly.

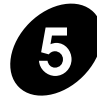

#### **5 Load another color Print Cylinder (Drum) onto the holder.**

Place another Print Cylinder (Drum) on the holder horizontally.

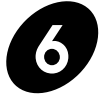

#### **6 Slide the Print Cylinder (Drum) into the unit.**

Holding the Print Cylinder (Drum) Handle, slide the Print Cylinder (Drum) into the unit until it stops. Then release the handle and close the Front Cover.

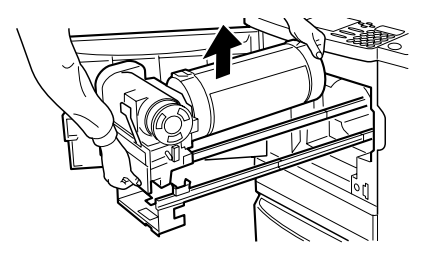

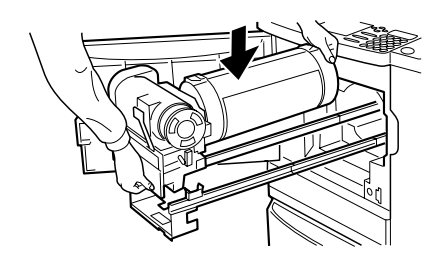

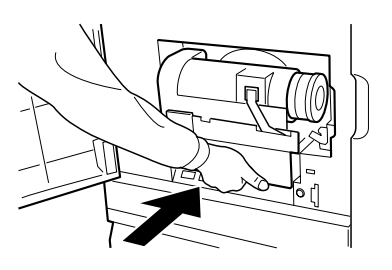

**! Caution The Print Cylinder (Drum) contains highly sensitive electronic components. To avoid damage by an electrostatic charge, do not touch the Print Cylinder (Drum) Connector.**

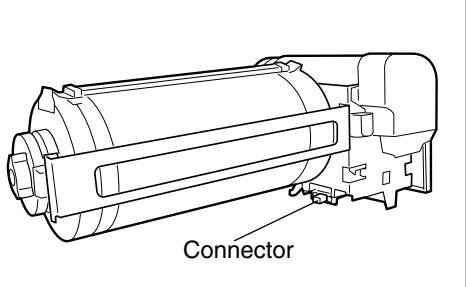

## **Interfacing with a Computer (Optional for the RN20 Series Models)**

Your RISOGRAPH can be interfaced with personal computers (Windows and Macintosh) in two ways: by directly connecting a computer printer cable to them (local connection mode) and over the public telecommunication line (remote transmission mode).

The network enhancement is also available as optional.

For detailed description about operations with personal computers, see the section "Computer Interface Guides".

☞ **p.77**

**NOTE** The optional Network Interface Card RISORINC2-NET-A is required to connect your RISOGRAPH to Macintosh.

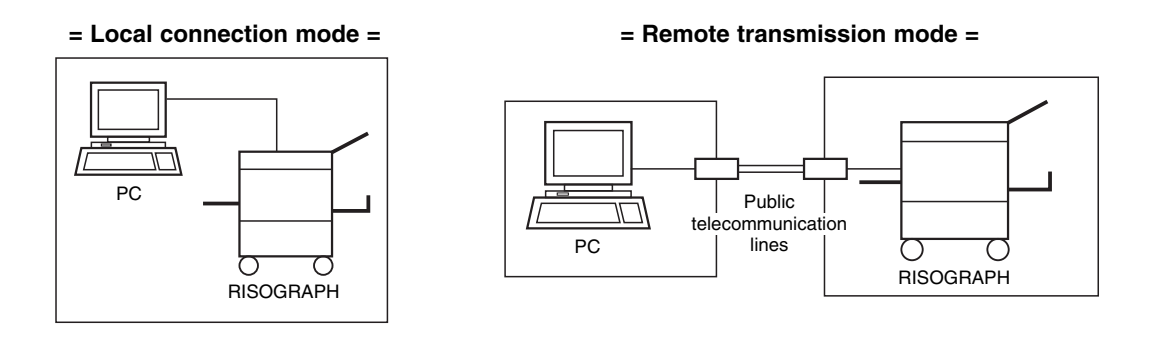

**DATA PC/SCAN**

**NOTE** The dedicated interface control boxes are also connectable to the RN20 series models. ☞ **p.122**

When the RISOGRAPH is processing PC document data, the PC data mode basic window appears in the Main Display.

In this window, you can print out the document data sent from the personal computers.

The data processing status of the PC data mode is also indicated in the standard (Scan data mode) basic window, allowing you to check if any PC document data is waiting to be printed out in the PC data mode, during operation in the Scan data mode.

If you want to print out the waiting PC document data, in this case, press the Data Source Selection key in the Sub control panel and open the PC data mode basic window.

**NOTE** When the PC data mode basic window appears in the Main Display, you cannot make copies of originals.

If you want to make copies of originals, in this case, press the Data Source Selection key in the Sub control panel and change the window in the Main Display.

#### **= PC Data Mode Basic Window =**

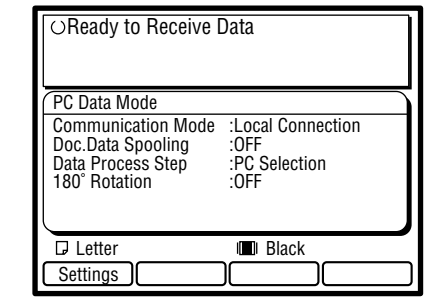

#### **= Scan Data Mode Basic Window =**

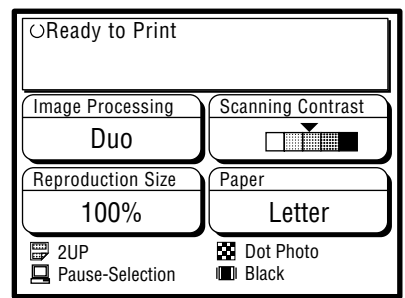

**76**

# **Computer**<br> **Computer**<br> **Consider Section describes various operation patterns**<br>
Printing out the document files created on your computer **Interface Guides - Optional for RN20 Series Models**

This section describes various operation patterns and functions which are available for printing out the document files created on your computer in the PC data mode.

- **Connecting to a Computer 78**
	- **PC Data Mode Display 80**
- **Basic Interface Operation 82**
- **Selecting Output Pages on Your RISOGRAPH 84**
	- **Rotating Images by 180 Degrees 86**
		- **Changing Print Job Flow 87**
	- **Changing the PC Data Mode Configuration 89**

## **Connecting to a Computer**

You can connect your RISOGRAPH to a computer in two ways, i.e. with direct cable connection (Local connection mode) and over the public telecommunication lines (Remote transmission mode).

For direct cable connection, the standard parallel port (IEEE 1284A) is provided on your RISOGRAPH.

For data transmission over the public telecommunication lines, on the other hand, the standard serial port (DB-9) is mounted there.

**NOTE** An extra network port can be added to enable the connection of standard Ethernet cables (10Base-T and 100Base-TX) by building the optional network interface card into your RISOGRAPH.

☞ **p.122**

## Using the Standard Printer Cable

To print out the document file created on your Windows PC which is placed beside your RISOGRAPH, connect the standard parallel printer cable, IEEE 1284-compliant one, between the printer port of your computer and the parallel port of your RISOGRAPH.

With this connection, you will be able to send the document data created on your Windows PC directly to your RISOGRAPH.

In this case, you are required to select "Local connection" as communication mode on your RISOGRAPH.

#### **Important!**

- Always use a commercially available IEEE 1284-compliant printer cable.
- Be sure to turn off the personal computer and the RISOGRAPH when connecting the cable.
- The allowable maximum input voltage of the parallel port is 5 V.

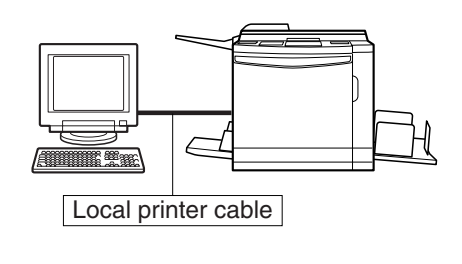

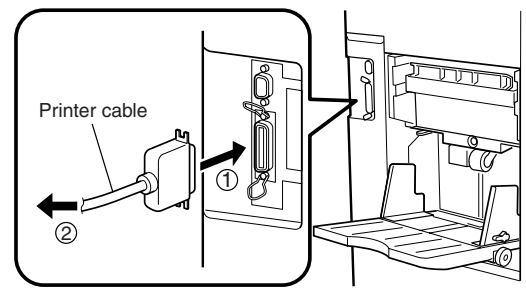

 $0$ To the parallel port of your RISOGRAPH  $Q$ To the printer port of your Windows PC

**NOTE** If you want to connect your RISOGRAPH to a Macintosh PC or use your RISOGRAPH in the LAN (Local area network) environment, you are required to install the optional network interface card into the RISOGRAPH and add the Ethernet network port (RJ45) to allow the connection of the 10Base-T or 100Base-TX Ethernet cable.

## Using the Public Telecommunication Lines

To print out the document file sent from a remote location over the public telecommunication lines, connect the standard serial communication cable (RS-232C) between the modem (or terminal adapter) and the DB-9 serial port of your RISOGRAPH. With this connection, you will be able to receive the document data created on the computer in a remote location over the public telecommunication lines. In this case, you are required to select "Remote transmission" as communication mode on your RISOGRAPH.

#### **Important!**

- Be sure to turn off the modem (or terminal adapter) and the RISOGRAPH when connecting the cable.
- The allowable maximum input voltage of the serial port is 12 V.
- Poor contact trouble may occur when a 9-pin-to-25-pin adapter is used for this connection.
- In some countries, this communication mode may not be available due to the unsuitable local telecommunication environment.

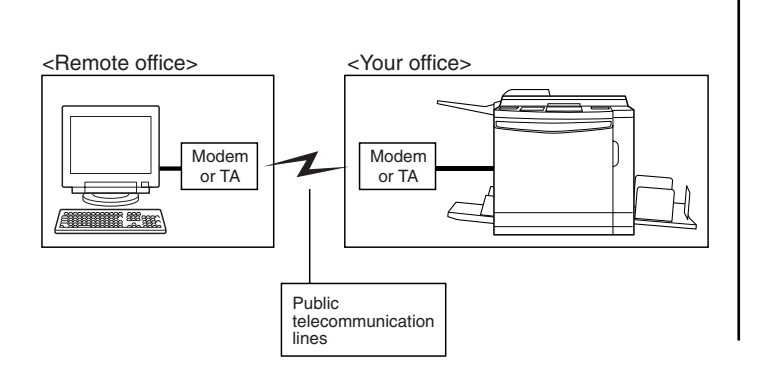

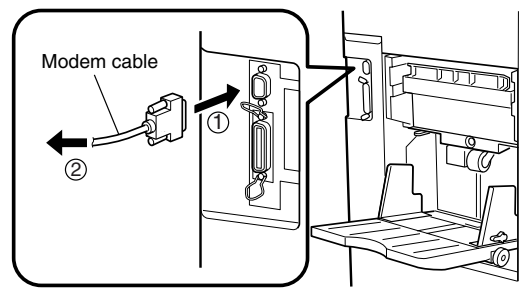

 $(1)$ To the serial port (DB-9) of your RISOGRAPH 2To the modem (or terminal adaptor)

**NOTE** To assist you to transmit the document data from the remote location to the RISOGRAPH, the dedicated communication utility software, RISORINC Manager, is included in the accessory software CD-ROM.

# **PC Data Mode Display**

**Basic Window**

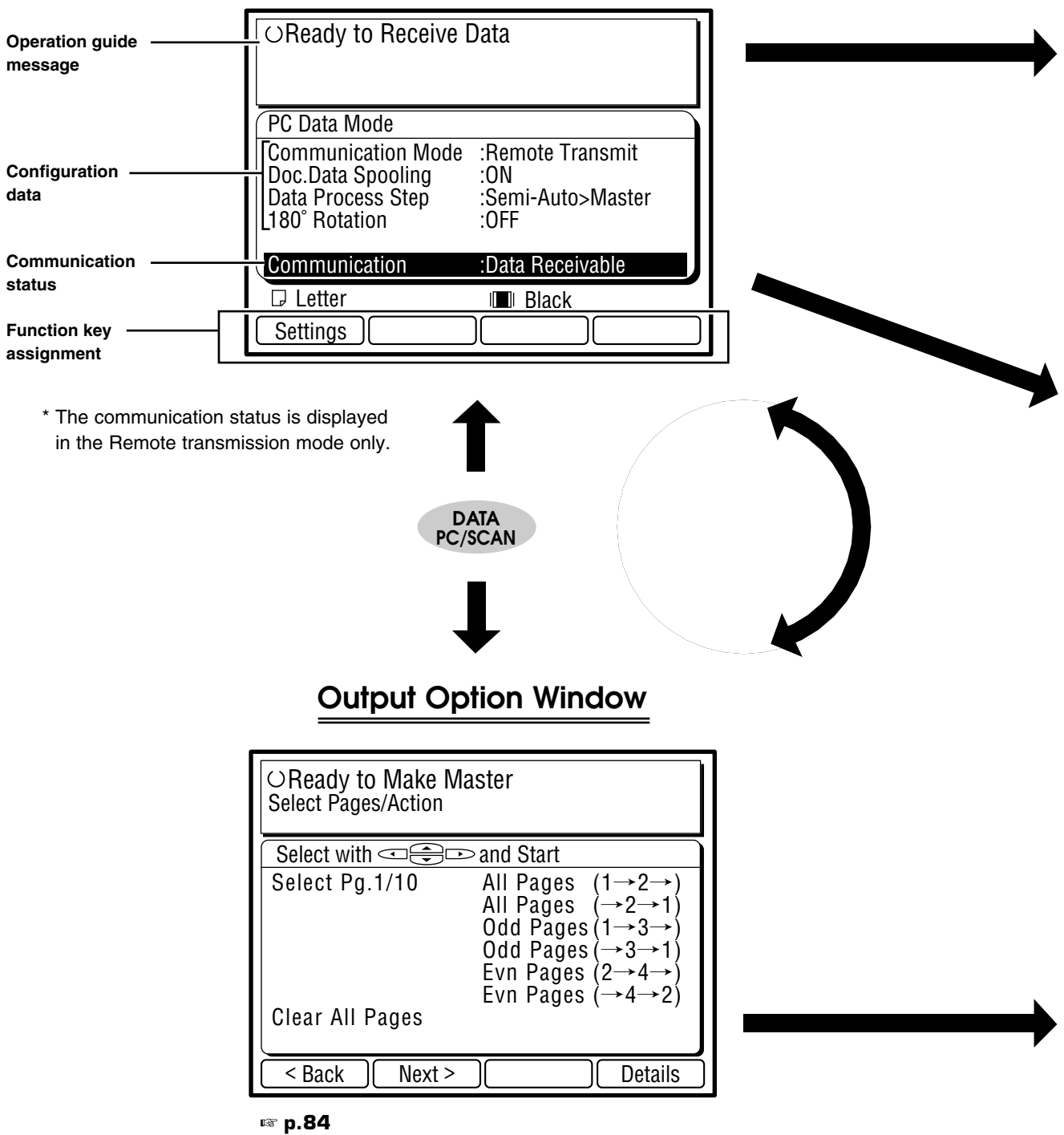

**NOTE** You can open these windows by pressing the Data Source Selection key on the Sub Control panel.

### **Mode Configuration Window**

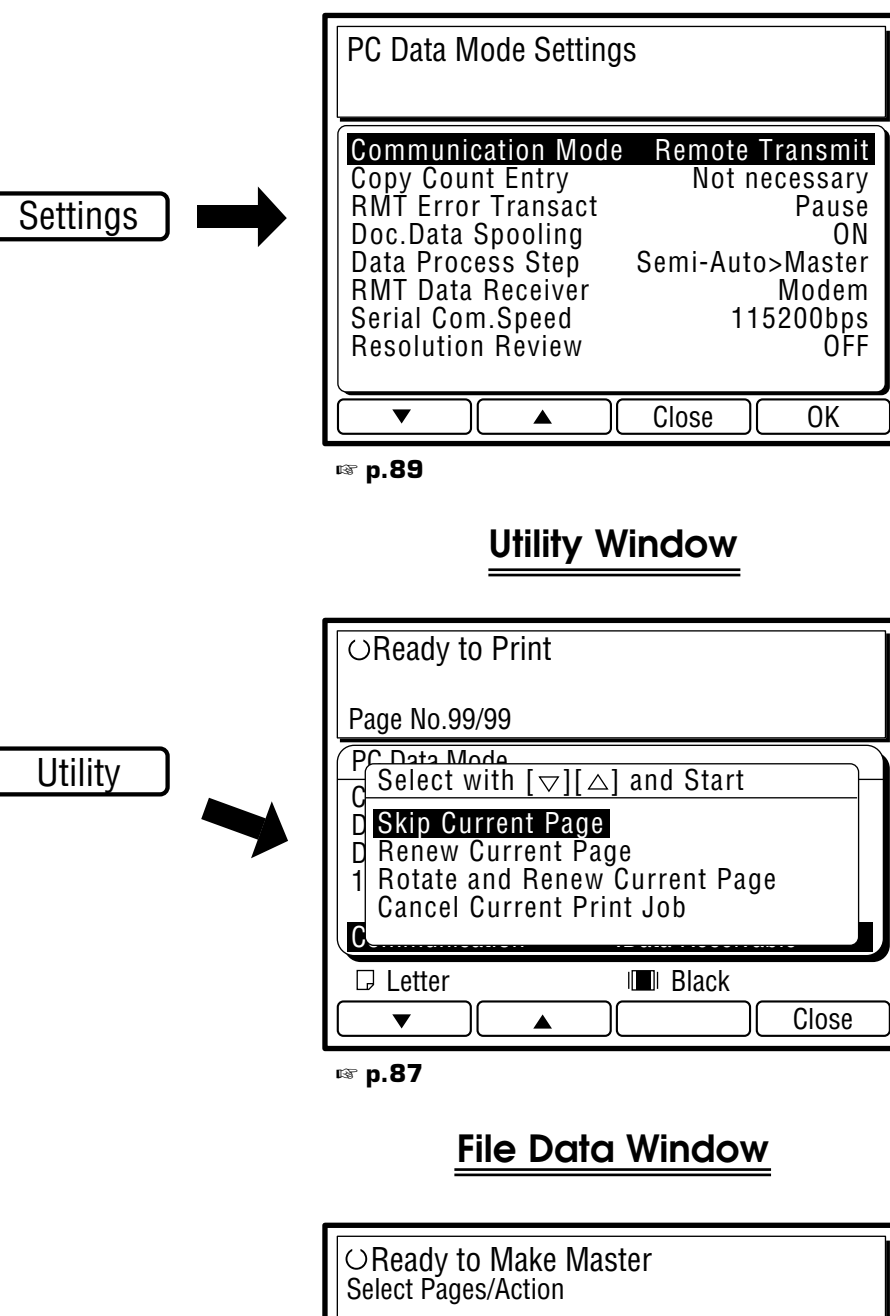

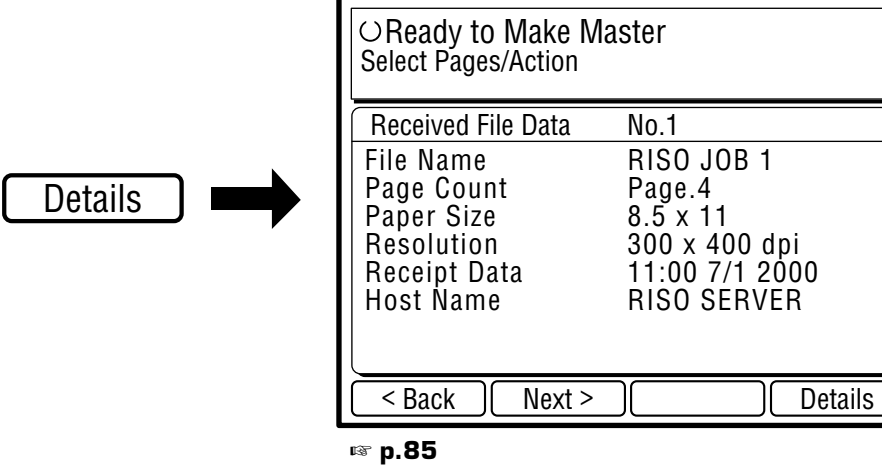

**NOTE** This window is available only for the Remote transmission mode.

## **Basic Interface Operation**

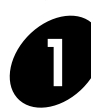

#### **Turn the power switch ON.**

The power switch is located on the lower right side of the machine.

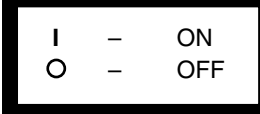

**NOTE** When your RISOGRAPH is sleeping in the Energy Saving mode, the indicator on the START key lights. In this case, press the START key to wake up your RISOGRAPH. ☞ **p.72**

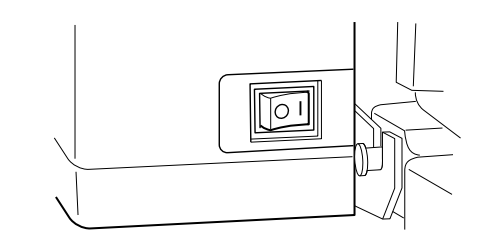

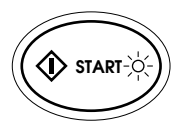

**DATA PC/SCAN**

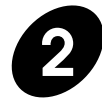

#### **2 Open the PC data mode basic window in the Main Display.**

Press the Data Source Selection key. If this window is already opened, skip this step.

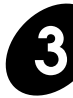

#### **3 Check the mode configuration data in the Main Display.**

Confirm that your RISOGRAPH is appropriately configured to process your print job. If not, change the configuration in the Mode configuration window. ☞ **p.89**

- Always confirm that the correct **NOTE** communication mode is selected.
	- Local Connection: To send data directly from your Windows PC.
	- Remote Transmit: To receive data over the public telecommunication lines.

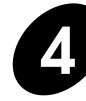

#### **4 Check the current paper size and print color.**

If you require another size of paper and/or print color, replace paper on the Paper Feed Tray and/or the Print Cylinder (Drum).

- ☞ **p.20** ....Setting Up the Paper Feed Tray
- ☞ **p.74** ....Changing Print Cylinders (Drums)

**= Local connection mode =**

| Ready to Receive Data                                                                |                                                           |
|--------------------------------------------------------------------------------------|-----------------------------------------------------------|
| PC Data Mode                                                                         |                                                           |
| <b>Communication Mode</b><br>Doc.Data Spooling<br>Data Process Step<br>180° Rotation | :Local Connection<br>∙OFF<br>:PC Selection<br>$\cdot$ OFF |
| $\n  Letter\n$                                                                       | <b>ITH</b> Black                                          |
| Settings                                                                             |                                                           |

#### **= Remote transmission mode =**

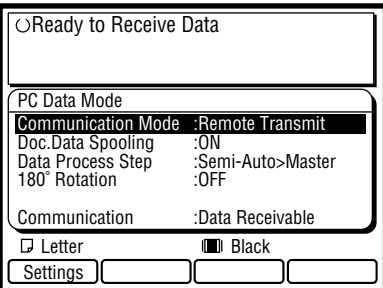

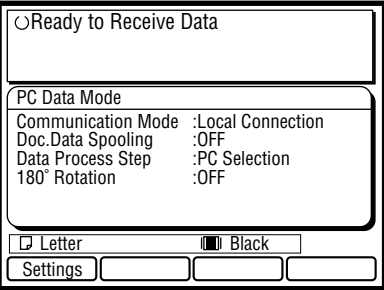

#### **Basic Interface Operation**

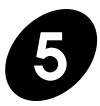

#### **5 Send the document data to your RISOGRAPH.**

Using the dedicated printer driver or the communication utility software, send your selected document file from the computer to the RISOGRAPH.

The RISOGRAPH processes the received document data according to the current mode configuration and the print conditions specified on the computer. If required, operate the control panel of the RISOGRAPH to finish your print job.

**NOTE** To interrupt operation, press the STOP key.

For detailed descriptions about the operation with the computer, consult the user's guides included in the accessory software CD-ROM or those of the related software.

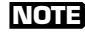

**NOTE** The dedicated printer driver program, which is included in the accessory software CD-ROM, is required to be installed in the computer in advance.

**Display transition pattern for the full automatic process operation in the Local connection mode**

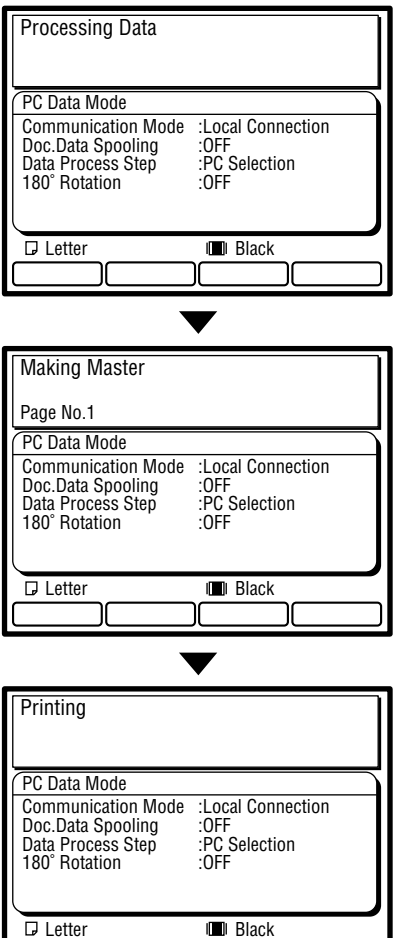

## **Selecting Output Pages on Your RISOGRAPH**

Your RISOGRAPH can store the document data received from the computer in the memory without printing them, allowing you to select the pages to be printed out on the RISOGRAPH.

Besides, the document data stored in the memory remain there until they are cleared with key operation, enabling the repeated output of the same document data.

To enable this function of your RISOGRAPH, open the Mode configuration window in the Main Display and change the setting of the "Document Data Spooling" function to "ON".

☞ **p.89**

When the communication mode is changed to "Remote Transmission", the **NOTE** "Document Data Spooling" function is automatically activated.

It is highly recommended to keep this function activated in the "Remote Transmission" mode.

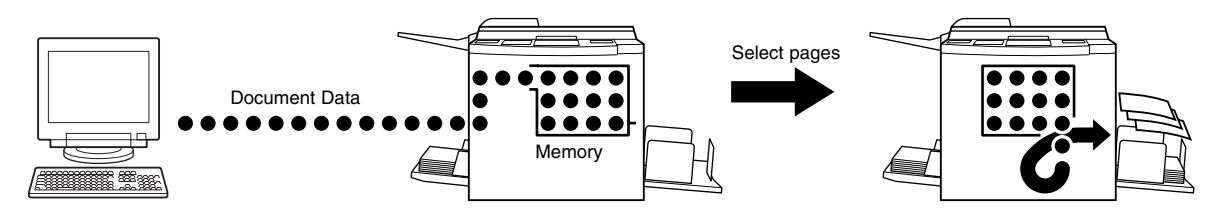

In the RISOGRAPH, each document data is first stored in the Job memory in a compressed format and then transferred into the Print memory and developed there to be printed out. While the Job memory is not full, the RISOGRAPH can receive document data additionally.

**NOTE** If the Document Data Spooling function is not selected, further operation will automatically start in your RISOGRAPH after all document data have been received, thus printing out all pages of the received document data in order.

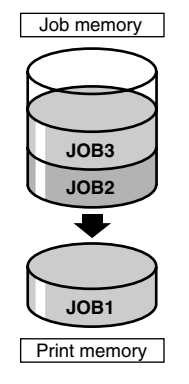

## Selecting Pages

When the "Document Data Spooling" function is activated, the Output option window appears in the Main Display after all document data are received.

Select a page or pages you want to print out in this window and press the START key.

The selected page or pages will be processed and printed out as specified.

#### **= Selecting a desired single page =**

Press the  $\sqrt{\frac{8a}{n}}$  or  $\sqrt{\frac{8a}{n}}$  function key and show a desired page number in the window.

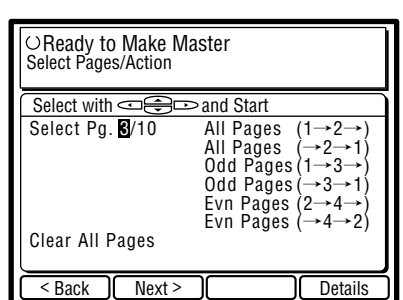

#### **Selecting Output Pages on Your RISOGRAPH**

#### **= Selecting multiple pages =**

Press the cursor keys on the control panel and highlight a desired output option.

The following output options are available.

- All Pages  $(1\rightarrow 2\rightarrow)$ : To print all pages in order.
- All Pages  $(\rightarrow 2 \rightarrow 1)$ : To print all pages in reverse order.
- Odd Pages  $(1\rightarrow 3\rightarrow)$ : To print only odd pages in order.
- Odd Pages  $(\rightarrow 3 \rightarrow 1)$ : To print only odd pages in reverse order.
- Evn Pages  $(2\rightarrow4\rightarrow)$ : To print only even pages in order.
- Evn Pages  $(\rightarrow 4 \rightarrow 2)$ : To print only even pages in reverse order.

• You can cancel the current print job in the **NOTE** Utility window if you select a multiple-page output option.

☞ **p.87**

• If you press the  $\sqrt{\frac{3}{1}}$  function key in this window, the detailed information of the received document file whose pages can be printed out can be checked in the File data window, which is available only in the Remote transmission mode.

When the dedicated communication utility software, RISORINC Manager, is used to transmit the document data, all listed items of information will be given in this window. If another communication software is used instead, however, no data will be provided for some listed items. In this case, "Unknown" will appear in the lines of the corresponding items.

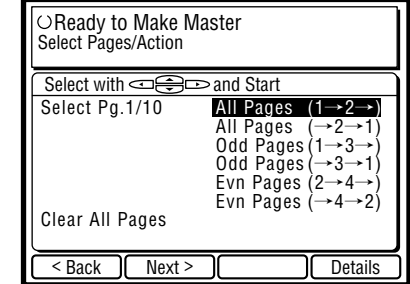

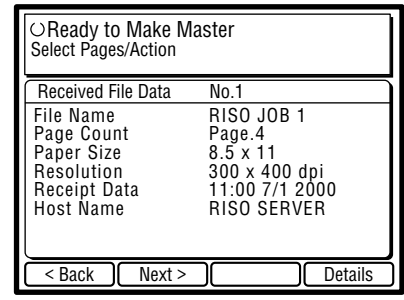

## Clearing Document Data from the Memory

Only one document data file can be printed out at one time.

To print out another data file stored in the memory, you are required to clear the current document data from the memory after all required pages are printed out.

When the selected print job is finished, the Output option window appears again in the Main Display.

To clear the current document data, select "Clear All Pages" in this window by pressing the cursor keys on the Control panel and press the START key.

The following document data stored in the memory will then be available in the Output option window.

All document data that are received by your **NOTE** RISOGRAPH will be cleared when turning off the Main power switch.

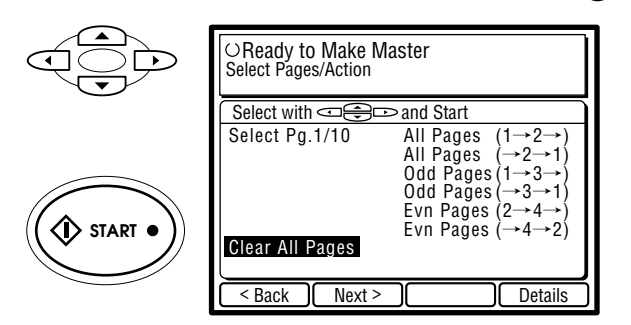

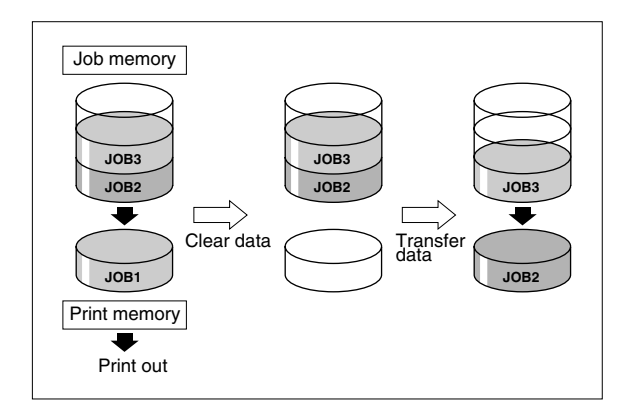

**Rotating Images by 180 Degrees**

You can rotate images in the received document data by 180 degrees before printing them out. This function will be useful to improve paper ejection condition in case printed copies cannot be ejected well due to the presence of large solid areas at the page top, or to print on special paper whose feed direction is limited to one way.

To activate this function, press the  $\sqrt{\frac{Rotate}{Rat}$  function key to change the status display of "180˚ Rotation" to "ON" in the Mode configuration window. Then press the START key to make a new or another master for the current document data, rotating images by 180 degrees.

To cancel this function, press the  $R_{\text{otate}}$  function key again.

- This function is available only before master-**NOTE** making process. Once a master is made, therefore, return to the master-making process by pressing the Process Selection key or select "Rotate and Renew Current Page" in the Utility window, if you want to rotate images on the current page.
	- When you select the 180-degree image rotation feature for the current print job on the computer, avoid selecting this function. Otherwise, the 180-degree image rotation feature will be canceled.

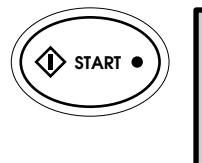

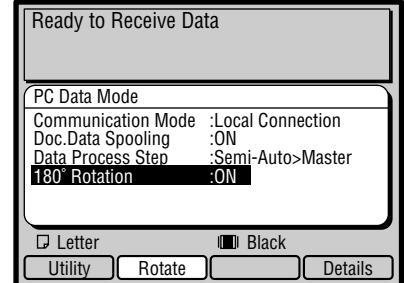

## **Changing Print Job Flow**

You can change the print job flow specified when the current document data was sent to the RISOGRAPH according to the current print job requirements.

The new job flows which are available for the current print job are listed in the Utility window, which can be opened by pressing the  $\Box$  unction key. Select a desired job flow by pressing the  $\sqrt{\bullet}$  or  $\sqrt{\bullet}$  function key and press

the START key.

The current print job is resumed in the selected new job flow.

## Renewing the Current Page

When operation is stopped before printing (the "Ready to Print" window is opened), you can renew (remake) the master with/without image rotation.

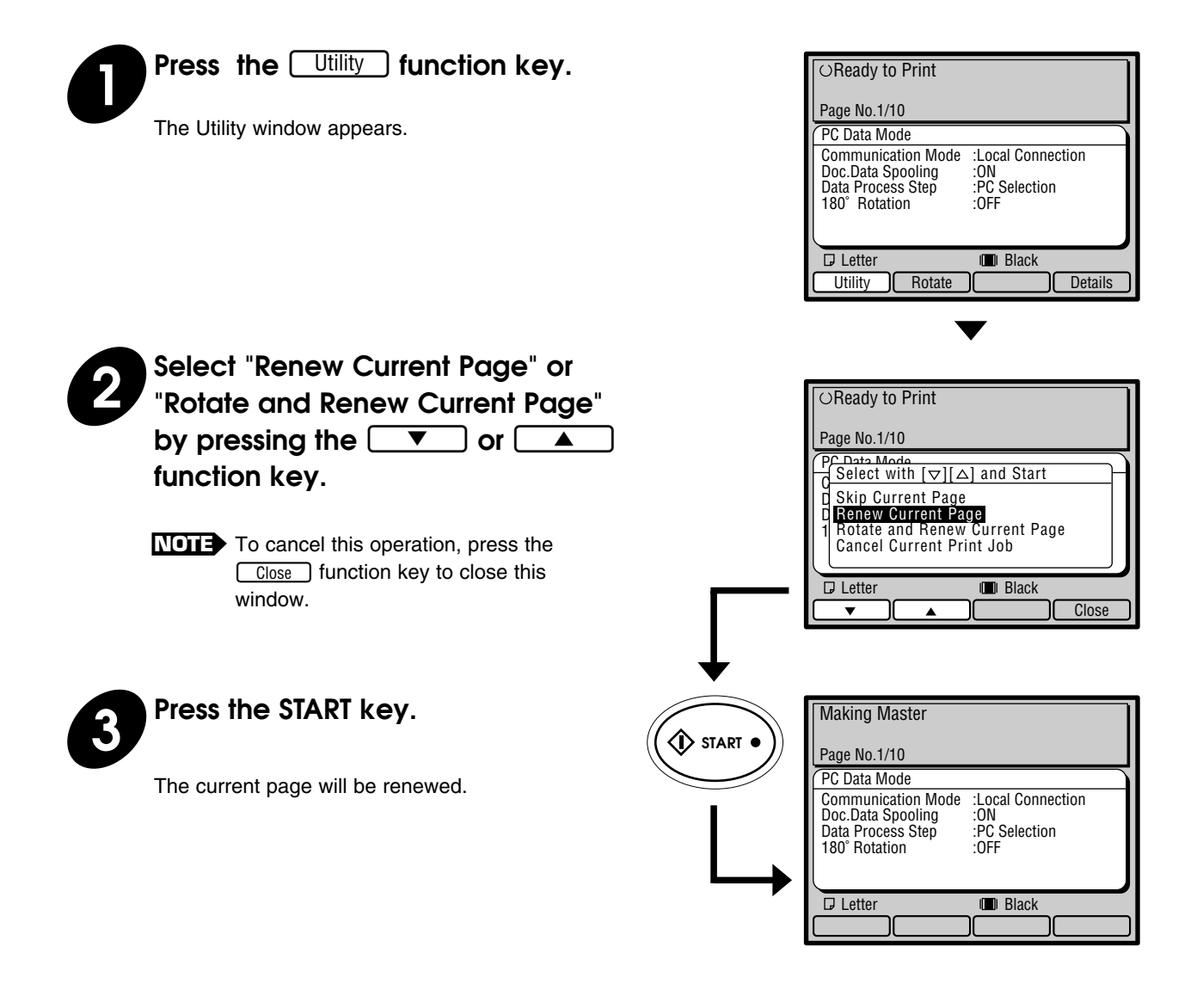

## Job Flow List

#### **- Skip Current Page**

Cancels the print job of the current page and starts to make a master for the following page.

#### **- Renew Current Page**

Cancels the print job of the current page and starts to make another master for the current page.

#### **- Rotate and Renew Current Page**

Cancels the print job of the current page and starts to make another master for the current page, rotating images by 180 degrees.

**NOTE** The above two job flow options cannot be selected when the specified number of copies have been produced for the current page without the Document Data Spooling function activated. If you want to select either of them, therefore, press the STOP key to interrupt printing.

#### **- Cancel Current Print Job**

Cancels the total print job of the multiple pages specified for the current document data.

When the Document Data Spooling function is not activated, the current document data will be cleared from the memory of your RISOGRAPH.

When this function is activated, on the other hand, you can select another output option for the current document data in the Output option window.

## **Changing the PC Data Mode Configuration**

You may be required to change the initial PC data mode configuration according to your operation requirements for printing out the document data sent from the computer. To allow you to change the PC data mode configuration, therefore, the following window, Mode configuration window, is prepared.

Follow the procedures described below to change the configuration according to your needs.

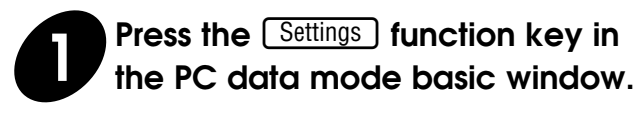

The Mode configuration window appears.

When the PC data mode basic window **NOTE** does not appear in the Main Display, press the Data Source Selection key on the Sub control panel.

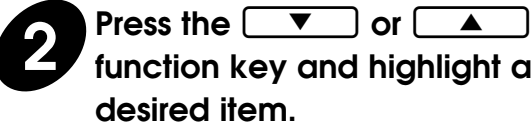

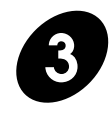

#### **Press the** e<sup>ok</sup> function key.

The Configuration option window for the selected item appears.

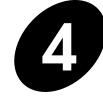

**4 Press the**  $\left[\begin{array}{c} \blacktriangledown \\ \blacktriangleleft \end{array}\right)$  **or**  $\left[\begin{array}{c} \blacktriangle \\ \blacktriangleleft \end{array}\right]$  **function key and highlight a** Press the  $\sqrt{\bullet}$  or  $\sqrt{\bullet}$ **desired option.**

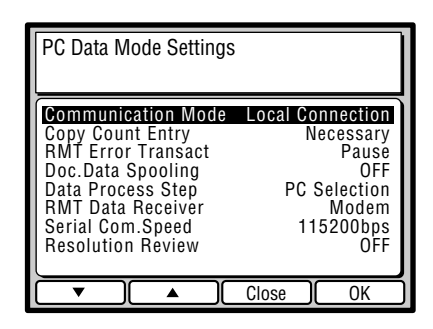

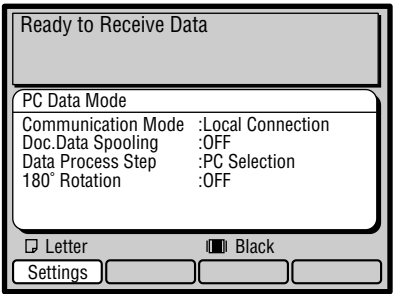

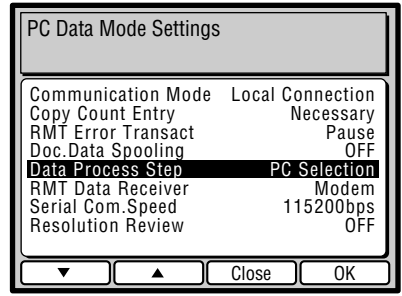

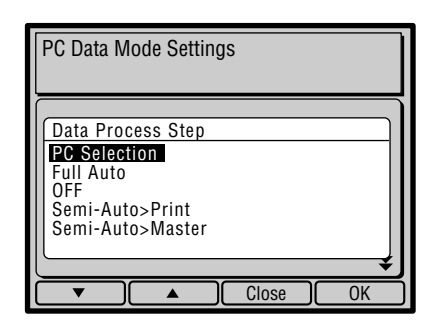

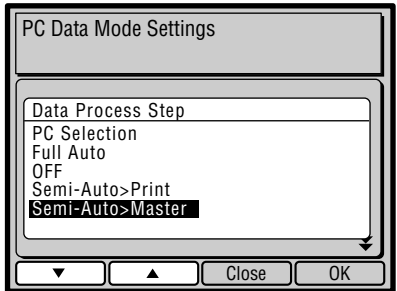

#### **Changing the PC Data Mode Configuration**

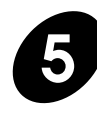

## **Figure 3 Press the <u>COK</u> discussion in the property.**

The selected item is configured as specified in the selected option and the Mode configuration window reappears, displaying the new configuration for the selected item.

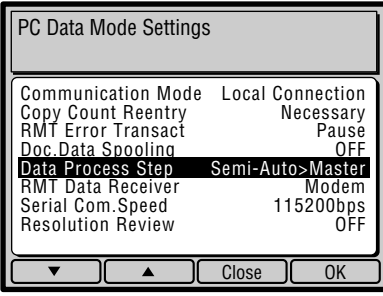

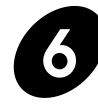

## **6 Press the Cose Stunction key.**

The new PC data mode configuration specified in the Mode configuration window is confirmed and the Main Display returns to the basic window.

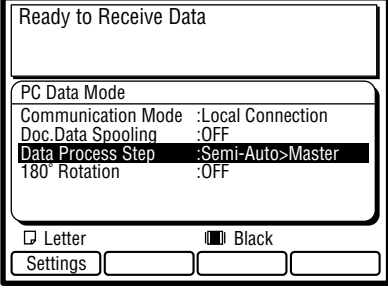

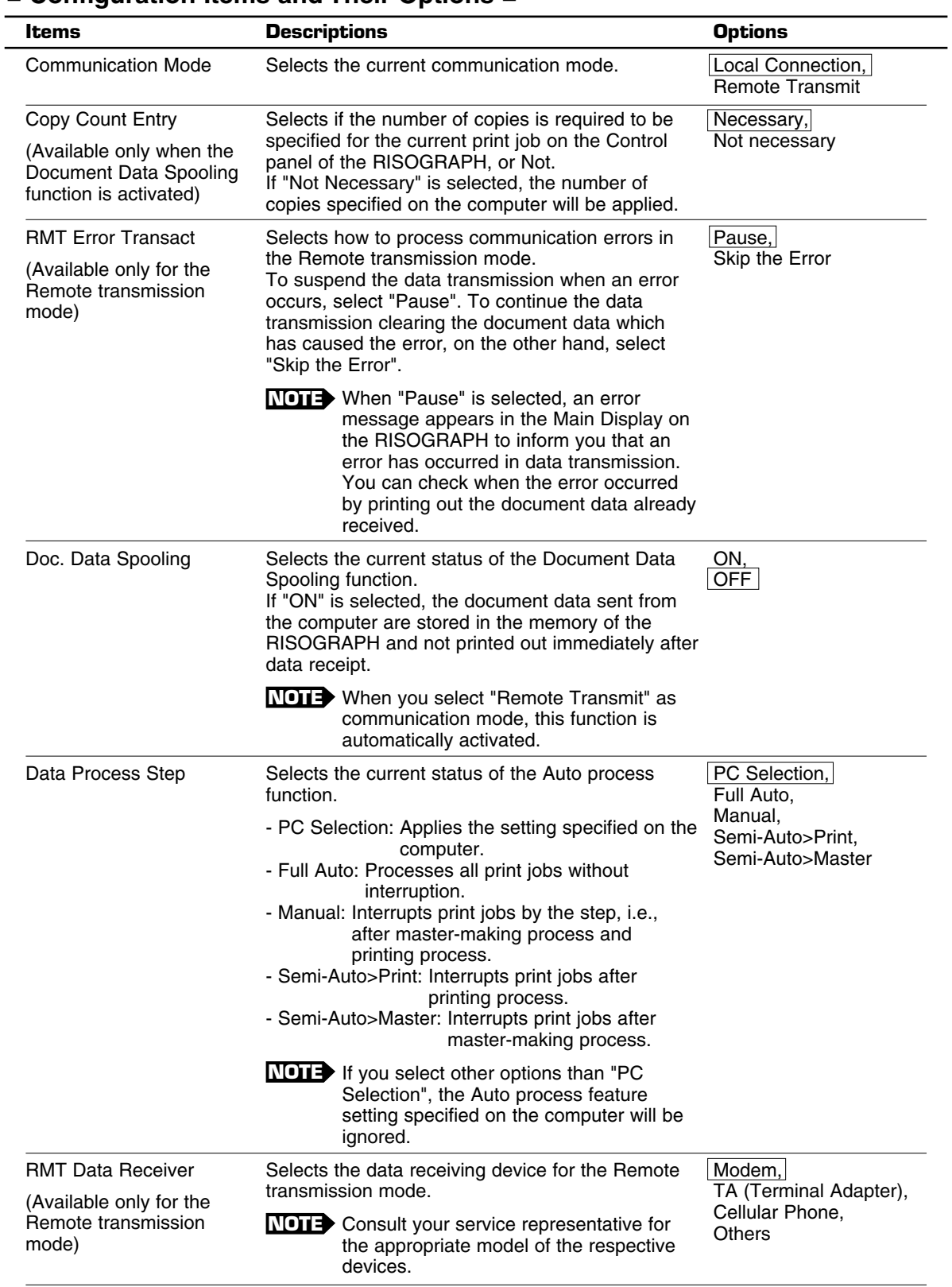

#### **= Configuration Items and Their Options =**

The framed option is selected as default one.

### **Changing the PC Data Mode Configuration**

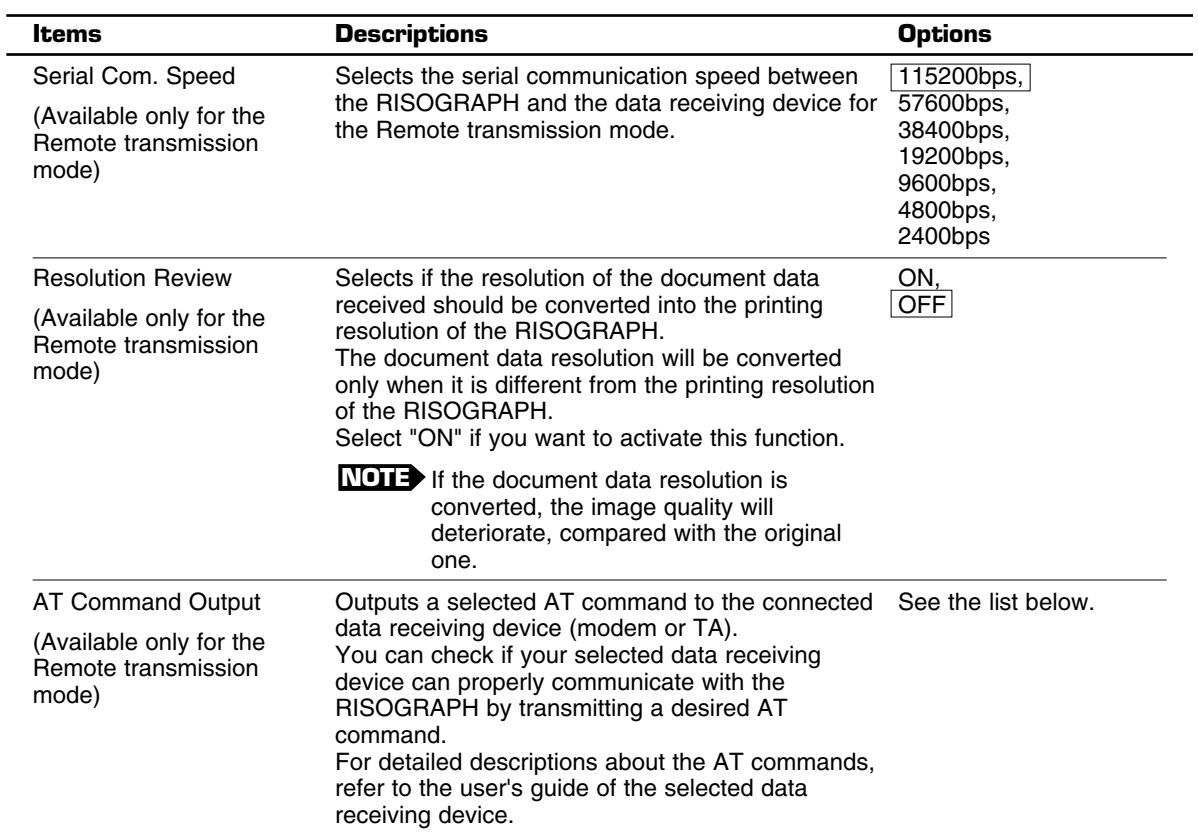

The framed option is selected as default one.

#### **< AT Command Selection List >**

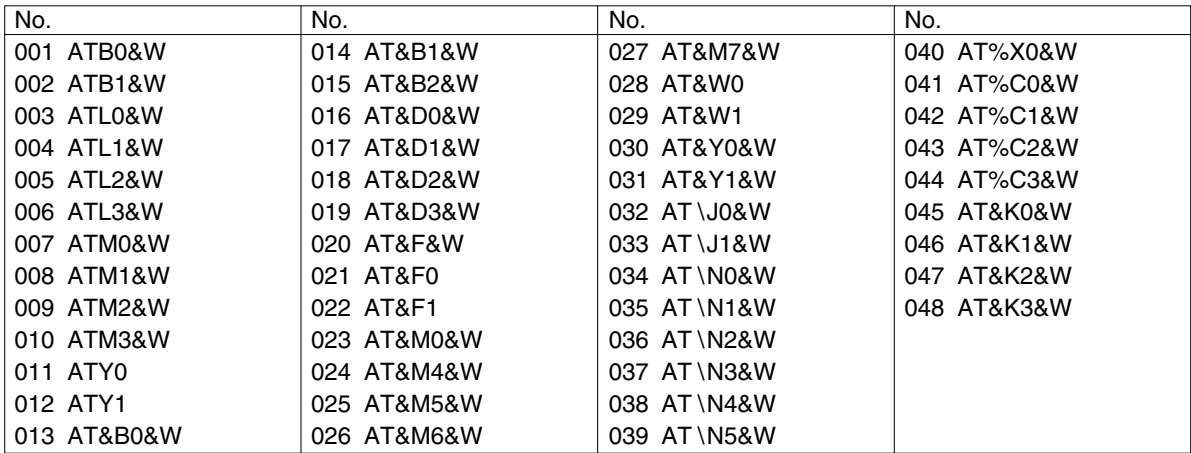

The 0's in the No. fields are zeros.

#### **Auto Process Function**

You can specify how to process print jobs in the PC data mode, i.e., to process without interruption or to interrupt print jobs after a specified process step, on your RISOGRAPH. By interrupting print jobs, you can check print position and quality with sample copies before printing process or change the print job flow according to your print requirements.

The operations listed in the chart below are available after each process step when the print job is interrupted.

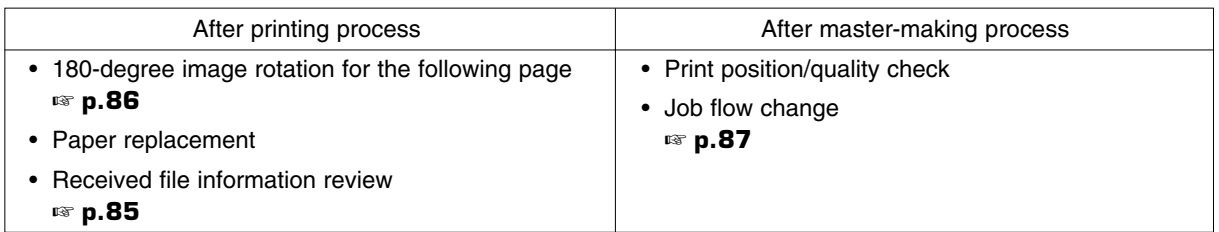

After interruption, you can resume the print job by pressing the START key. The figure below shows the key operation timing with the respective Auto-process options.

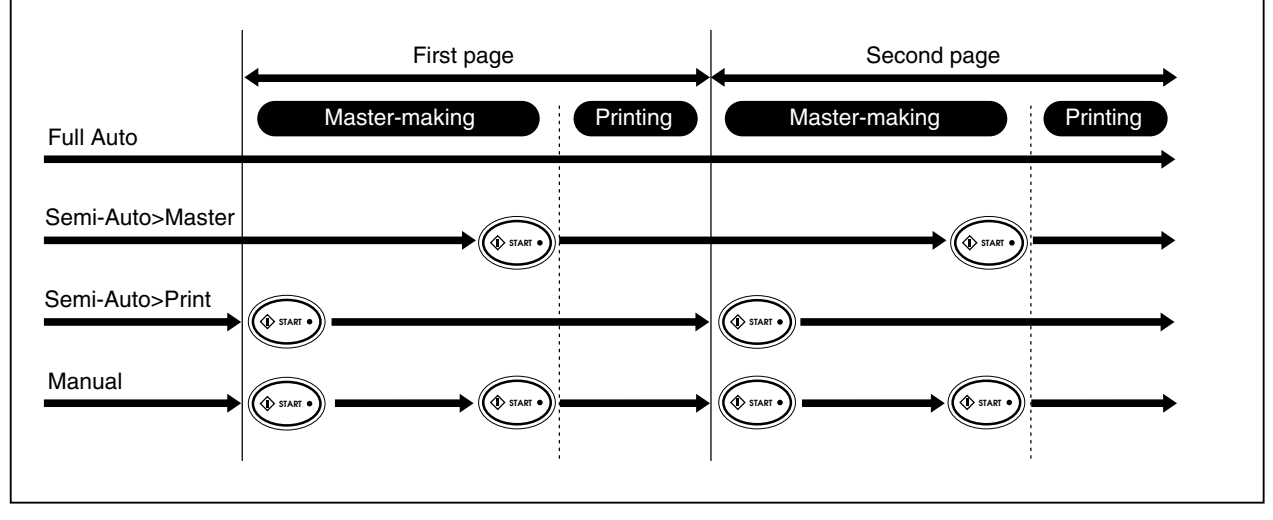

# **Replenishing and<br>Disposing Suppli<br>This section describes how to replenish supplies and Disposing Supplies**

This section describes how to replenish supplies and dispose of them regularly.

**Replacing the Ink Cartridge 96**

**Replacing the Master Roll 98**

**Emptying the Master Disposal Box 100**

## **Replacing the Ink Cartridge**

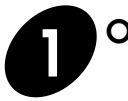

**1 Open the Front Cover.**

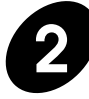

**2 Turn the Ink Cartridge Locking Lever to the right.**

The Ink Cartridge is released.

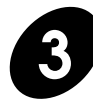

**3 Turn the Ink Cartridge Holder off position.**

Pull the Ink Cartridge Locking Lever toward you.

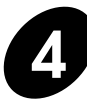

**4 Pull the empty Ink Cartridge out of the Ink Cartridge Holder.**

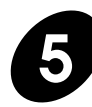

**5 Remove the cap from a new Ink Cartridge.**

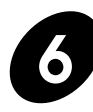

#### **6 Insert the new Ink Cartridge into the Ink Cartridge Holder.**

Align the arrow on the Ink Cartridge with the  $\blacktriangleright$ mark on the Ink Cartridge Holder and push the Ink Cartridge until it stops.

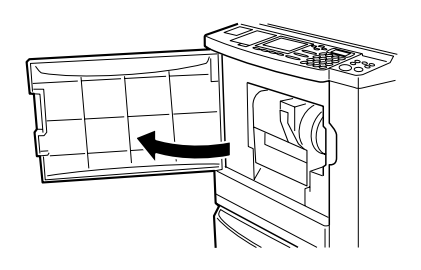

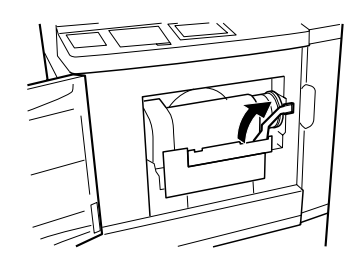

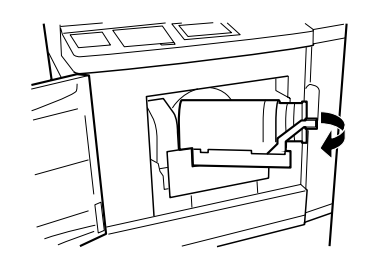

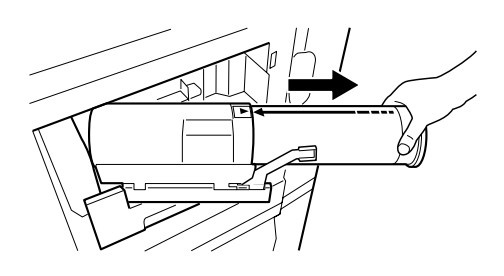

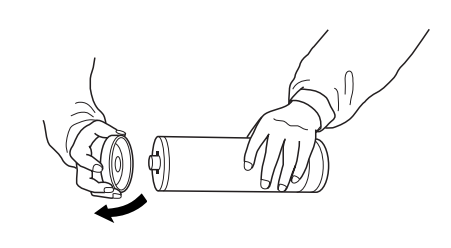

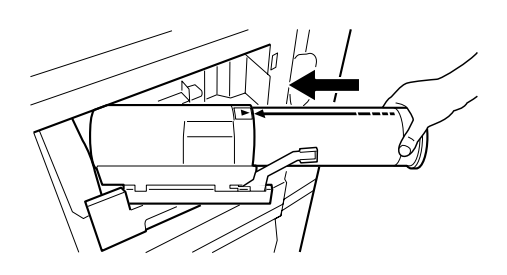

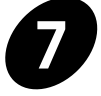

#### **7 Push back the Ink Cartridge Holder into position.**

Push the Ink Cartridge Locking Lever.

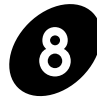

**8 Turn back the Ink Cartridge Locking Lever to the left.**

The Ink Cartridge is locked.

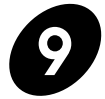

#### **9 Close the Front Cover.**

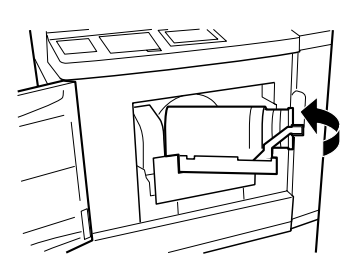

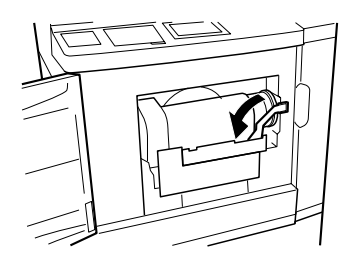

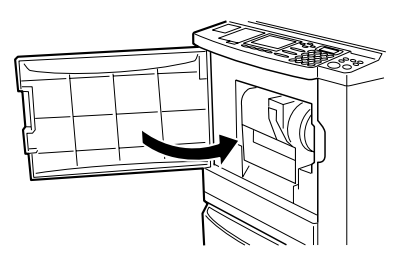

#### **Important!**

- **Always use the ink cartridge whose name's suffix is the same alphabetic character as of the initial suffix of your machine name, for "Black".**
- **Never insert a cartridge of a different color ink.**

Always be sure that the color of the new Ink Cartridge is the same as that of the old one being replaced. If you want to change the print color, you must replace the entire Print Cylinder (Drum).

**• Dispose of the empty Ink Cartridge following the disposal rule in your community.**

The Ink Cartridge is made of the following material: Polypropylene and Polyethylene. Regarding the components of ink, consult your service representative.

## **Replacing the Master • Roll**

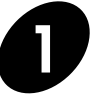

#### **1 Raise the Scanner Table.**

Hold the Scanner Table Release Lever and raise the Scanner Table until it stops.

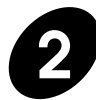

## **2 Open the Master Roll Cover.**

Pull down the Master Roll Cover.

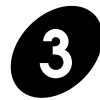

## **3 Open the Master Making Unit.**

Open the Master Making Unit by pulling down the green Master Making Unit Release Lever, which is located on the right side of the unit.

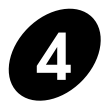

#### **4 Remove the depleted Master Roll.**

Pull the depleted Master Roll toward you and remove it from the supporter.

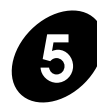

#### **5 Remove both left and right flanges.**

Remove both left and right flanges from the depleted Master Roll.

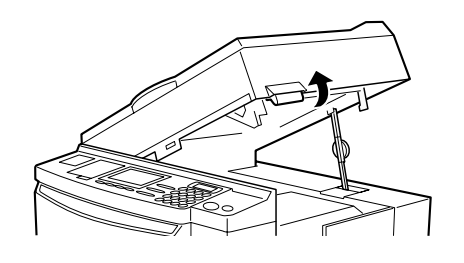

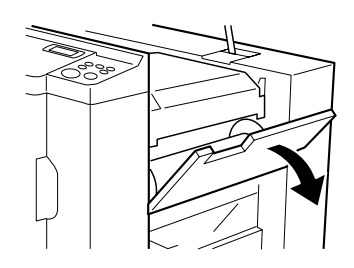

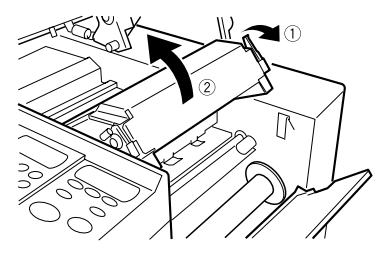

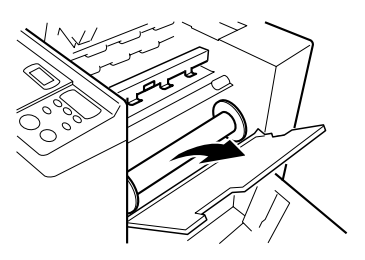

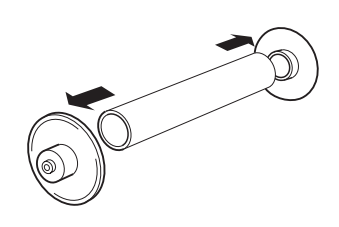

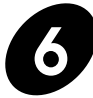

#### **6 Attach the existing flanges to a new Master Roll.**

Unpack a new Master Roll.

Attach the flanges removed from the depleted Master Roll to the new one, with the colored flange to the right end and the white one to the left end.

Then unwrap the new Master Roll.

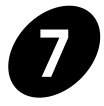

#### **7 Install the new Master Roll.**

Insert the Master Roll into the supporter, placing the colored flange on the right-hand flange holder.

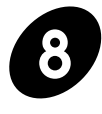

#### **8 Insert the leading edge of the**<br>**Master Poll into the Master Master Roll into the Master Entrance.**

Unroll the Master Roll by pulling on the leading edge, pass the Master under the Master End Sensor on the right side and feed it until the leading edge reaches the Master Stopper. Then take the slack winding the Master Roll.

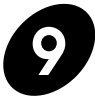

## **9 Close the Master Making Unit and the Master Roll Cover gently.**

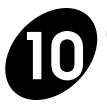

### **10 Close the Scanner Table.**

Pull the Scanner Table Support toward you until it stops and then push down the Scanner Table gently.

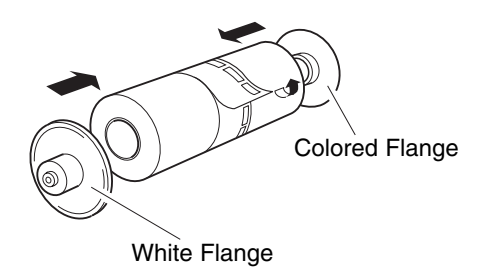

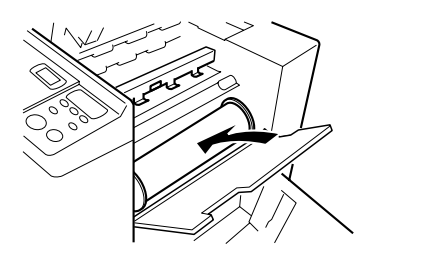

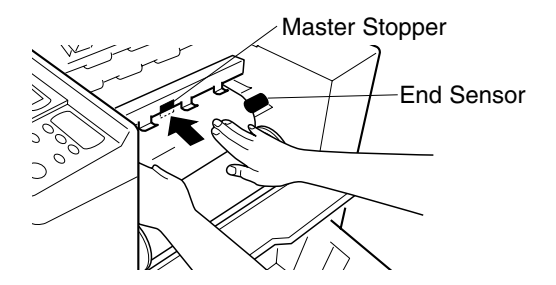

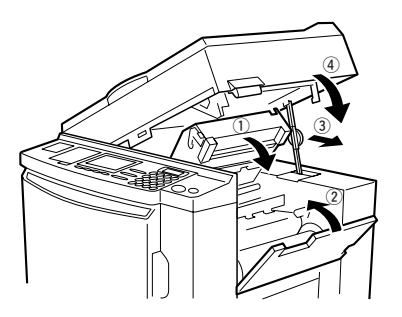

## **Emptying the Master Disposal Box**

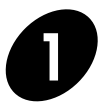

#### **1 Pull out the Master Disposal Box.**

Hold the handle of the Master Disposal Box and pull out the box.

#### **Important!**

**Make sure that the Paper Feed Tray is lowered to the bottom. If not, the Master Disposal Box could not be pulled out or might be damaged in removal.**

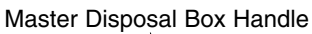

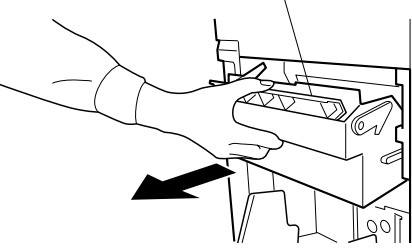

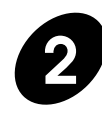

#### **2 Discard used masters.**

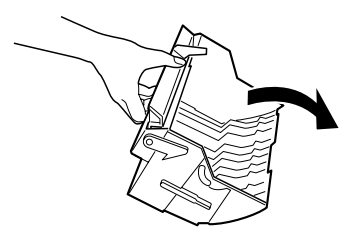

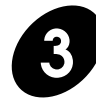

#### **3 Insert the Master Disposal Box into position.**

Holding the handle, insert the Master Disposal Box into position as far as it will go. Then release the handle.

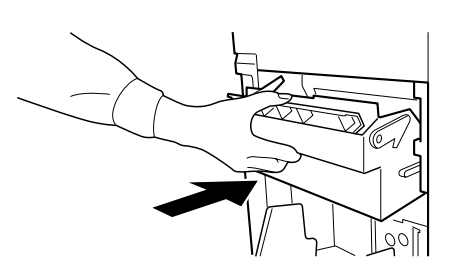

# **Advisory Messages**

This section describes how to respond to advisory messages in the Main Display. If you need help in following a message's direction, consult the alphabetized index chart on the next page and refer to the corresponding page.

- **Alphabetical Reference List 102**
	- **Requesting Proper Setting 103**
- **Requesting Technical Support 104**
- **Requesting Supply and Disposal 105**
- **Informing Troubles in Master-Making Area 105**
	- **Informing Troubles in Printing Area 106**
	- **Informing Troubles in Optional ADF Unit 107**

## Alphabetical Reference List

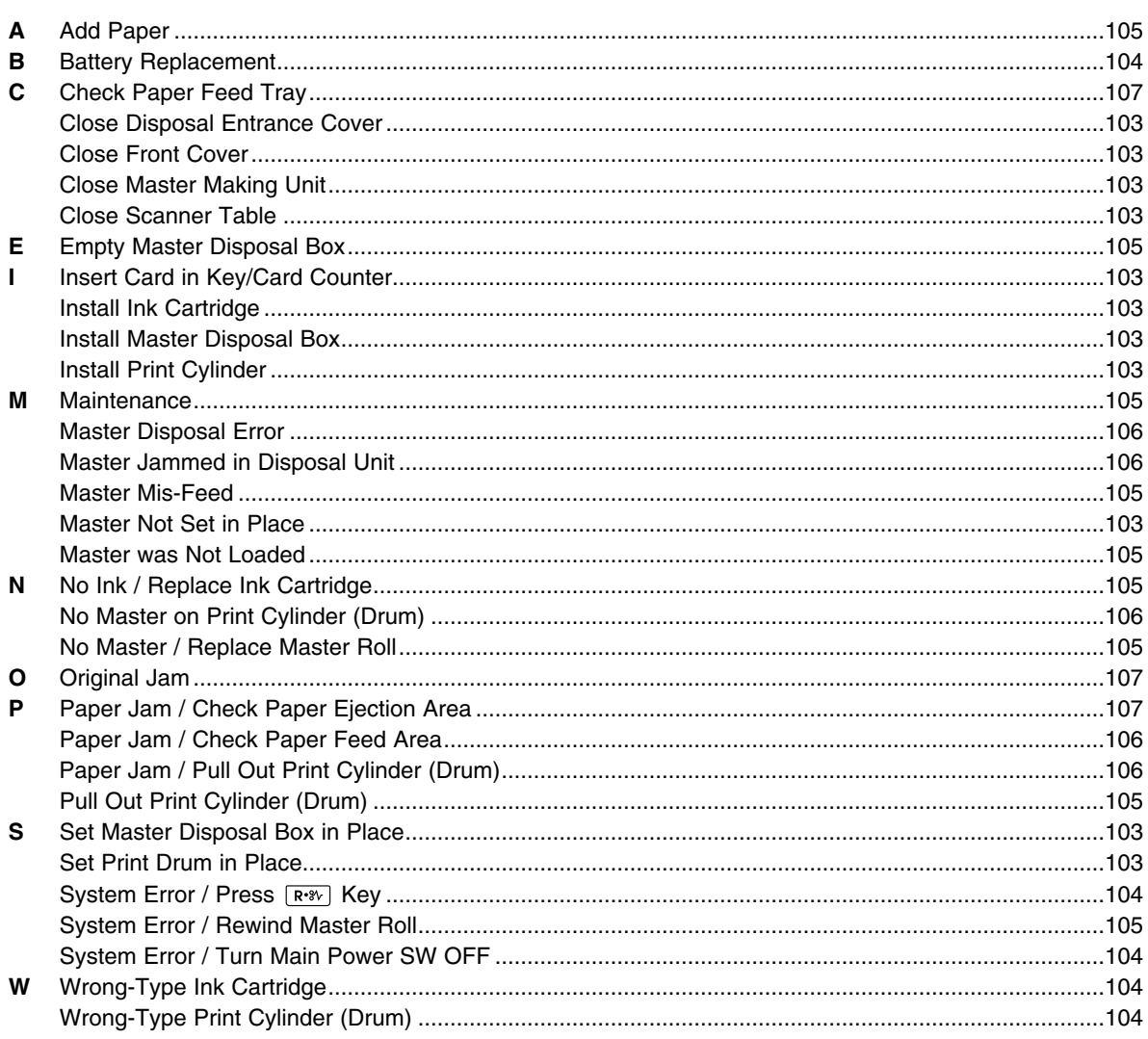

## Requesting Proper Setting

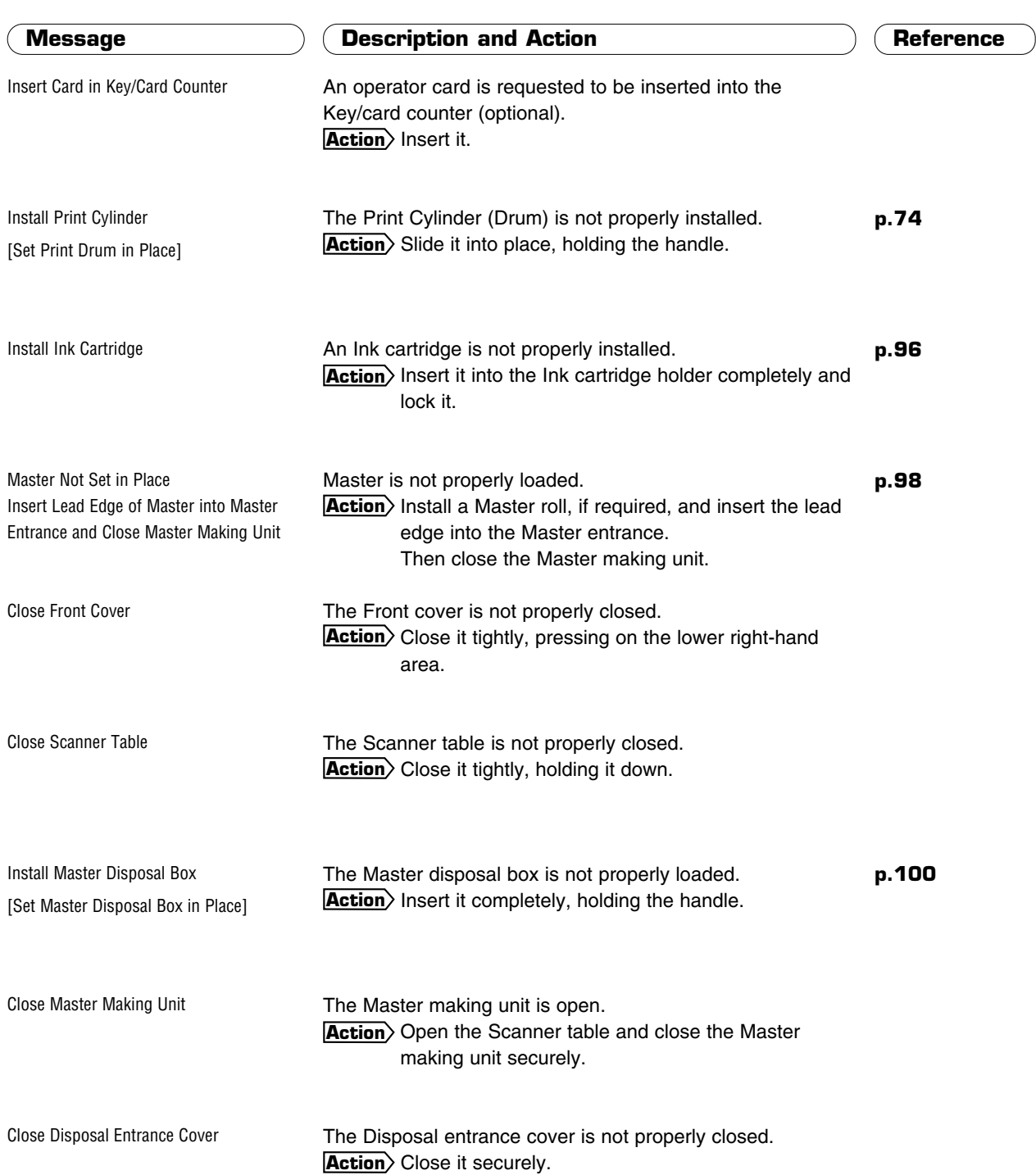

## Requesting Proper Setting

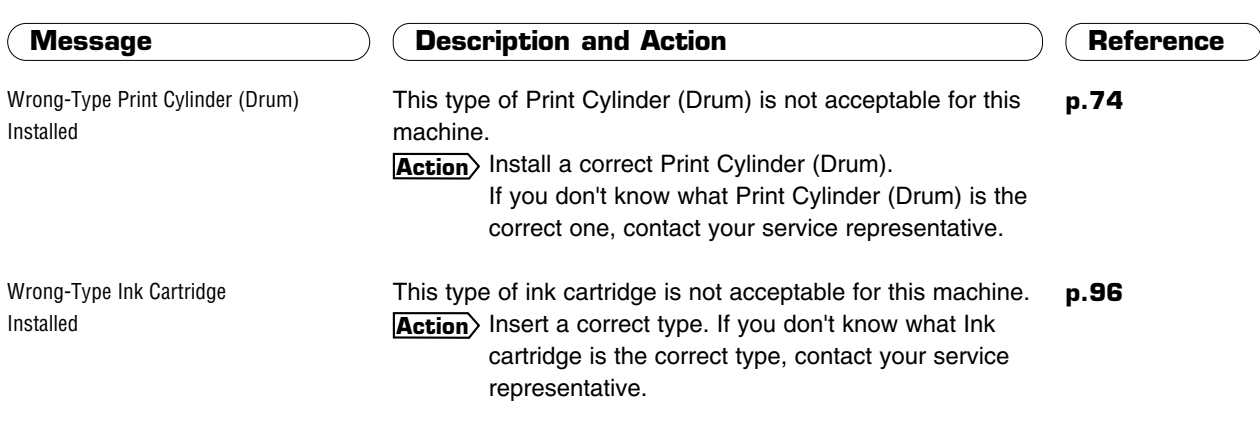

## Requesting Technical Support

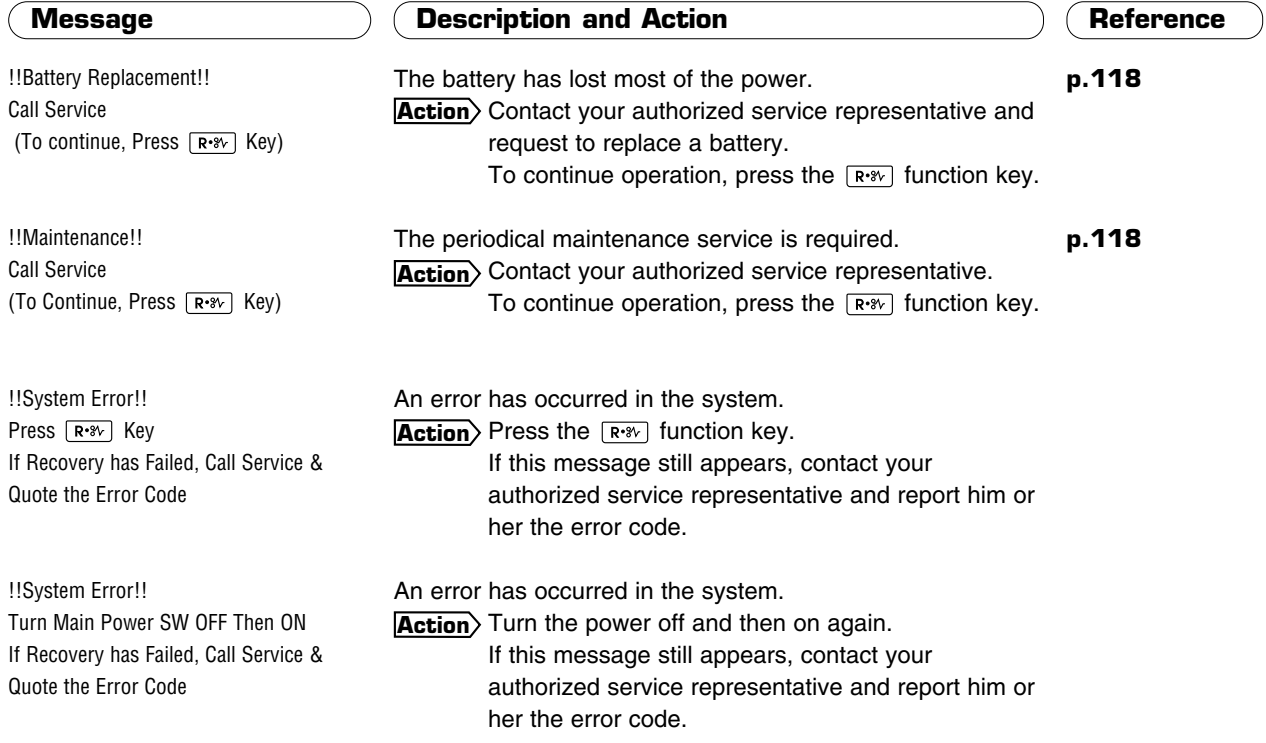

## Requesting Supply and Disposal

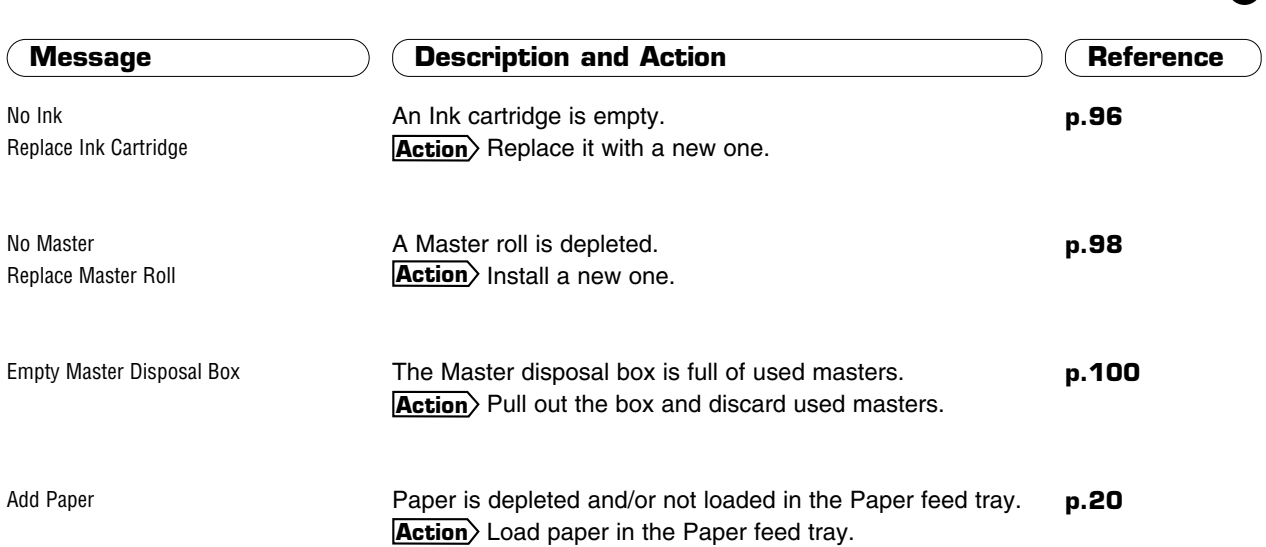

## Informing Troubles in Master-Making Area

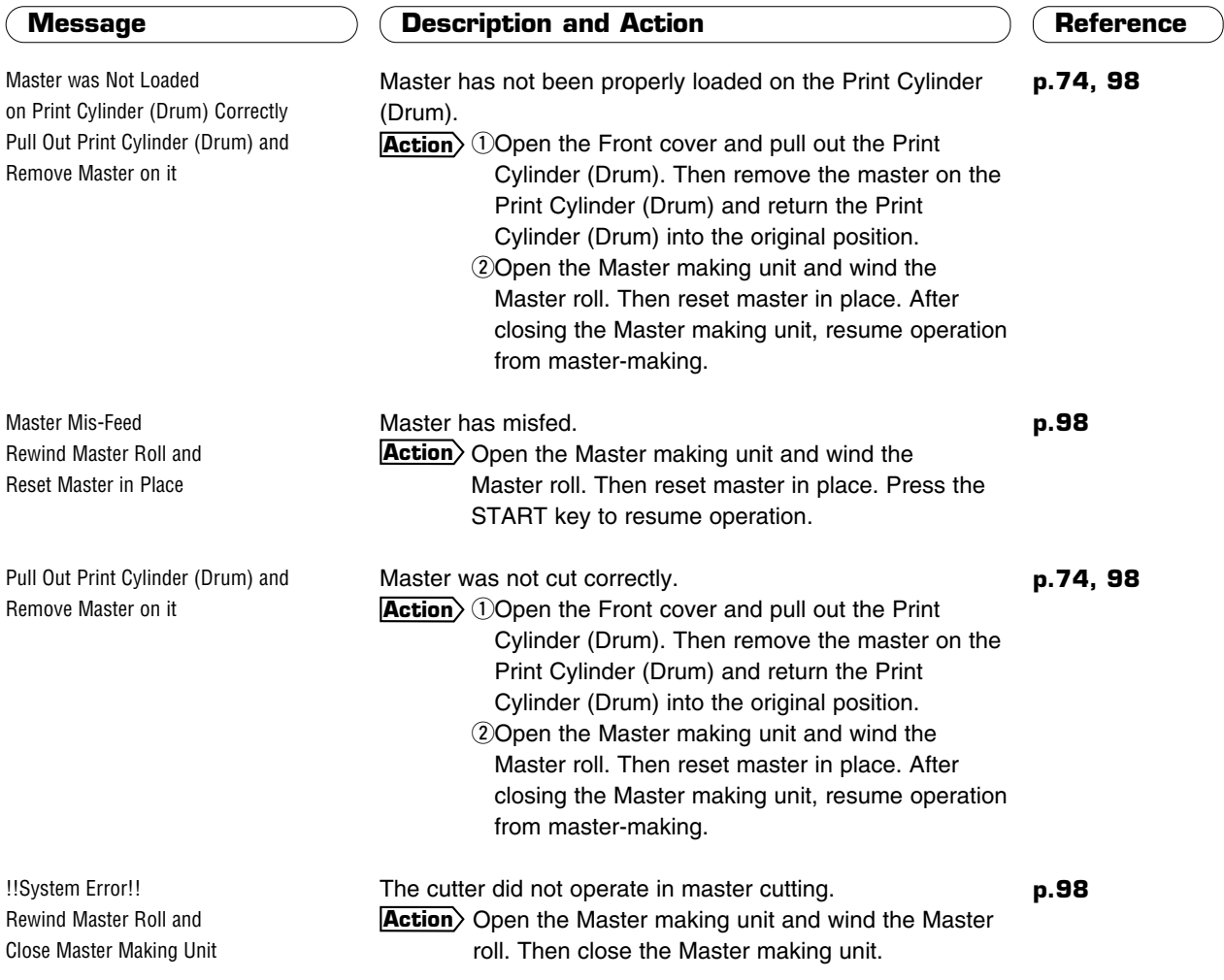

## Informing Troubles in Master-Making Area

Master Disposal Error Pull Out Print Cylinder (Drum) and Discard Master

#### **Message 2020** 20 (Description and Action 2020) (Reference

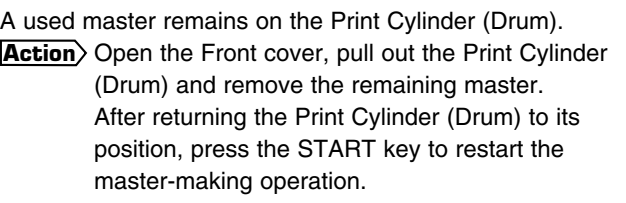

A used master is stuck at the entrance of the Master disposal unit.

**p.98**

**p.74**

Master Jammed in Disposal Unit Open Scanner Table and Disposal Entrance Cover, then Remove Master

**106**

**Action**) Open the Scanner table and the Disposal entrance cover, and then remove the stuck master inside. To open the Disposal entrance cover, pull up the handle, tilting down the green lever.

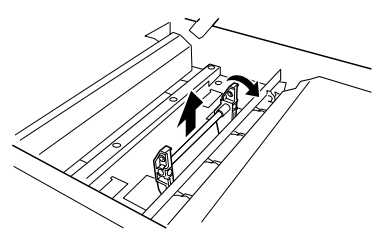

## Informing Troubles in Printing Area

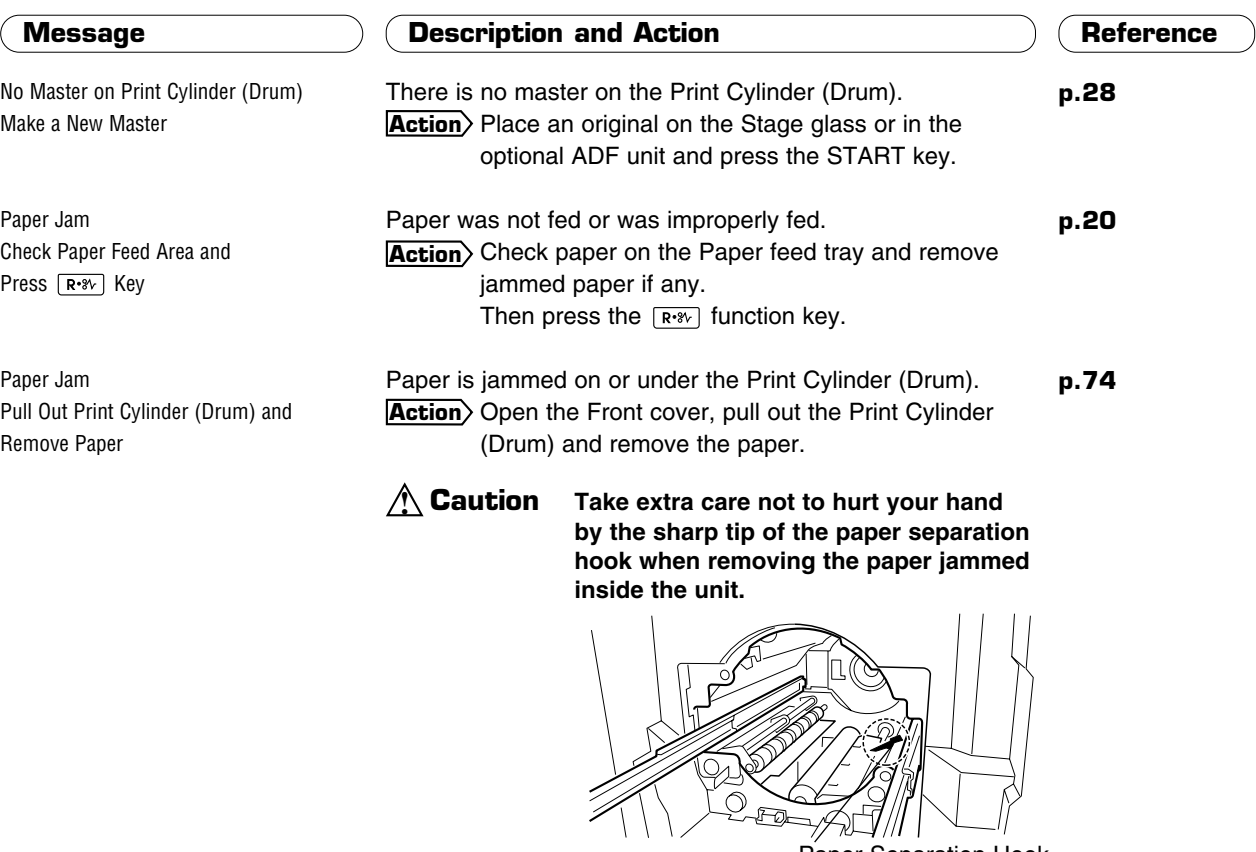

Paper Separation Hook

## Informing Troubles in Printing Area

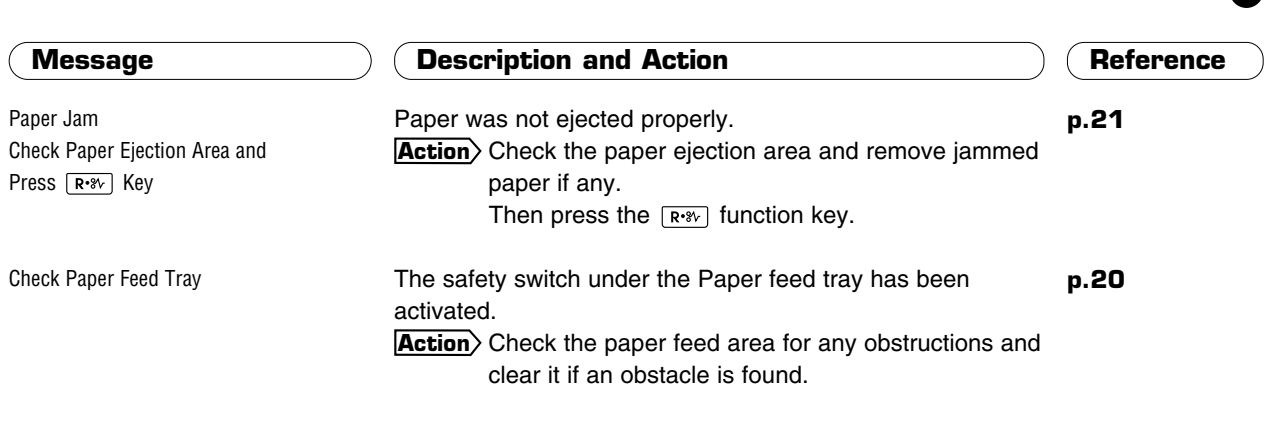

#### **NOTE** TO PREVENT PAPER JAMS

• Use flat printing paper that is free of folds. If curled paper is unavoidable, place it so that the curl faces down. ☞ **p.18**

• When using smooth paper for printing, set the Paper feed pressure adjustment lever to "CARD". ☞ **p.20**

## Informing Troubles in Optional ADF Unit

Original Jam Remove Original, Holding down Original Release Button, and Press [R. 8v] Key

#### **Message**  $\qquad$  $\qquad$  **\q**

An original has jammed in the optional ADF unit. **Action**) Pull out the original, while holding down the Original release button.

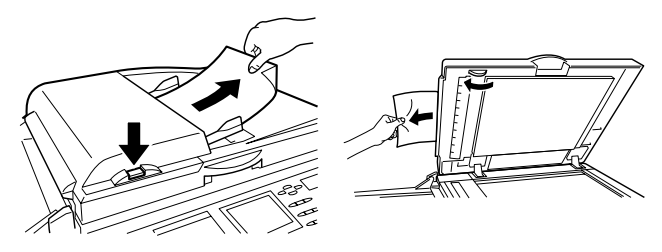

**Action**) If the original has fed too far to be removed from the entrance side of the ADF unit, open the ADF unit and pull out the original, while turning the Original release dial at the bottom of the unit.

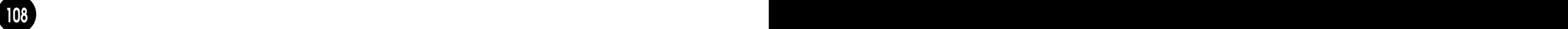
# **Troubleshooting Tips**

This section describes how to take care of problems that may arise with your RISOGRAPH. Check the following "Tips List" and the related items before calling your authorized service representative.

- **The unit does not start even when the power switch is pressed. 110**
- **The "Close Front Cover" message appears even when the Front cover is closed. 110**
	- **There is no image on copies. 110**
	- **The unwanted background of an original is picked up on copies. 110**
		- **Copies are incomplete; some images are missing or unclear. 110**
	- **Printed copies are half or three quarter blank in the Multi-Up printing. 111**
		- **Printed images are excessively faint or blurred. 111**
		- **Vertical blank lines are found on printed copies. 111**
		- **The back of finished copies are smudged with ink. 111**
		- **Paper sticks to the surface of the Print Cylinder (Drum). 112**
			- Paper cannot feed well. **112**

# **The unit does not start even when the power switch is pressed.**

## • Check whether the power cord is firmly connected to an electrical outlet. **Action**

- Check whether the power cord is connected to the unit.
- Check whether the commercial power circuit breaker is on.

# **The "Close Front Cover" message appears even when the Front cover is closed.**

• There is a metal plate in the lower right-hand section of the Front cover. Unless this plate is in direct contact with the magnet on the lower right-hand part of the machine, the advisory message remains on the Main Display.

**Action**) Press on the lower right-hand area of the Front cover to close it tightly.

# **There is no image on copies.**

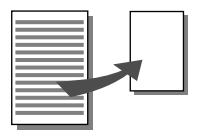

• Check whether the original is correctly placed. **Action**) Be sure it is placed face down.

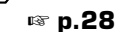

• Check whether the master is correctly placed.  $Action$  Be sure that it is placed with the leading edge unrolled from below. ☞ **p.98**

# **The unwanted background of an original is picked up on copies.**

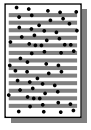

• If newspaper or colored paper is used as an original, the background might have been picked up on copies.

**Action**> Press the SCANNING CONTRAST Adjustment key to make the scanning contrast lighter. Then replace the original and press the START key. ☞ **p.36**

# **Copies are incomplete; some images are missing or unclear.**

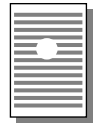

**110**

• The Stage glass may be stained with correction fluid or glue.

**Action**) Open the Stage cover (or the optional ADF unit table) and clean the Stage glass using a soft cloth or tissue.

- ☞ **p.119**
- A foreign object may be on or under the master on the Print Cylinder (Drum).
	- **Action**> Pull out the Print Cylinder (Drum) and remove the object.

$$
\mathbb{R}^n
$$
 p.74

- The Stage cover was open during scanning.
	- **Action**> Images were not scanned properly because of exposure to light. Be sure that the Stage cover (or the optional ADF unit table) is closed during scanning.
- The paper size indicated in the Main Display may be smaller than the actual size of printing paper loaded on the Paper feed tray.

In this case, the images placed beyond the displayed paper size on originals might not be printed on copies.

**Action**> Make the displayed paper size equal to the actual one.

# **Printed copies are half or three quarter blank in the Multi-Up printing.**

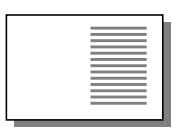

- The initial setting of the Multi-Up printing feature is adjusted to provide a 15-second interval for placing the following originals.
	- **Action**) Change the initial setting of the Multi-Up printing feature to cancel the interval time. ☞ **p.72**
- The STOP key may have been pressed by mistake during scanning originals. **Action**> Repeat operation from the beginning.

# **Printed images are excessively faint or blurred.**

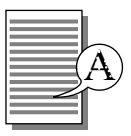

- If the machine is not used for a long period of time, ink on the surface of the Print Cylinder (Drum) may dry. Dry ink on the Print Cylinder (Drum) may cause faint or blurred printing.
- Action) Press the TEST PRINT key several times until a clear printed image is obtained. ☞ **p.31**
- **Action**) Activate the Automatic Idle feature before operation to prevent light images that may occur after periods of non-use.
	- ☞ **p.69**
- Light originals result in light images.
- Action> Press the SCANNING CONTRAST Adjustment key to make scanning contrast darker. Then replace the original and press the START key.

☞ **p.36**

• If the temperature is low (below  $59^{\circ}F$  or  $15^{\circ}C$ ) or the Ink cartridges are stored in a cold place, ink may not flow smoothly.

**Action**) Warm the room or Ink cartridge before operating the unit.

# **Vertical blank lines are found on printed copies.**

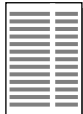

- The Thermal print head (the device that makes the master) may be smudged with paper powder from the master.
	- **Action**) Open the Master making unit and clean the Thermal print head using a soft cloth or tissue.
		- ☞ **p.119**
- The Stage glass may be stained with correction fluid or dust.
	- **Action**) Open the Stage cover (or the optional ADF unit table) and gently clean the Stage glass using a soft cloth or tissue.

☞ **p.119**

**If the optional ADF unit is installed:**

- The ADF scanner glass may be smudged with dust or correction fluid.
	- **Action**) Open the ADF unit table and clean the glass using a soft cloth or tissue. ☞ **p.120**

# **The back of finished copies are smudged with ink.**

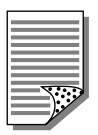

• The rubber Pressure roller, which keeps printing paper pressed against the Print Cylinder (Drum) during printing, may be stained with ink.

**Action**) Remove the Print Cylinder (Drum) and clean the roller gently with a soft cloth or tissue.

☞ **p.119**

• The paper size indicated in the Main Display may be larger than the actual size of printing paper loaded on the Paper feed tray.

In this case, images might be printed beyond the paper frame, causing the rubber Pressure roller to be stained with ink.

**Action**> Make the displayed paper size equal to the actual one.

# **Paper sticks to the surface of the Print Cylinder (Drum).**

- Use recommended printing paper. **Action**
	- ☞ **p.18**
	- Lower the vertical print position with the VERTICAL PRINT POSITION Adjustment key.
		- ☞ **p.39**
	- Replace the original in the reverse direction and restart printing from the beginning (master-making).

# **Paper cannot feed well.**

- Paper slips.
	- Set the Paper feed pressure adjustment lever to "CARD". **Action**
		- ☞ **p.20**
		- Change the Paper feed mode according to the type of the paper in use. ☞ **p.20**

# **Printed copies are not ejected well.**

- The Paper Ejection Wings are not set correctly.
	- **Action**> Position the Paper Ejection Wing Adjustment Levers according to the size and thickness of the printing paper.

☞ **p.22**

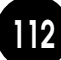

# Troubleshooting<br>Tips (PC Data Mode)<br>This section describes how to take care of problems that may arise in relation to<br>Check the related items as instructed in this section before calling your authorized sen **Tips (PC Data Mode)**

This section describes how to take care of problems that may arise in relation to operations in the PC data mode.

Check the related items as instructed in this section before calling your authorized service representative.

# **Troubleshooting Tips (PC Data Mode)**

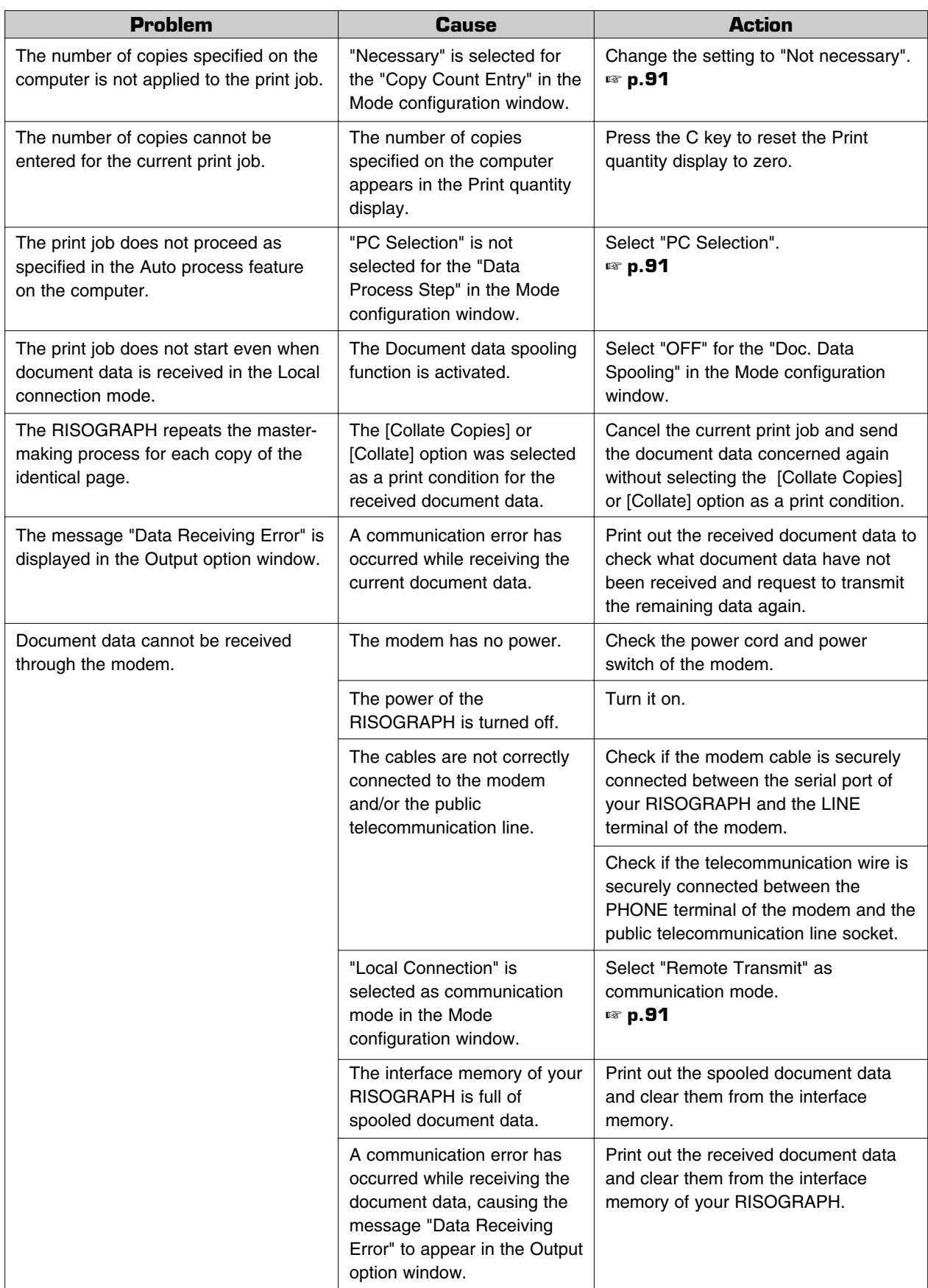

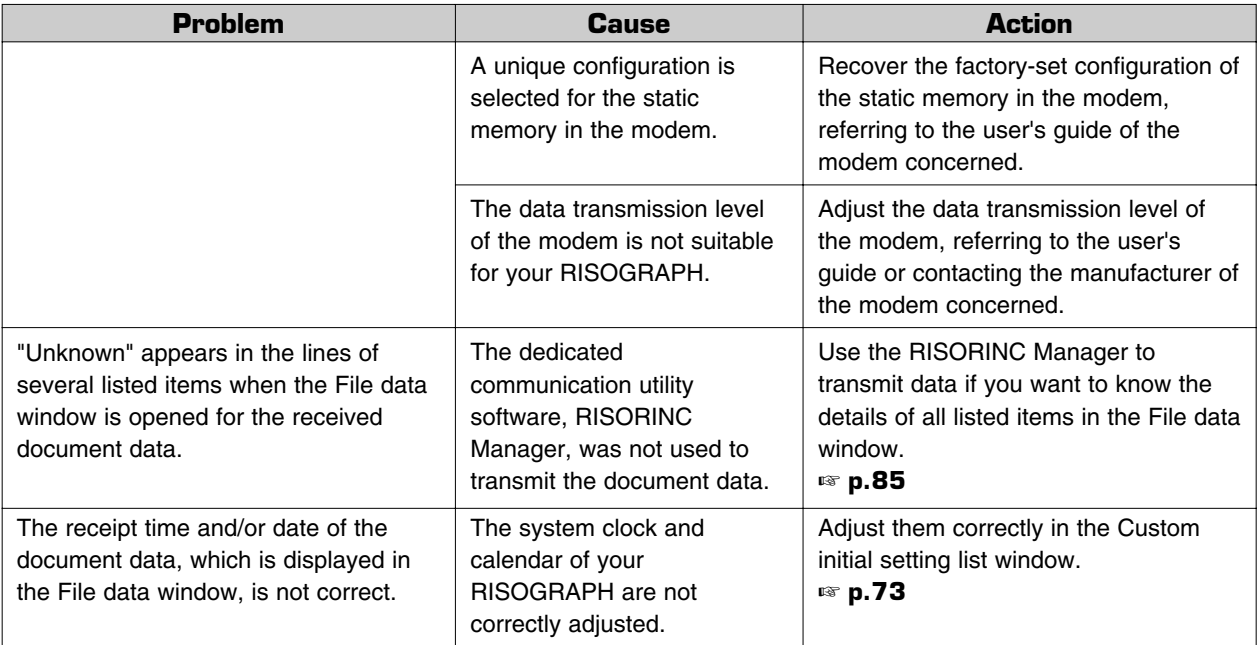

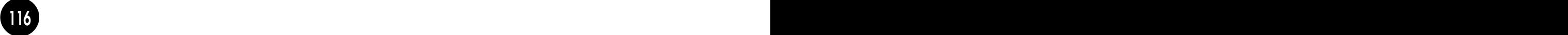

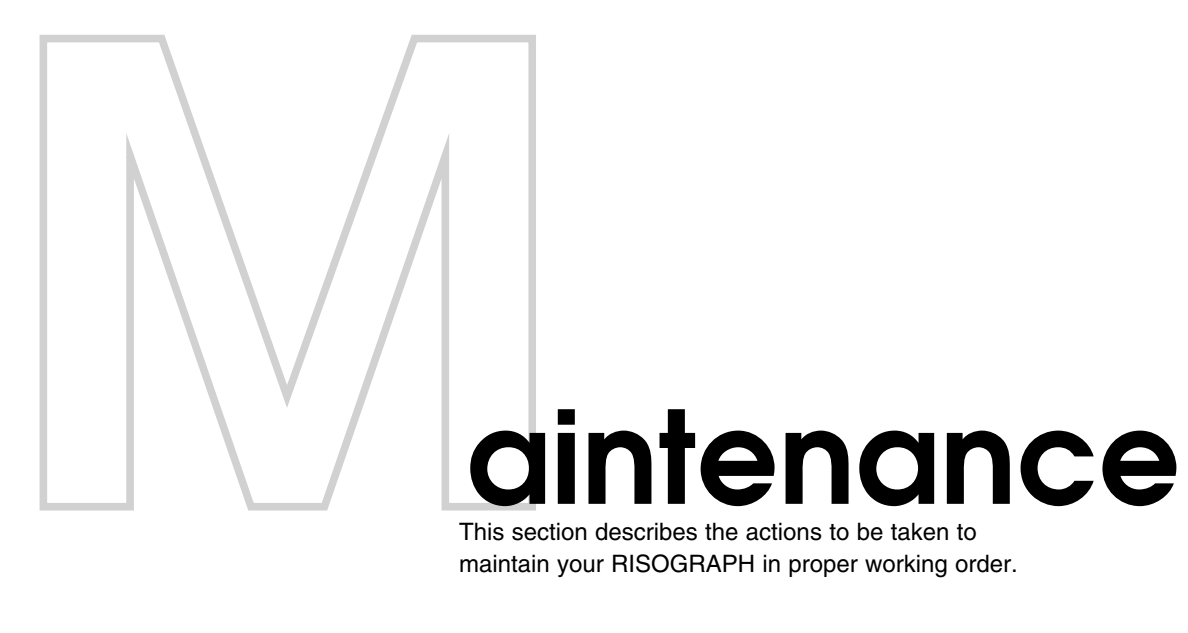

This section describes the actions to be taken to maintain your RISOGRAPH in proper working order.

**Safety Guides - Maintenance 118 Cleaning : Preventing Defective Prints 119**

# **Safety Guides - Maintenance**

# **WARNING [ To Avoid Personal Injury ] !**

- DO NOT allow unauthorized persons to make adjustments or repairs.
- DO NOT remove any fixed covers.
- CALL your dealer immediately if you suspect any dangerous situations or have questions or problems with the unit.
- When you want to move the unit, contact your dealer.

# **Caution [ To Avoid Mechanical Problems ] !**

- Precision parts and driving mechanisms are contained in the unit. Do not perform actions other than those described in this manual.
- Don't make any modifications to the unit or remove parts.
- Neither RISO nor its dealer is responsible for maintenance service performed by non-RISO-authorized personnel.

# Replacing the Lithium Battery

The lithium battery in your machine should last about five years.

When the battery has lost most of the power, however, the message to the right appears in the Main Display. In this case, call your authorized service representative and request to replace battery.

!!Battery Replacement!! Call Service (To Continue, Press  $\overline{R^{*8}V}$  Key)

 $\sum$  **Caution** The lithium battery must be replaced **by a trained and authorized service representative.**

# **Cleaning : Preventing Defective Prints**

# Cleaning the Thermal Print Head

Clean the Thermal Print Head after every two Master rolls. Lift up the Scanner table and open the Master making unit. Then gently wipe the Thermal Print Head (inside the unit) several times with a soft cloth or tissue.

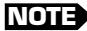

**NOTE** For more effective cleaning, dampen a soft cloth or tissue with a small amount of alcohol before wiping the Thermal Print Head.

 $\hat{\mathbb{Z}}$  **Caution** Since the Thermal Print Head is very **delicate, avoid shocks or scratching with a hard object.**

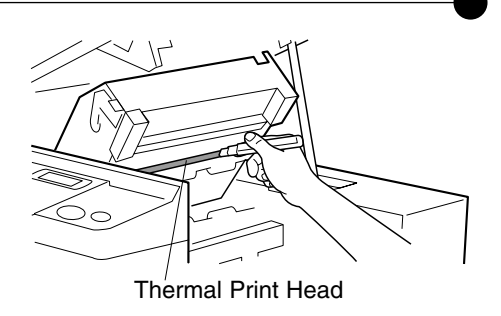

# Cleaning the Stage Glass and Stage Cover

If the Stage Glass and/or Stage Cover is stained, imperfections may appear on prints.

Wipe them gently with a soft cloth or tissue.

 $\sum$  **Caution** Since the Stage Glass is very delicate, **avoid shocks or scratching with a hard object.**

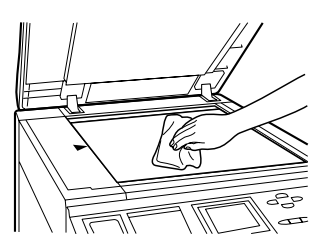

# Cleaning the Pressure Roller

If the rubber Pressure Roller [that presses printing paper against the Print Cylinder (Drum)] is stained, smudged strips may appear on the back sides of copies.

In such a case, wipe the Pressure Roller thoroughly with a soft cloth dampened with alcohol, or pass used paper with a blank master loaded on the Print Cylinder (Drum) using the Confidential feature.

 $\mathbb{\hat{I}}$  **Caution** Take extra care not to hurt your hand **by the sharp tip of the Paper separation hook when wiping the Pressure roller.**

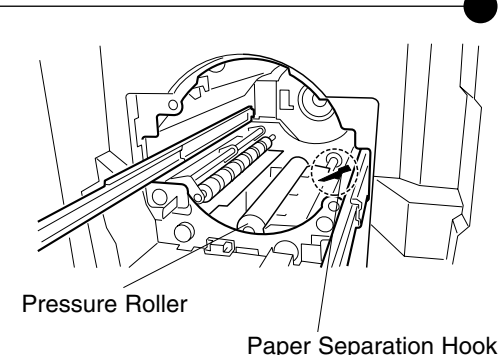

# Cleaning the RISOGRAPH Exterior

To remove dust, wipe the machine exterior periodically with a soft cloth.

To remove stains, use an appropriate cleanser recommended by your authorized service representative.

 $\sum$  **Caution** The machine exterior is plastic. **Never use alcohol or solvent for cleaning.**

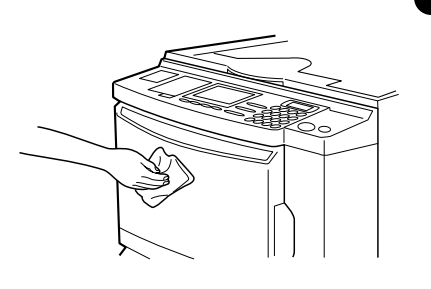

# Cleaning the Optional ADF Scanner Glass

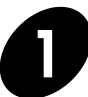

**1 Open the Optional ADF Unit Table.**

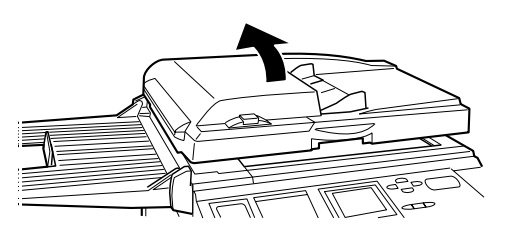

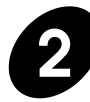

# **2 Wipe the Scanner Glass.**

Gently wipe the Scanner Glass several times with a soft cloth or tissue.

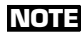

**NOTE** For more effective cleaning, dampen a soft cloth or tissue with a small amount of alcohol before wiping the Scanner Glass.<br>ADF Scanner Glass

 $\hat{\mathbb{Z}}$  **Caution** Since the Scanner Glass is **very delicate, avoid shocks or scratching with a hard object.**

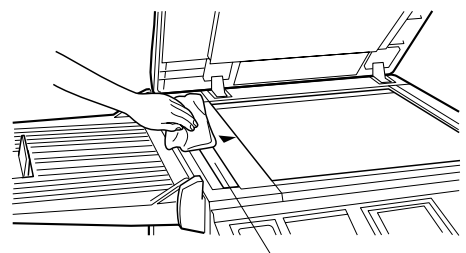

# Cleaning the Optional ADF White Sheet

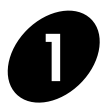

**1 Open the Optional ADF Unit Table.**

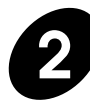

**2 Wipe the White Sheet.**<br>
Gently wipe the White Sheet several times with a soft cloth or tissue.

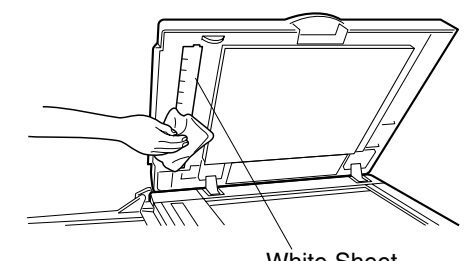

White Sheet

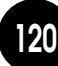

**Appendices** This section includes information on options and

specifications.

- **Optional Accessories 122**
- **Specifications RN2000 123**
- **Specifications RN2030 124**
- **Specifications RN2050 125**
- **Specifications RN2130 126**
- **Specifications RN2150 127**

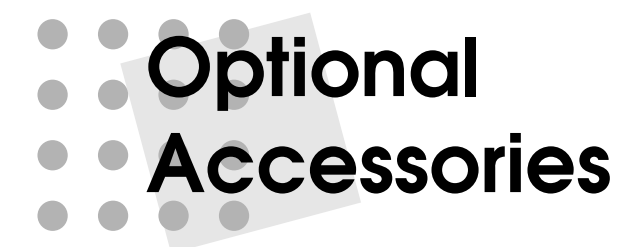

A variety of optional accessories are available to enhance the capabilities of your RISOGRAPH RN series models.

# **Color Cylinder [Drum]**

A variety of colors are available, such as blue, red, green, and brown. Each Cylinder (Drum) has its own case for storage.

☞ **p.74** ....By exchanging the Cylinder (Drum), you can achieve multicolor prints.

# **Job Separator** III

This accessory efficiently sorts groups of prints with strips of paper as they are printed. The Job Separator is attached next to the Paper receiving tray.

# **RISOGRAPH ADF Unit V**

The Automatic Document Feed (ADF) Unit automatically feeds up to 50 sheets for scanning. When you use the ADF Unit with the Auto Process, Programmed Printing, Multi-Up printing, or Print Job Memory features, multiple print jobs can be set up and completed automatically.

# **Interface Control Boxes [Except for RN21 series models]**

The dedicated Interface control boxes enables you to combine all the advantages of your desktop publishing software with the high speed efficiency and low cost printing benefits of your RISOGRAPH.

# **Key/Card Counter** IV

This counter shows the numbers of printed sheets and consumed masters within a preset period of time. This can help you control costs.

# **Network Interface Card RISORINC2-NET-A**

This card can be seated on the built-in printer control board RISORINC2, extending the activity field of your RISOGRAPH into the Ethernet network environment. When your RISOGRAPH is connected to the Ethernet LAN environment, besides, the operation status can be checked on your PC screen, using the accessory monitoring utility software, RISO-MONITOR.

# **Printer Control Board RISORINC2 [Except for RN21 series models]**

This printer control board can be built in your RISOGRAPH, converting it into a computer printer with standard parallel and serial communication ports. This control board also enables your RISOGRAPH to receive PC document data to be sent from a remote location over the public telecommunication lines.

# **Special Paper Feed Kit**

This accessory will enhance the capabilities of your RISOGRAPH by widening the variety of available paper stock, especially card stock and envelopes.

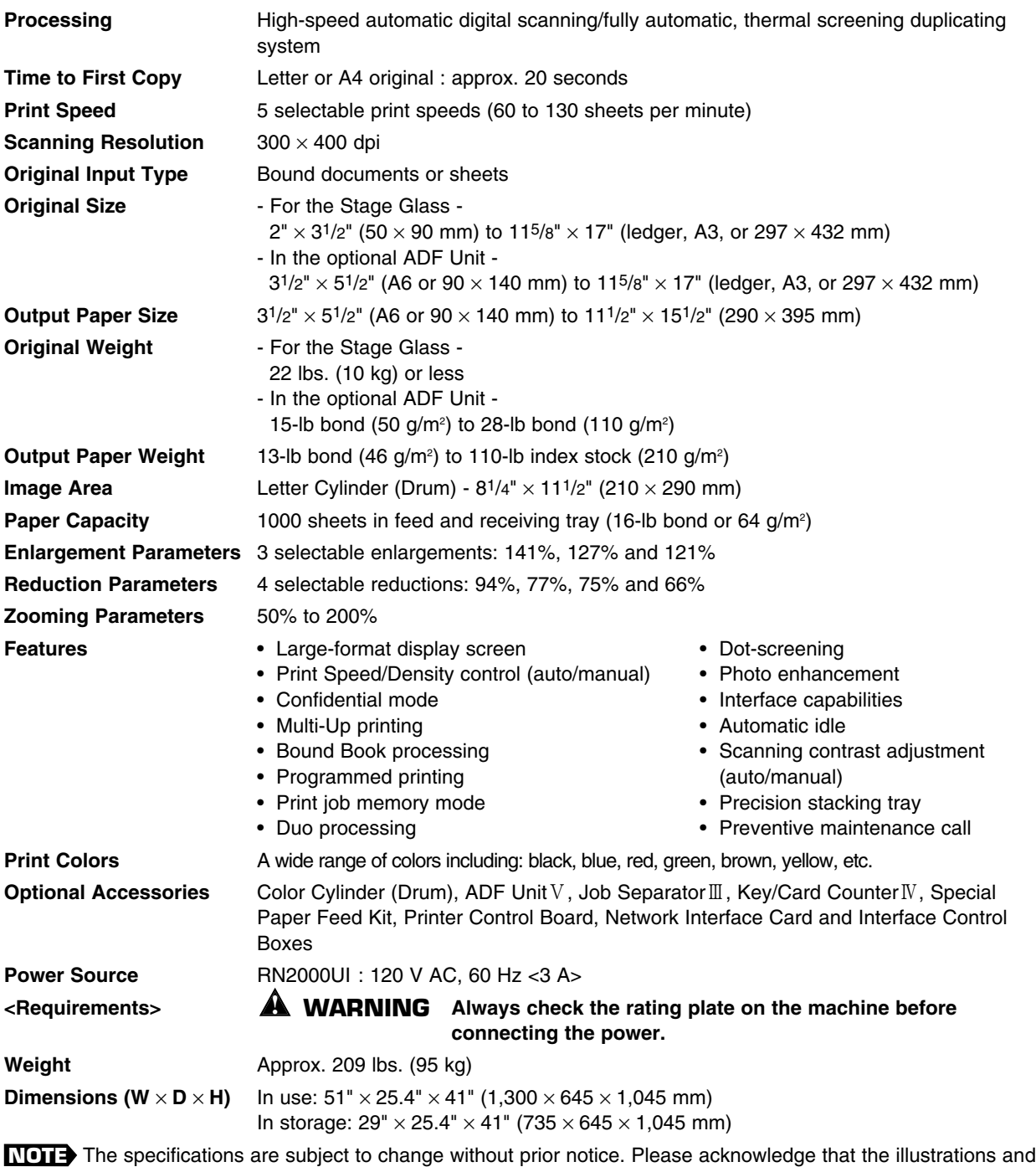

descriptions in this manual may differ from the actual machine, due to the change in specifications.

# $\bullet$ **Specifications - RN2030**

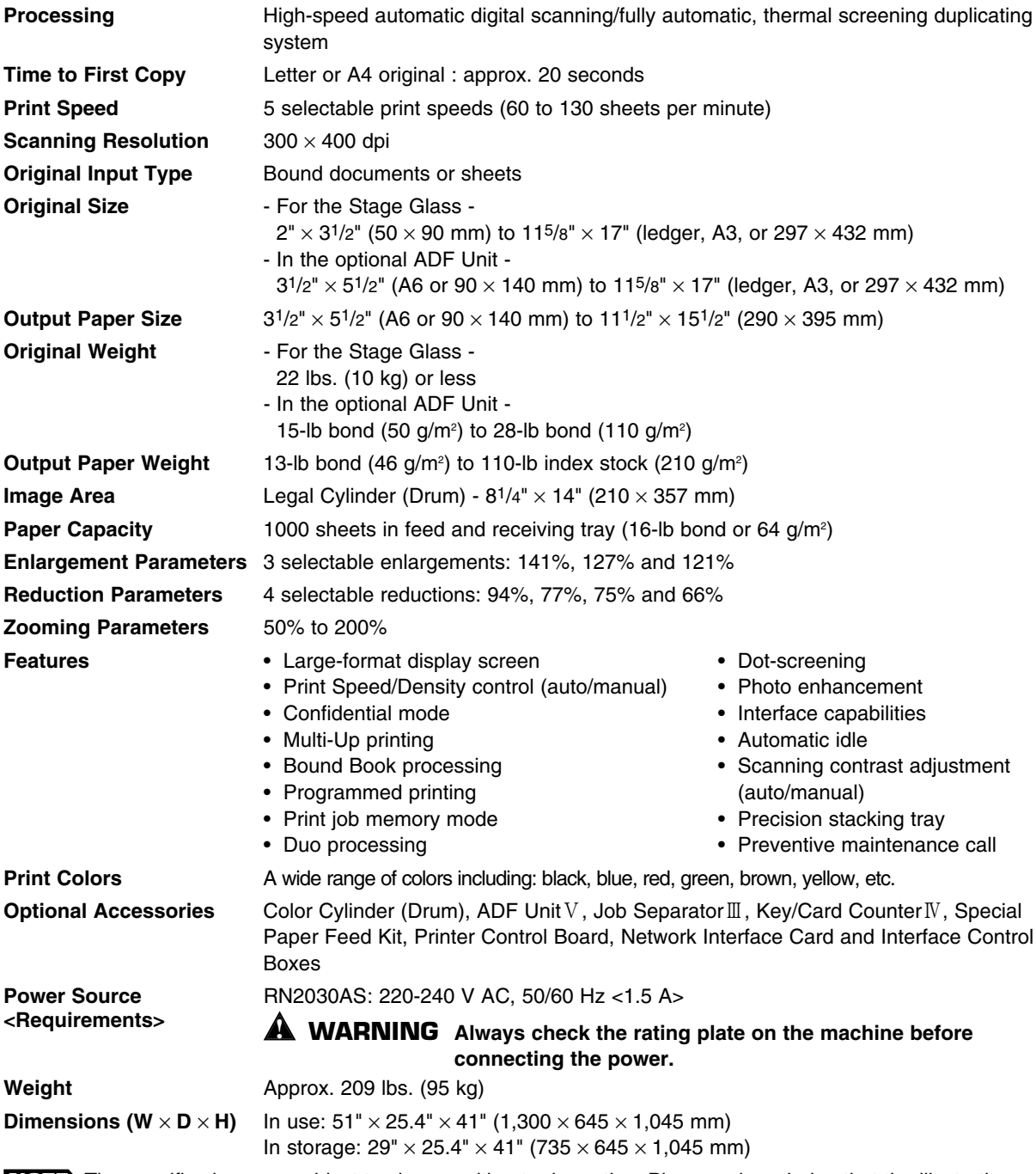

**NOTE** The specifications are subject to change without prior notice. Please acknowledge that the illustrations and descriptions in this manual may differ from the actual machine, due to the change in specifications.

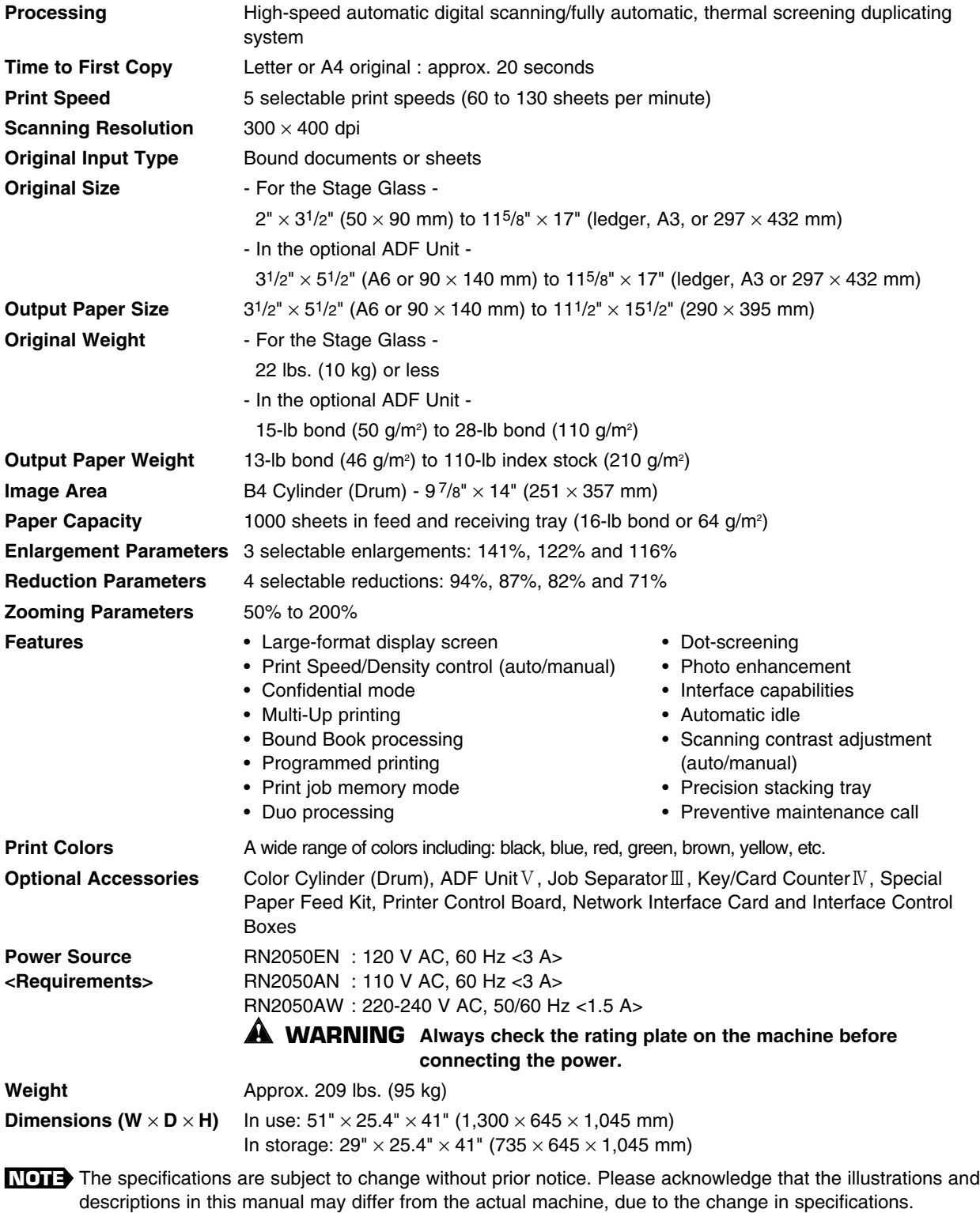

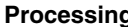

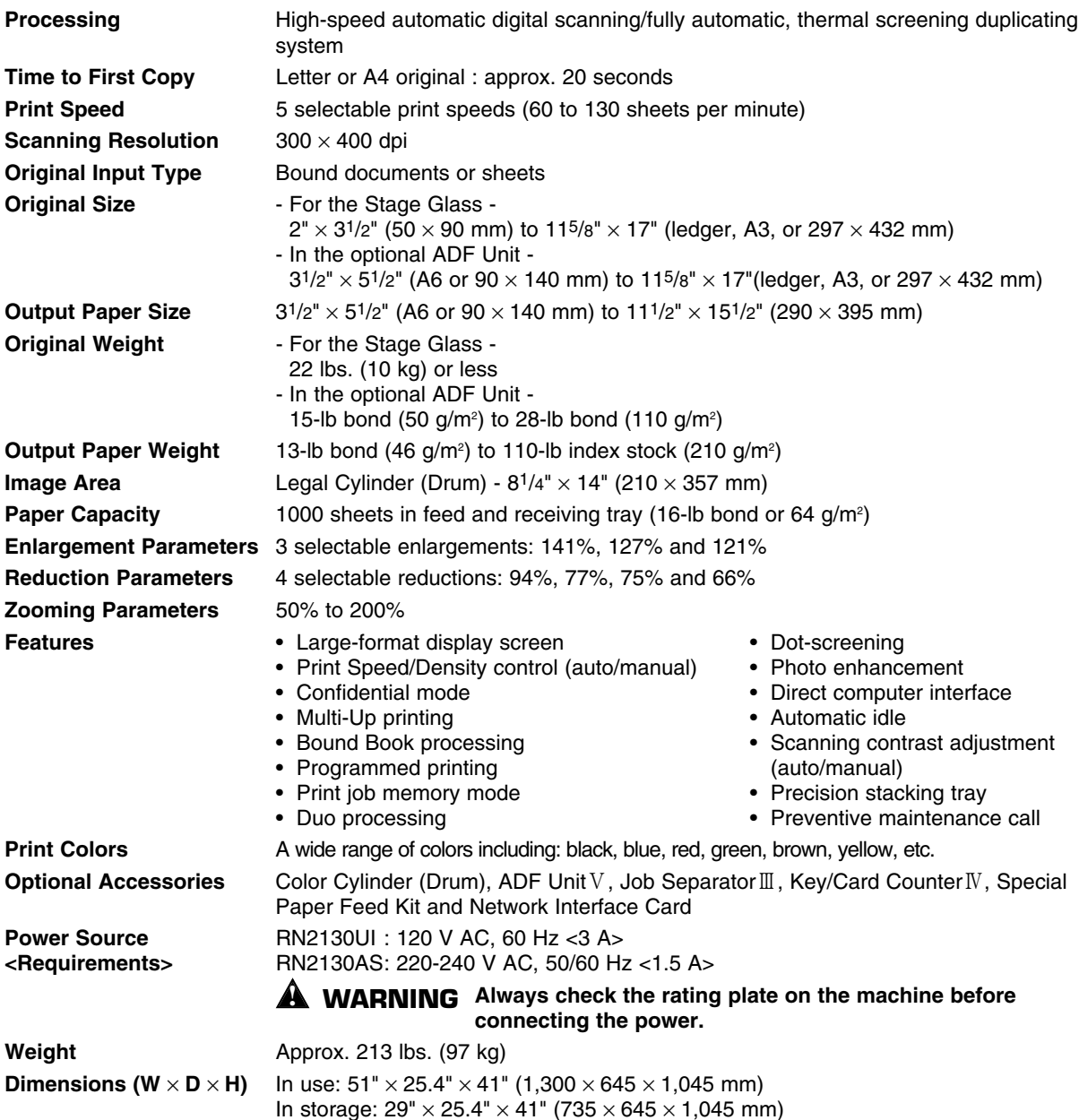

# **Interface Specifications**

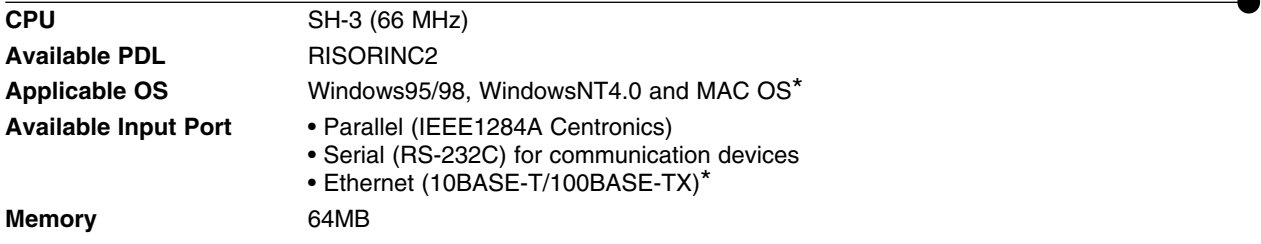

\* The optional Network Interface Card RISORINC2-NET-A is required to use the RN21 series model as a network printer in LAN (Local Area Network) or to connect with Macintosh.

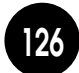

**126 NOTE:** The specifications are subject to enarge without prior honce: I lease activity that the massianions and descriptions in this manual may differ from the actual machine, due to the change in specifications. **NOTE** The specifications are subject to change without prior notice. Please acknowledge that the illustrations and

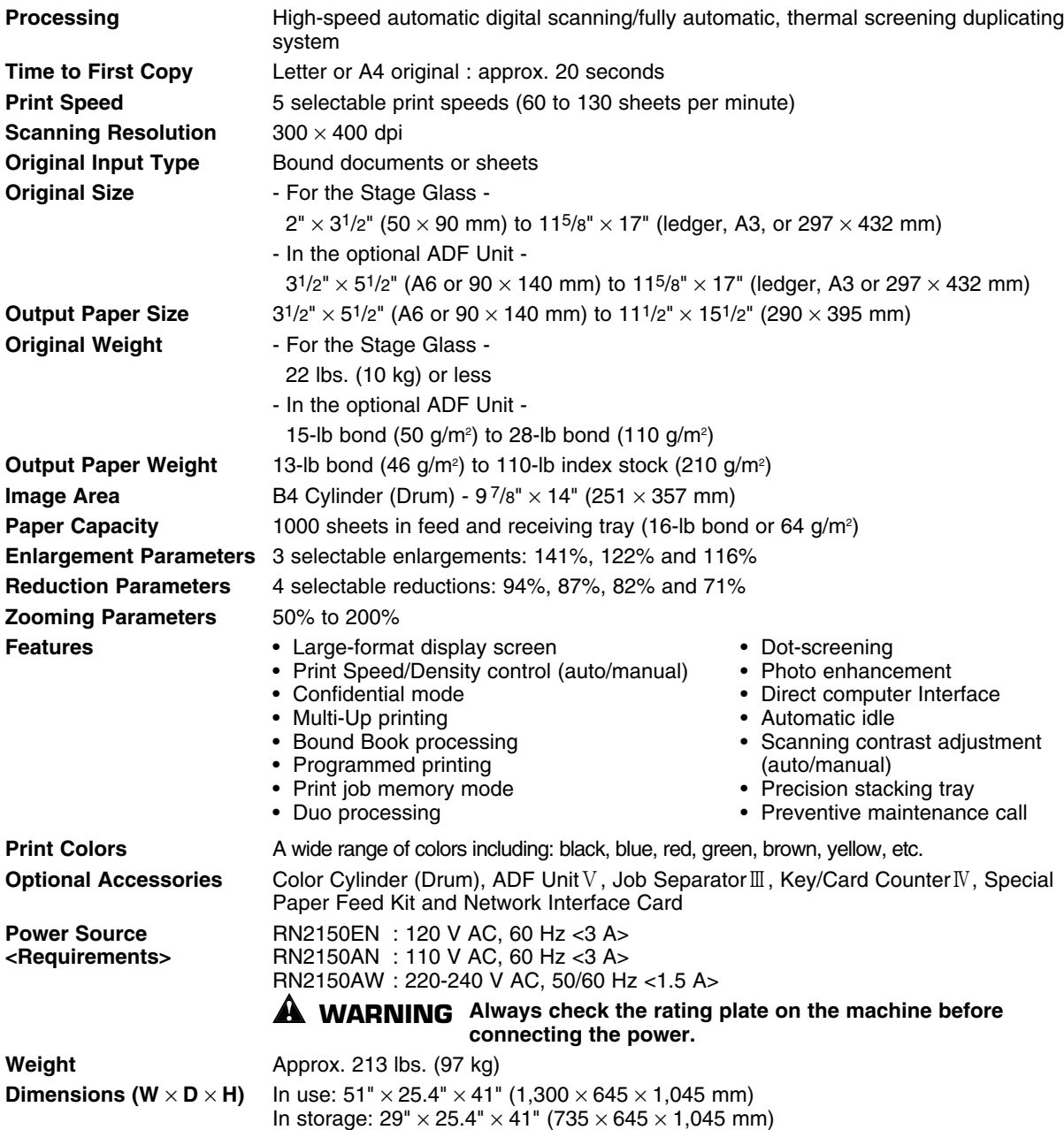

## **Interface Specifications**

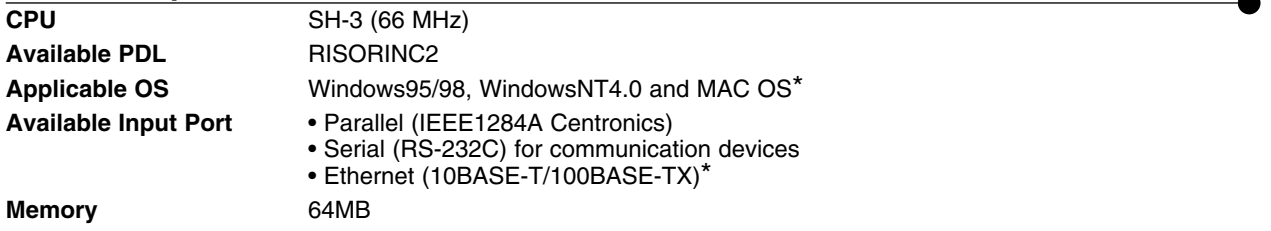

\* The optional Network Interface Card RISORINC2-NET-A is required to use the RN21 series model as a network printer in LAN (Local Area Network) or to connect with Macintosh.

THOTE The specifications are subject to change without prior notice. Please acknowledge that the illustrations and descriptions in this manual may differ from the actual machine, due to the change in specifications. **126 NOTE**

## **Symbols and Numerals**

**Index**

 $\bullet$ 

 $\bullet$ 

 $\bullet$ 

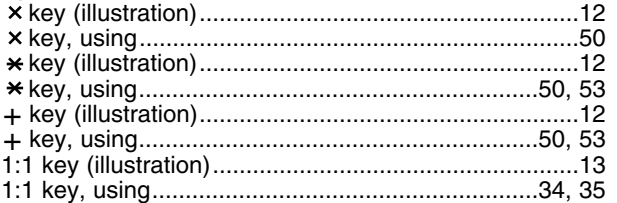

# **A**

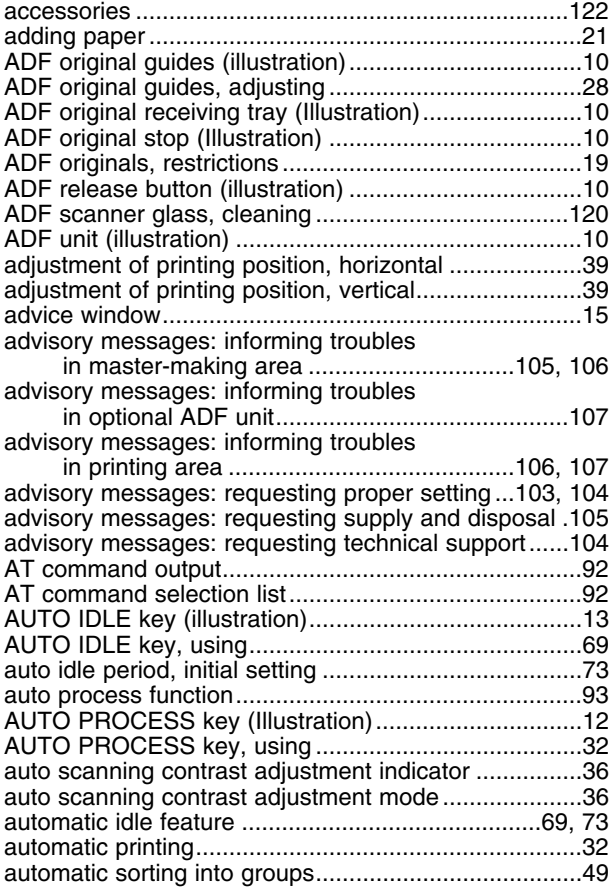

## **B**

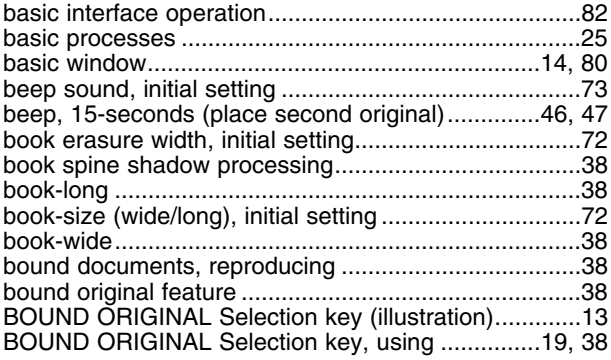

## **C**

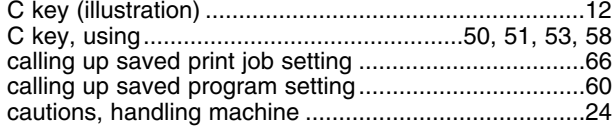

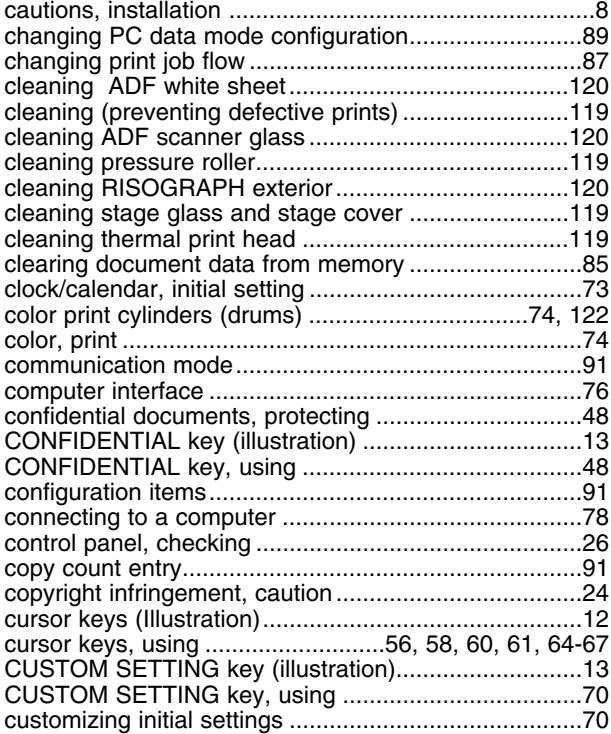

## **D**

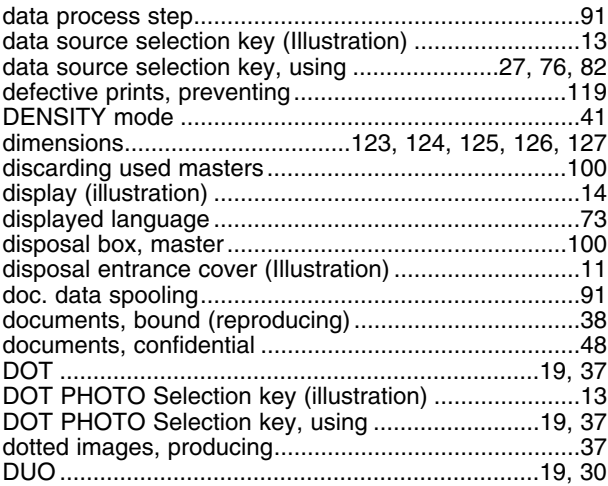

## **E**

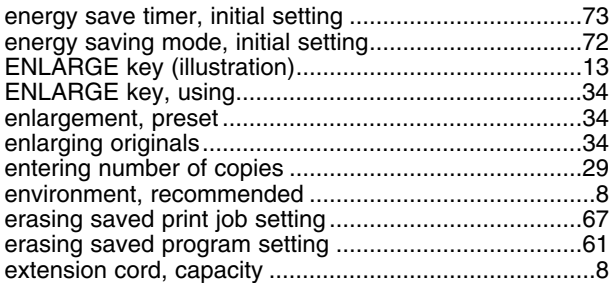

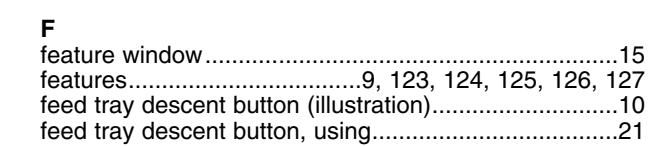

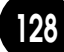

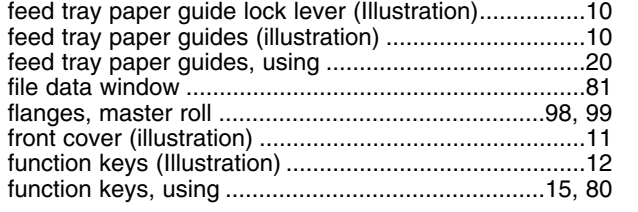

## **G**

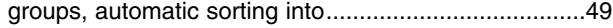

# **H**

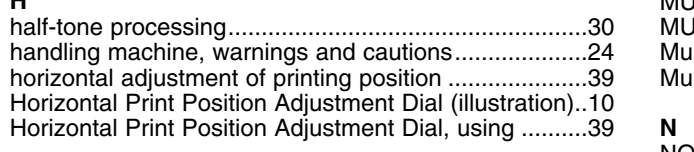

## **I**

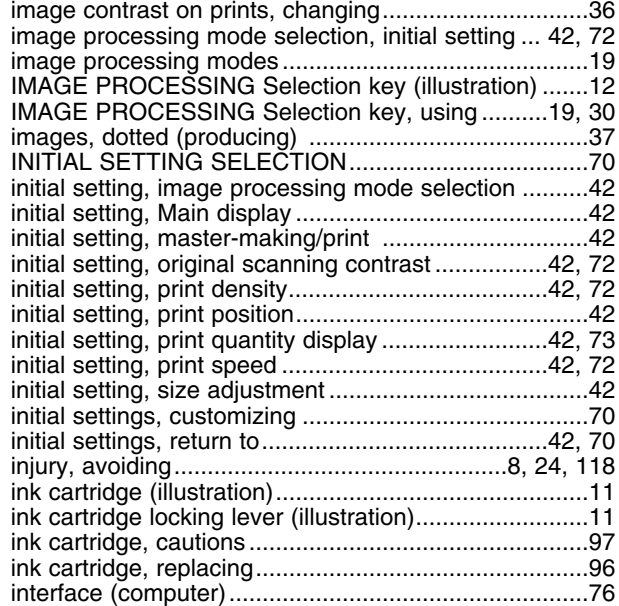

# **J**

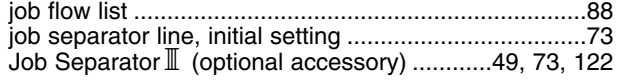

# **L**

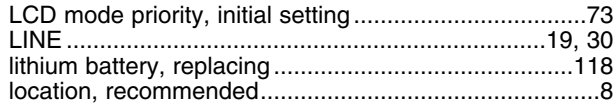

## **M**

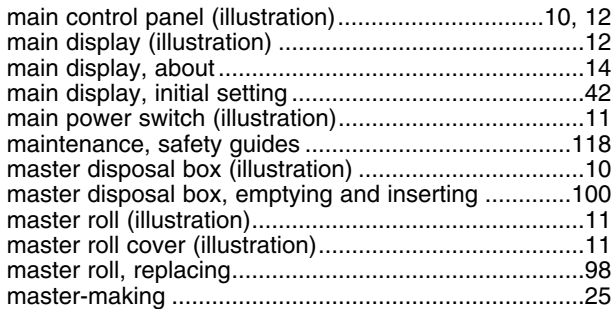

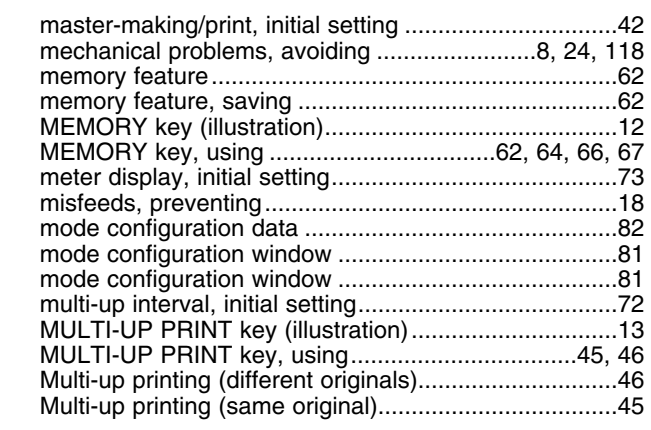

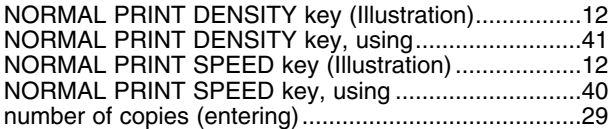

## **O**

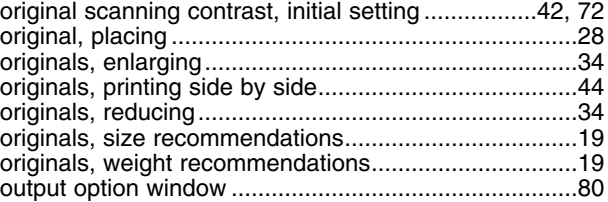

## **P**

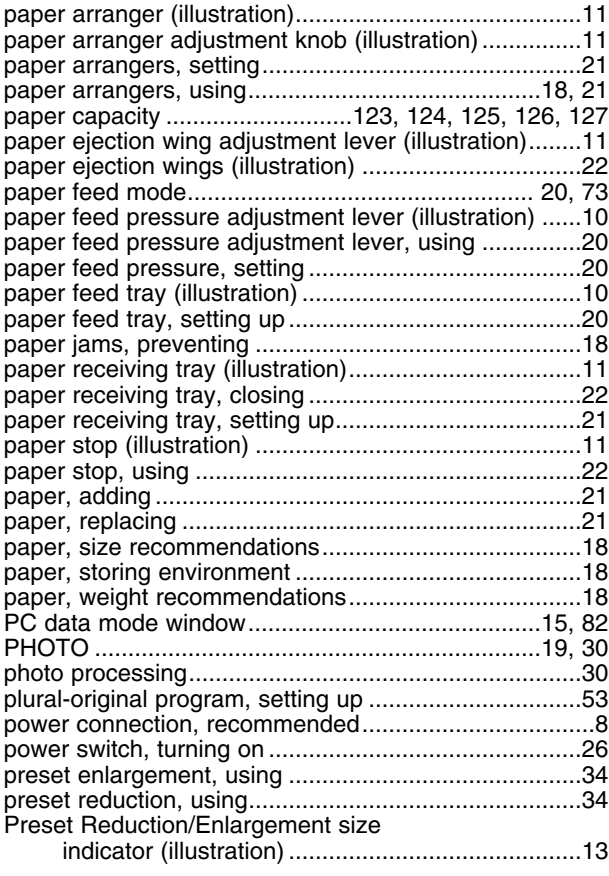

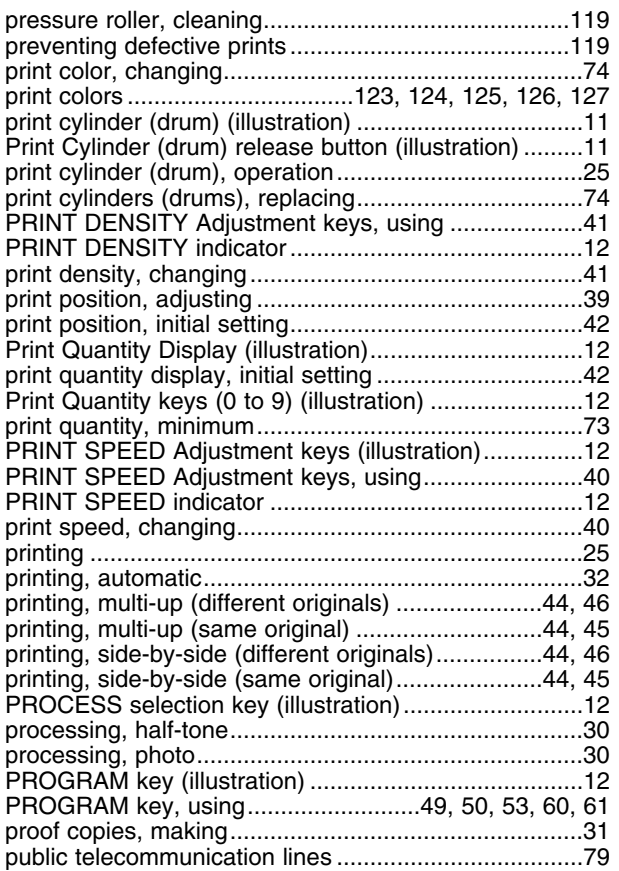

## **R**

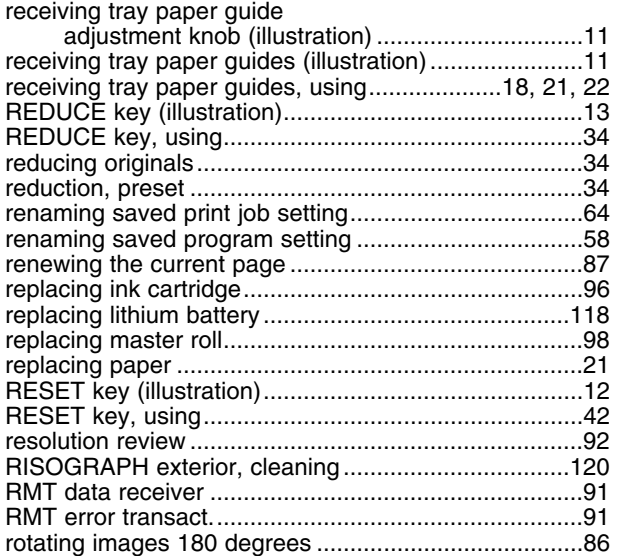

# **S**

**130**

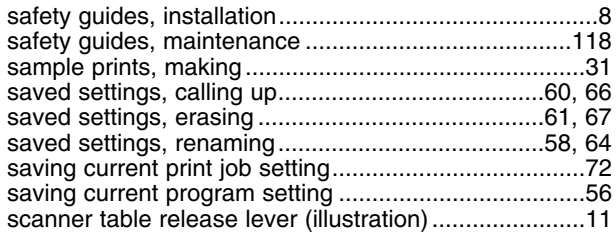

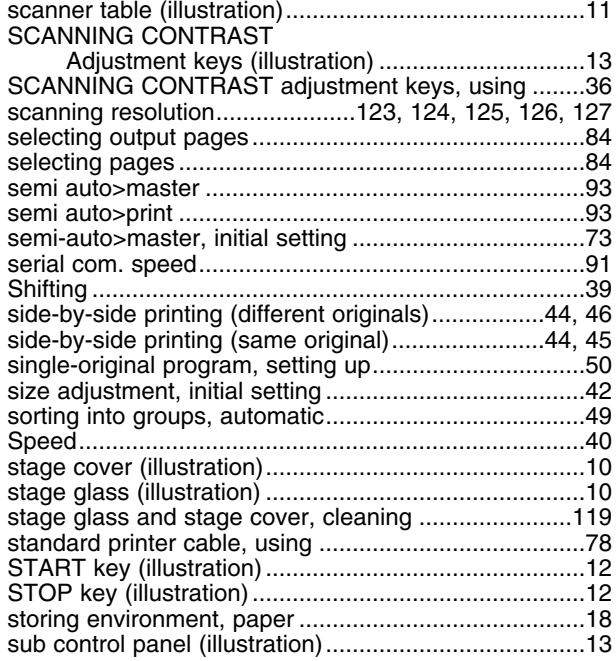

# **T**

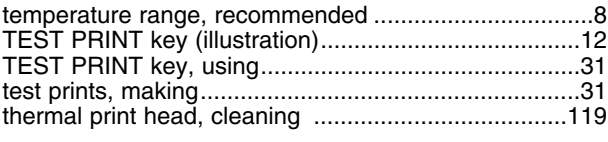

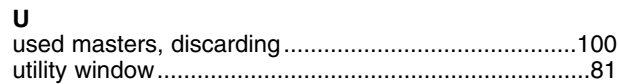

## **V**

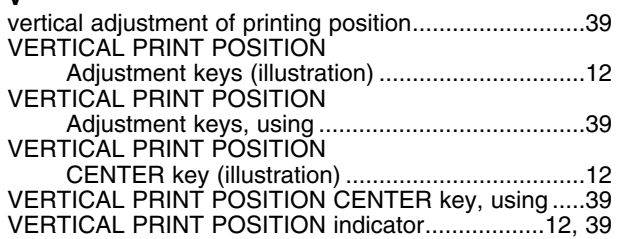

## **W**

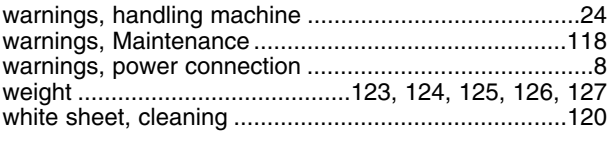

# **Z**

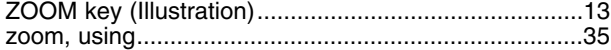

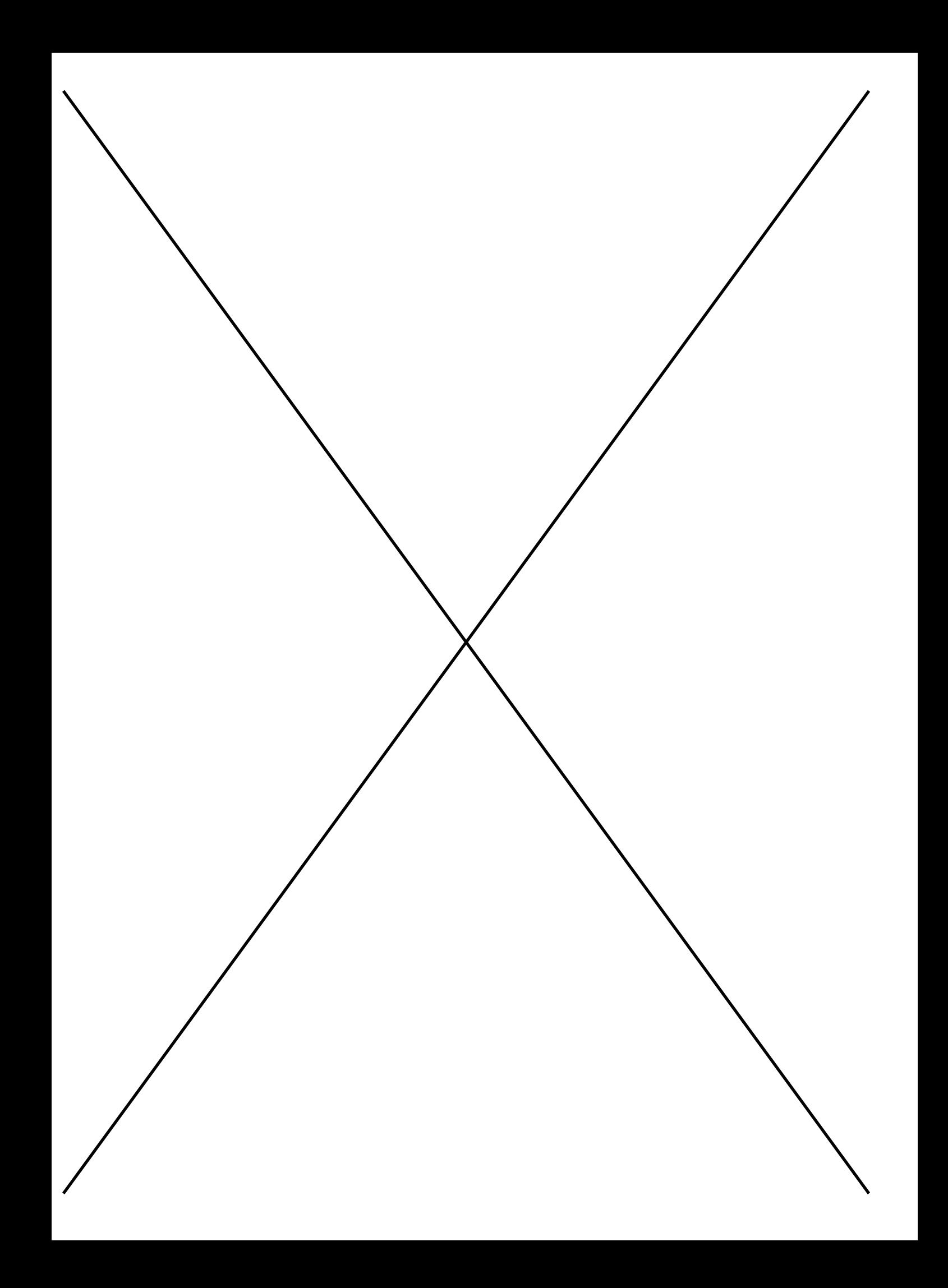

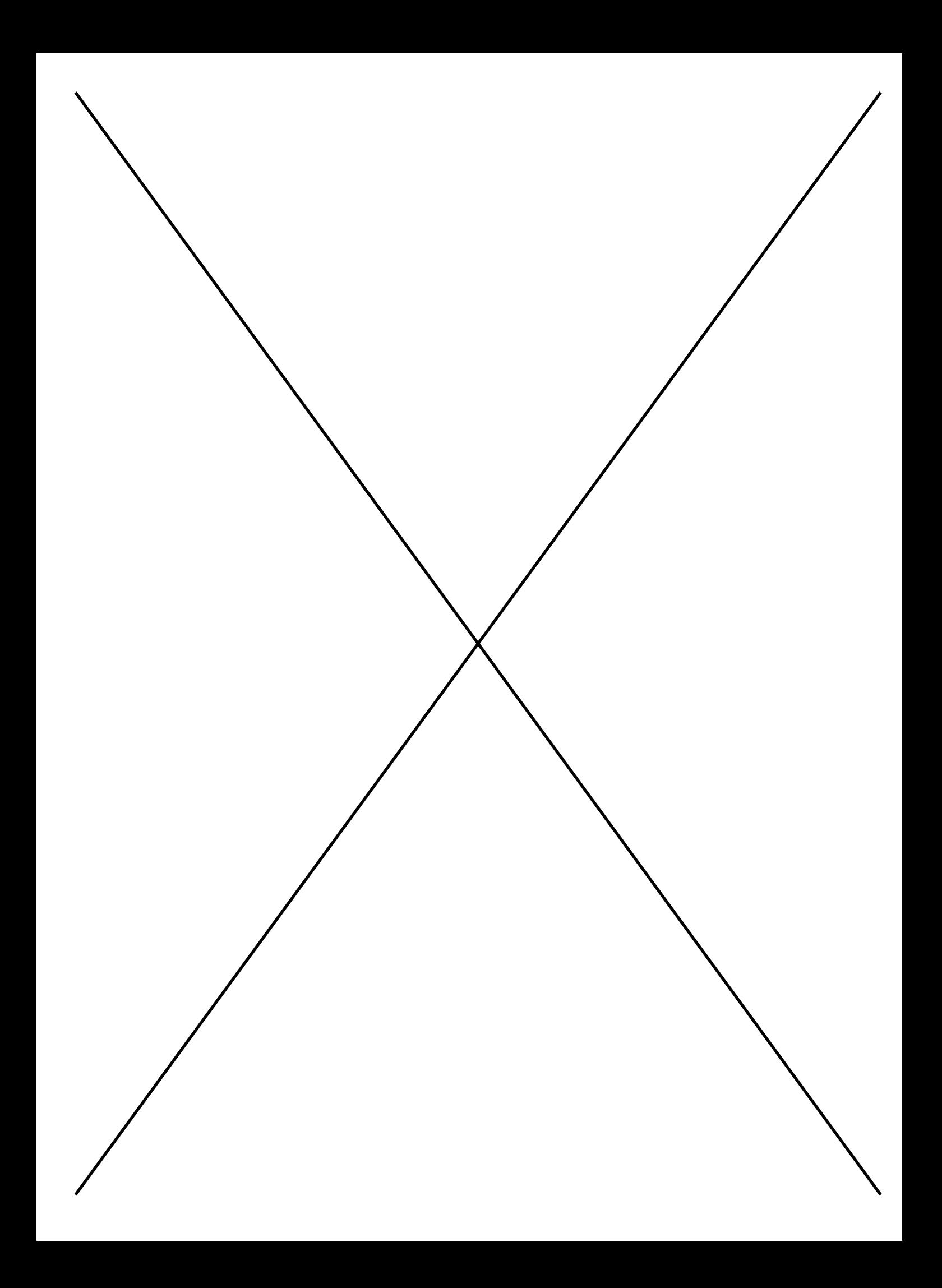